**DigitalPersona, Inc.**

# **One Touch® for Windows SDK**

# Java Edition

Version 1.6

# **Developer Guide**

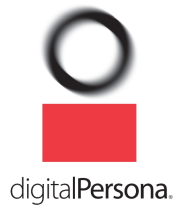

#### **DigitalPersona, Inc. © 1996–2010 DigitalPersona, Inc. All Rights Reserved.**

All intellectual property rights in the DigitalPersona software, firmware, hardware, and documentation included with or described in this guide are owned by DigitalPersona or its suppliers and are protected by United States copyright laws, other applicable copyright laws, and international treaty provisions. DigitalPersona and its suppliers retain all rights not expressly granted.

DigitalPersona, U.are.U, and One Touch are trademarks of DigitalPersona, Inc., registered in the United States and other countries. Adobe and Adobe Reader are either registered trademarks or trademarks of Adobe Systems Incorporated in the United States and/or other countries. Microsoft, Visual C++, Visual Studio, Windows, Windows Server, and Windows Vista are registered trademarks of Microsoft Corporation in the United States and other countries.

This guide and the software it describes are furnished under license as set forth in the "License Agreement" that is shown during the installation process.

Except as permitted by such license or by the terms of this guide, no part of this document may be reproduced, stored, transmitted, and translated, in any form and by any means, without the prior written consent of DigitalPersona. The contents of this guide are furnished for informational use only and are subject to change without notice. Any mention of third-party companies and products is for demonstration purposes only and constitutes neither an endorsement nor a recommendation. DigitalPersona assumes no responsibility with regard to the performance or use of these third-party products. DigitalPersona makes every effort to ensure the accuracy of its documentation and assumes no responsibility or liability for any errors or inaccuracies that may appear in it.

#### **Technical Support**

Upon your purchase of a Developer Support package (available from http://buy.digitalpersona.com), you are entitled to a specified number of hours of telephone and email support.

#### **Feedback**

Although the information in this guide has been thoroughly reviewed and tested, we welcome your feedback on any errors, omissions, or suggestions for future improvements. Please contact us at

TechPubs@digitalpersona.com

or

DigitalPersona, Inc. 720 Bay Road, Suite 100 Redwood City, California 94063 USA (650) 474-4000 (650) 298-8313 Fax

# **Table of Contents**

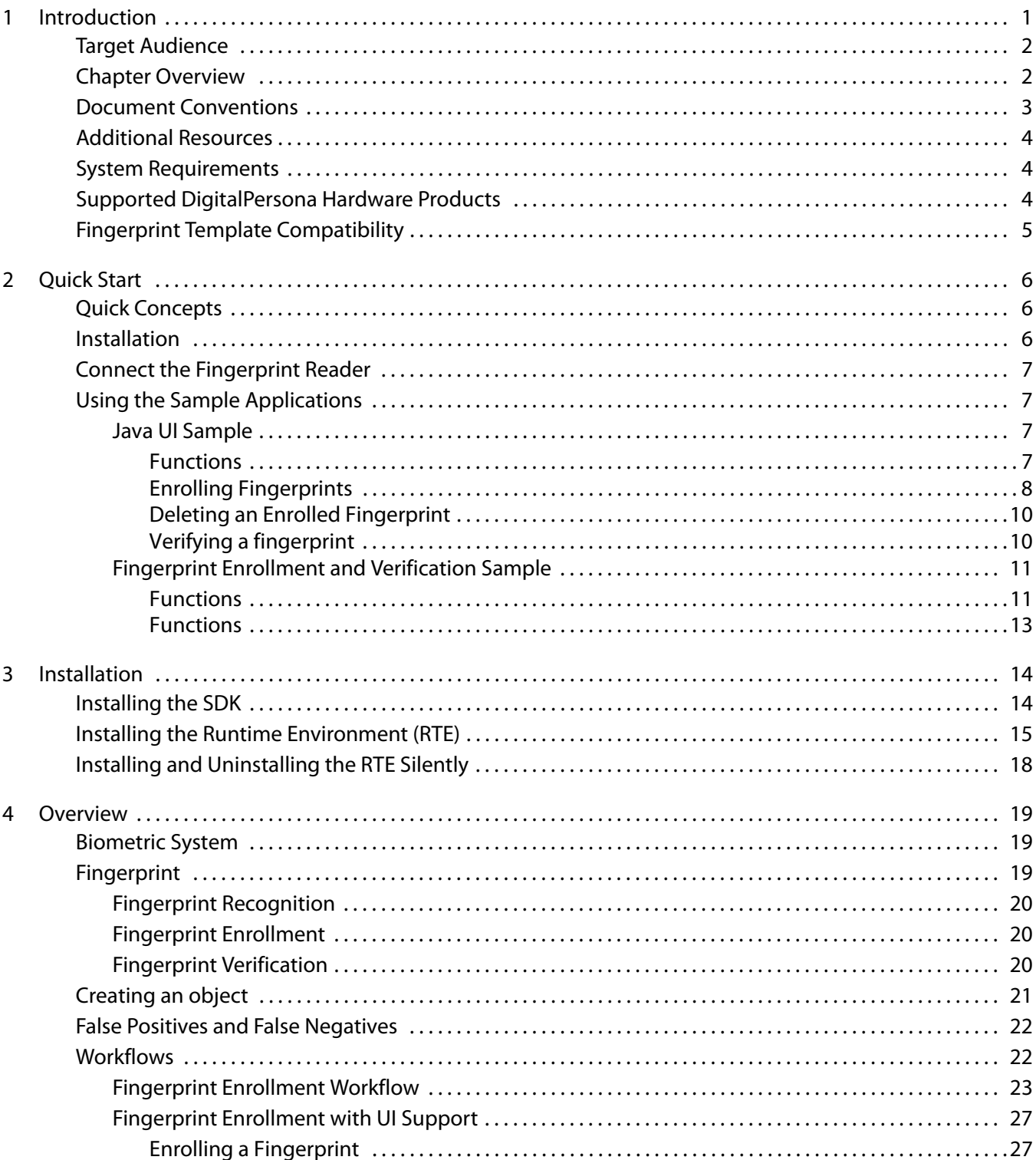

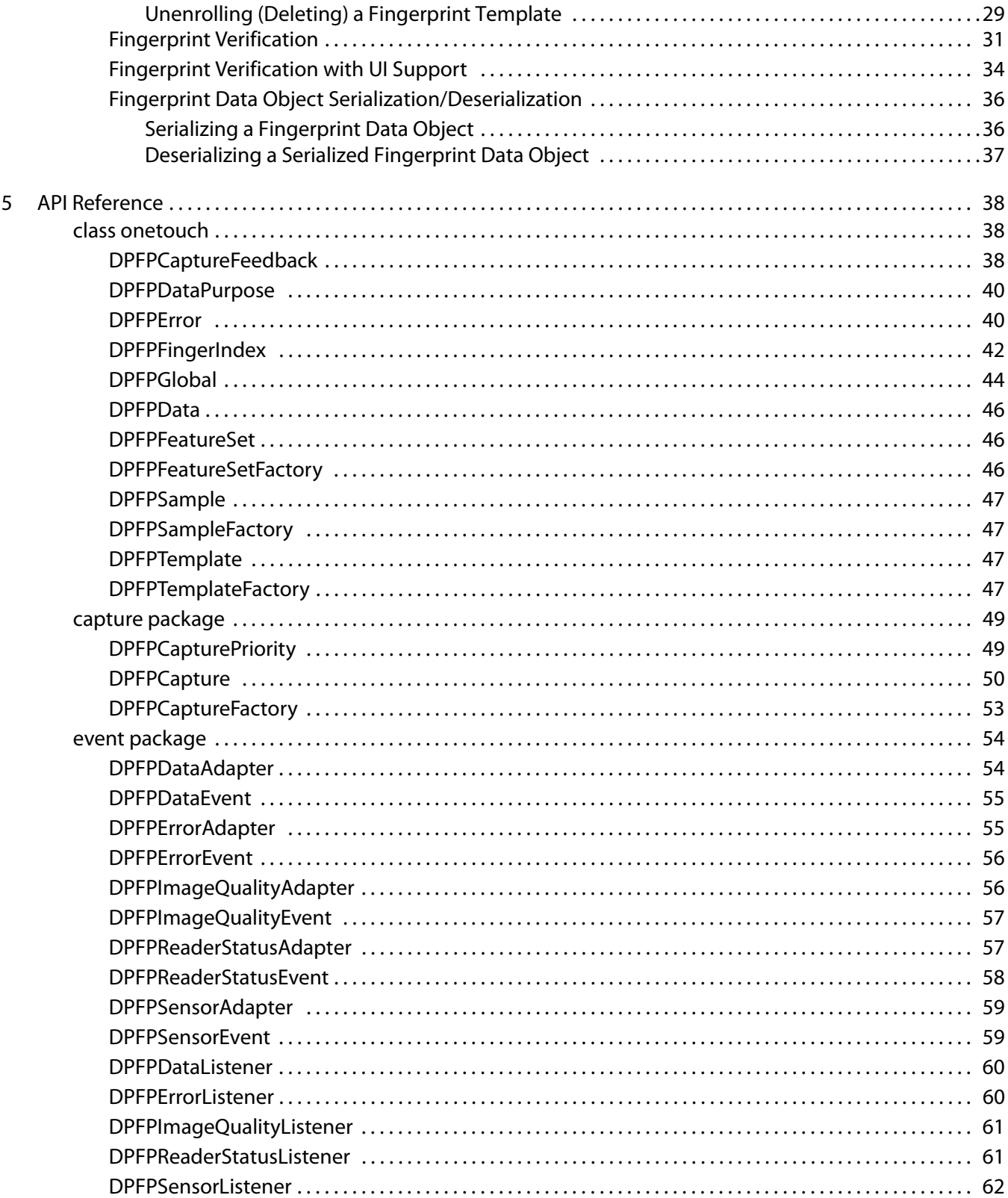

 $\boldsymbol{6}$ 

 $\overline{7}$ 

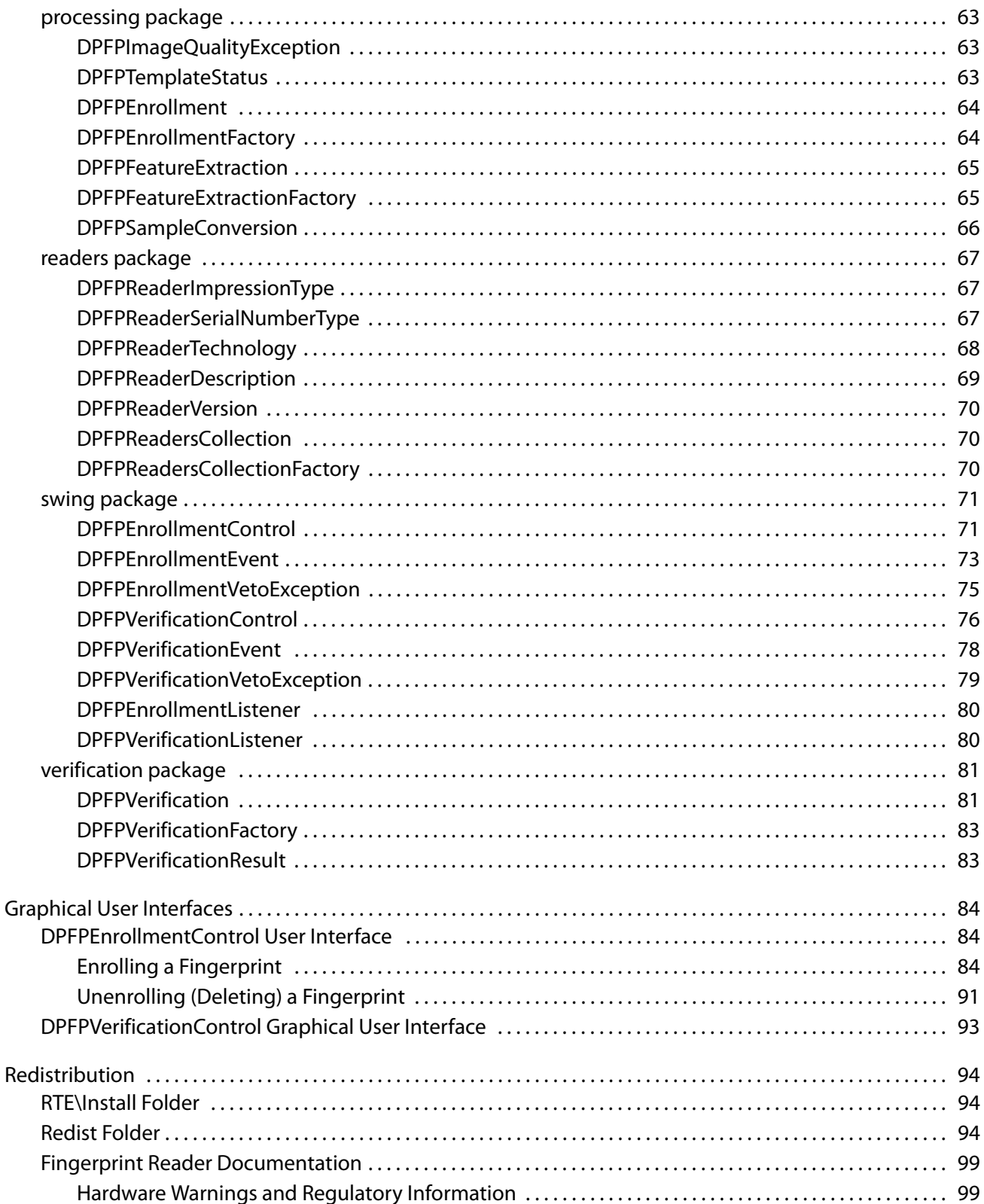

#### Table of Contents

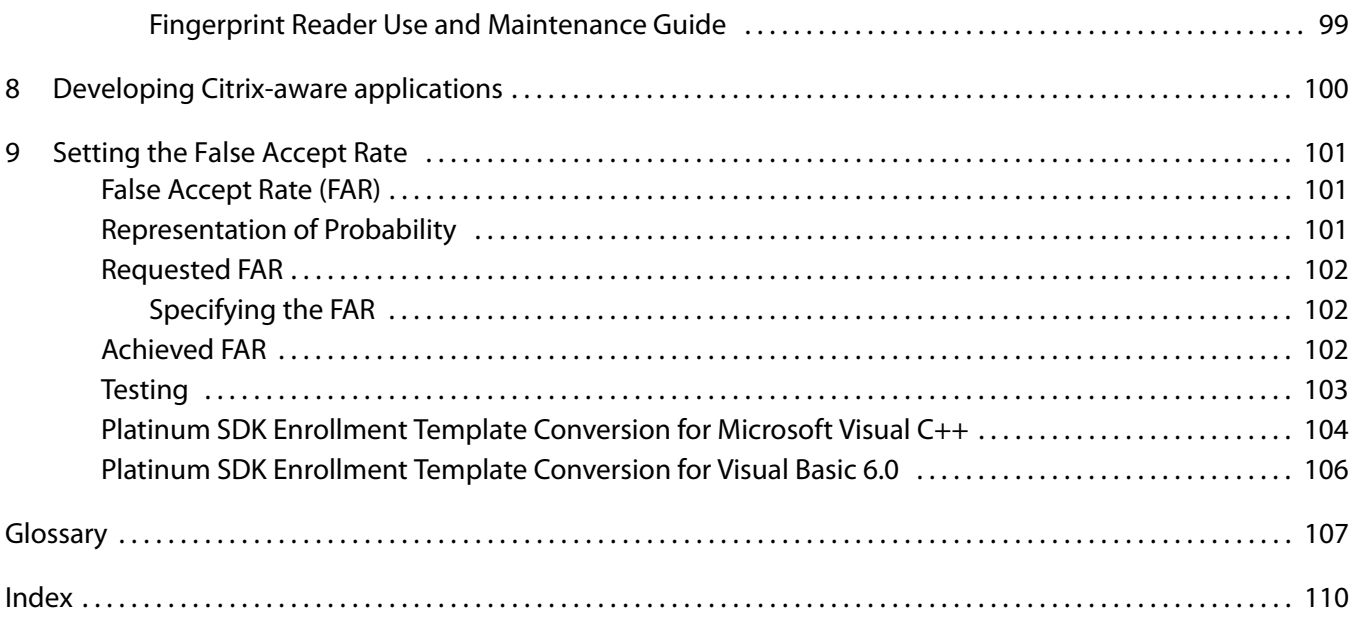

# <span id="page-6-0"></span>**Introduction** 1

The One Touch® for Windows SDK: Java Edition is a software development tool for integrating fingerprint biometrics into a wide set of Java-based applications, services, and products. It enables developers to perform basic fingerprint biometric operations: capturing a fingerprint from a DigitalPersona fingerprint reader, extracting the distinctive features from the captured fingerprint sample, and storing the resulting data in a template for later comparison of a submitted fingerprint and an existing fingerprint template.

Other editions of the One Touch for Windows SDK enable developers to use a variety of programming languages in a number of development environments (Visual Basic, C++ and .NET) to create their applications. Each edition includes detailed documentation and sample code that can be used to guide developers to quickly and efficiently produce fingerprint biometric additions to their products.

The One Touch® for Windows SDK: Java Edition builds on a decade-long legacy of fingerprint biometric technology, being the most popular set of development tools with the largest set of enrolled users of any biometric product in the world. Because of its popularity, the DigitalPersona® Fingerprint Recognition Engine software —with its high level of accuracy—and award-winning U.are.U® Fingerprint Reader hardware have been used with the widest-age, hardest-to-fingerprint demographic of users in the world.

The One Touch for Windows SDK: Java Edition has been designed to authenticate users on the Microsoft<sup>®</sup> Windows Vista® and Microsoft® Windows® XP operating systems running on any of the x86-based platforms. The product is used with DigitalPersona fingerprint readers in a variety of useful configurations: standalone USB peripherals, modules that are built into customer platforms, and keyboards.

Also note that the DigitalPersona One Touch I.D. SDK includes the One Touch for Windows RTE, .NET documentation and .NET samples as well; and can be used to implement a full-fledged biometrics product encompassing fingerprint collection, enrollment, and verification. We strongly suggest that OTID developers use this embedded version of OTW.

#### **Fingerprint Authentication on a Remote Computer**

This SDK includes transparent support for fingerprint authentication through Windows Terminal Services (including Remote Desktop Connection) and through a Citrix connection to Metaframe Presentation Server using a client from the Citrix Presentation Server Client package.

Through Remote Desktop or a Citrix session, you can use a local fingerprint reader to log on to, and use other installed features of, a remote machine running your fingerprint-enabled application.

The following types of Citrix clients are supported:

- **Program Neighborhood**
- **Program Neighborhood Agent**
- Web Client

Note that to take advantage of this feature, your fingerprint-enabled application must run on the Terminal Services or Citrix server, not on the client. If you are developing a Citrix-aware application, see additional information in Chapter 8, [Developing Citrix-aware applications,](#page-105-1) on page 100.

## <span id="page-7-0"></span>**Target Audience**

This guide is for developers who have a working knowledge of the Java programming language.

# <span id="page-7-1"></span>**Chapter Overview**

[Chapter 1, Introduction](#page-6-0) (this chapter), describes the audience for which this guide is written; defines the typographical, notational, and naming conventions used throughout this guide, cites a number of resources that may assist you in using the One Touch for Windows SDK: Java Edition, identifies the minimum system requirements needed to run the SDK, and lists the DigitalPersona products and fingerprint templates supported by the SDK.

[Chapter 2,](#page-11-3) Quick Start, provides a quick introduction to the One Touch for Windows SDK: Java Edition using one of the sample applications provided as part of the SDK.

Chapter 3, [Installation](#page-19-2), contains instructions for installing the various components of the product and identifies the files and folders that are installed on your hard disk.

[Chapter 4,](#page-24-3) Overview, introduces One Touch for Windows SDK: Java Edition terminology and concepts. This chapter also includes typical workflow diagrams and explanations of the One Touch for Windows SDK: Java Edition API components used to perform the tasks in the workflows.

Chapter 5, [API Reference](#page-43-3), defines the components that are used for developing applications based on the One Touch for Windows SDK: Java Edition API.

Chapter 6, [Graphical User Interfaces](#page-89-3), describes the functionality of the graphical user interfaces included with the DPFPEnrollmentControl and DPFPVerificationControl objects.

Chapter 7, [Redistribution](#page-99-3), identifies the files that you may distribute according to the End User License Agreement (EULA) and lists the functionalities that you need to provide to your end users when you develop products based on the One Touch for Windows SDK: Java Edition API.

Chapter 9, [Setting the False Accept Rate](#page-106-3), provides information about determining and using specific values for the FAR and evaluating and testing achieved values.

A glossary and an index are also included for your reference.

## <span id="page-8-0"></span>**Document Conventions**

This section defines the notational, typographical, and naming conventions used in this guide.

### **Notational Conventions**

The following notational conventions are used throughout this guide:

NOTE: Notes provide supplemental reminders, tips, or suggestions.

**IMPORTANT:** Important notations contain significant information about system behavior, including problems or side effects that can occur in specific situations.

### **Typographical Conventions**

The following typographical conventions are used in this guide:

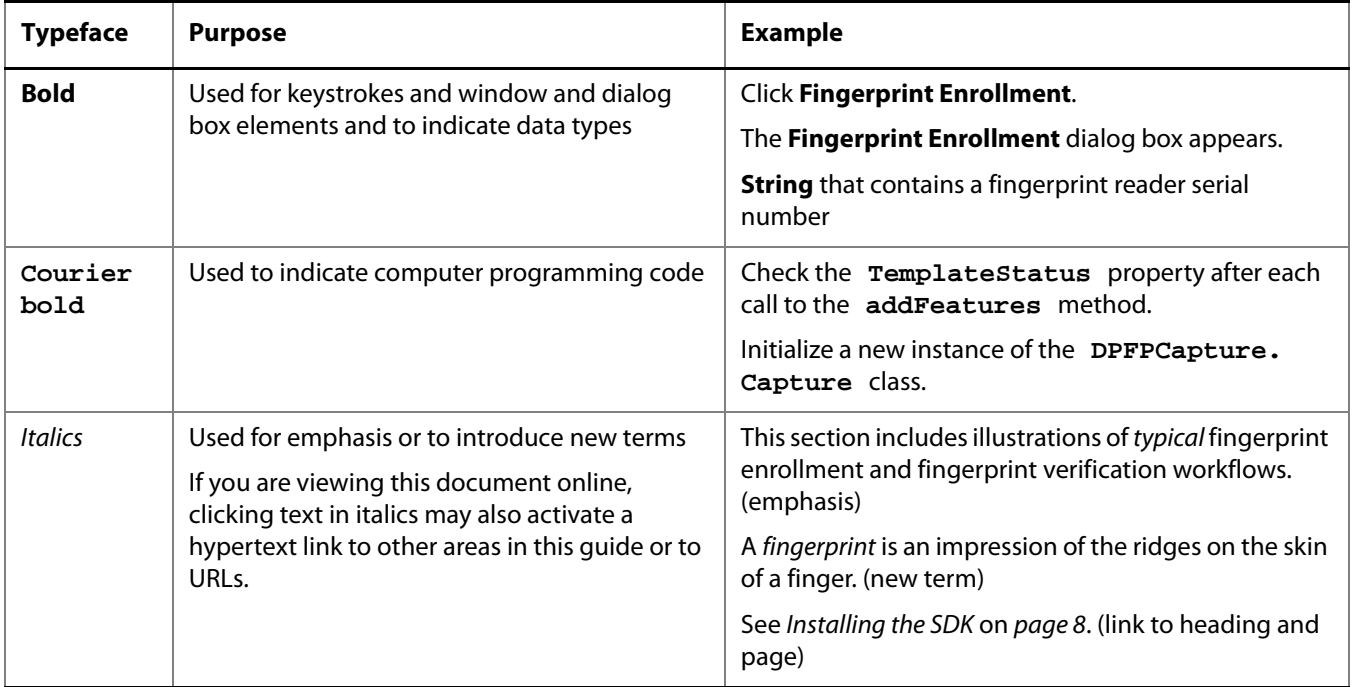

# <span id="page-9-0"></span>**Additional Resources**

You can refer to the resources in this section to assist you in using the One Touch for Windows SDK: Java Edition.

### **Related Documentation**

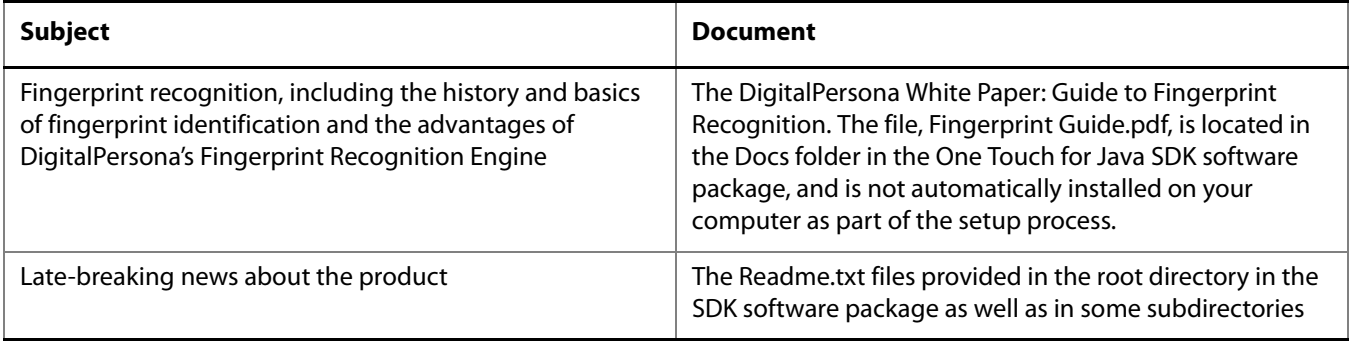

### **Online Resources**

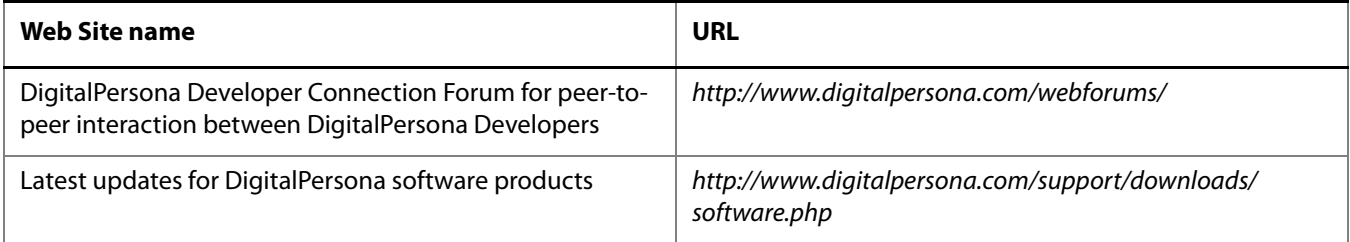

# <span id="page-9-3"></span><span id="page-9-1"></span>**System Requirements**

This section lists the minimum software and hardware requirements needed to run the One Touch for Windows SDK: Java Edition.

- x86-based processor or better
- JRE or JDK 1.5 or 1.6 (needed to run samples and completed applications)
- USB connector on the computer where the fingerprint reader is to be connected

# <span id="page-9-2"></span>**Supported DigitalPersona Hardware Products**

The One Touch for Windows SDK: Java Edition supports the following DigitalPersona hardware products:

- DigitalPersona U.are.U 4000B/4500 or later fingerprint readers and modules
- DigitalPersona U.are.U Fingerprint Keyboard

# <span id="page-10-0"></span>**Fingerprint Template Compatibility**

Fingerprint templates produced by the One Touch for Windows SDK are also compatible with the following DigitalPersona SDKs:

- Gold SDK
- Gold CE SDK
- One Touch for Linux SDK, all distributions
- NOTE: Platinum SDK enrollment templates must be converted to a compatible format to work with these SDKs. See Appendix B on page 93 for sample code that converts Platinum SDK templates to this format.

<span id="page-11-3"></span><span id="page-11-0"></span>This chapter provides a quick introduction to the One Touch for Windows SDK: Java Edition using the included sample applications.

There are three sample applications.

- Fingerprint Enrollment & Verification Sample Provides a basic UI for exploring fingerprint enrollment and verification and the events that are produced in the process. Also provides the ability to save and open a fingerprint template.
- Java UI Sample Includes a professionally designed series of integrated dialogs that can be used for enrolling and unenrolling fingerprints.
- Java Console Sample Creates a simple console-based application illustrating enrollment and verification, reader selection and adding a user to the fingerprint database.

# <span id="page-11-1"></span>**Quick Concepts**

The following definitions will assist you in understanding the purpose and functionality of the sample application that is described in this section.

Enrollment—The process of capturing a person's fingerprint four times, extracting the features from the fingerprints, creating a fingerprint template, and storing the template for later comparison.

Verification—The process of comparing a captured fingerprint to a fingerprint template to determine whether the two match.

Unenrollment—The process of deleting a fingerprint template associated with a previously enrolled fingerprint.

For further descriptions of these processes, see [Chapter 4 on](#page-24-3) page 19.

### <span id="page-11-2"></span>**Installation**

Before you can use the sample applications, you must install the One Touch for Windows SDK: Java Edition, which includes the DigitalPersona One Touch for Windows Runtime Environment (RTE).

The Java runtime (JRE) or Java SDK (JDK) is required in order to run the sample applications, but is not required prior to installing the One Touch for Windows SDK: Java Edition.

#### **To install the One Touch for Windows SDK: Java Edition**

1. In the SDK\Install folder of the software package, launch the Setup.exe file, and then click **Next**. If installing on a 64-bit computer, use the setup.exe located in the SDK\Install\x64 folder.

- 2. Follow the installation instructions as they appear.
- 3. Restart your computer.
- 4. Optionally install a supported JRE or JDK. See page [4](#page-9-3) for supported JRE/JDKs.

### <span id="page-12-0"></span>**Connect the Fingerprint Reader**

Insert the fingerprint reader into the USB connector on the system where you installed the SDK.

## <span id="page-12-1"></span>**Using the Sample Applications**

After installation, you will find the sample applications in the following folder,

<installation path>\One Touch SDK\Java\Samples

The sample applications are:

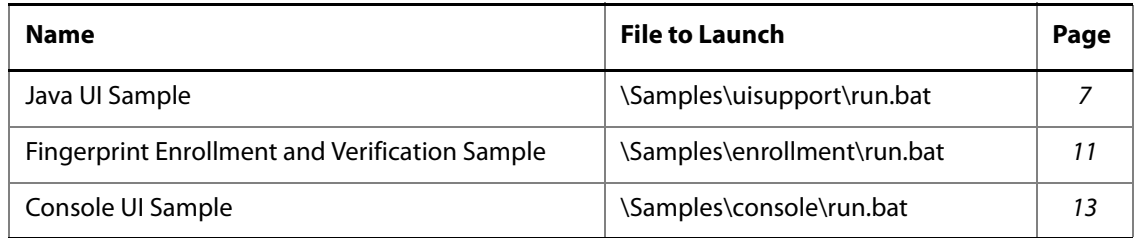

#### <span id="page-12-2"></span>**Java UI Sample**

To start the Java UI sample application -

- 1. Launch the run.bat file. in the Samples\uisupport folder.
- 2. The **Java UI Sample** dialog box displays.

#### <span id="page-12-3"></span>**Functions**

This sample application illustrates the following enrollment functions:

**Max. Enrolled Fingerprints Count** - allows you to specify the maximum number of fingerprints that can be enrolled.

**Enrolled Fingerprints** - displays a checkmark next to each enrolled finger. Click on any enrolled finger to unenroll (delete) the finger.

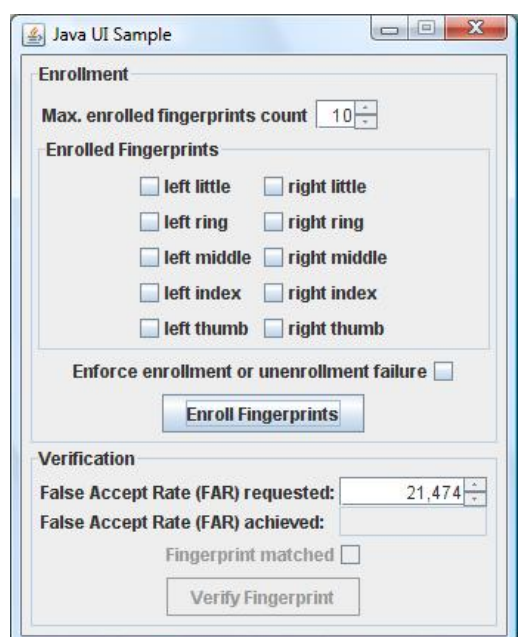

**Enforce enrollment or unenrollment failure** - when checked, the enrollment and unenrollment processes will always fail.

**Enroll Fingerprints** - Click this button to enroll or unenroll (delete) a finger

This sample application illustrates the following verification functions:

**False Accept Rate (FAR) requested** - Illustrates setting the FAR, the proportion of fingerprint verification transactions, by fingerprint data subjects not enrolled in the system, where an incorrect decision of match is returned.

**False Accept Rate (FAR) achieved** - Illustrates the FAR actually achieved during the current transaction.

**Fingerprint Matched** - When verifying a fingerprint, if the scanned fingerprint matches a previously enrolled fingerprint, this box will be checked.

**Verify Fingerprint** - Click this button to verify a fingerprint. The button is disabled until at least one fingerprint has been enrolled.

#### <span id="page-13-0"></span>**Enrolling Fingerprints**

To enroll a fingerprint -

1. Click **Enroll Fingerprints**. The Fingerprint Enrollment dialog displays.

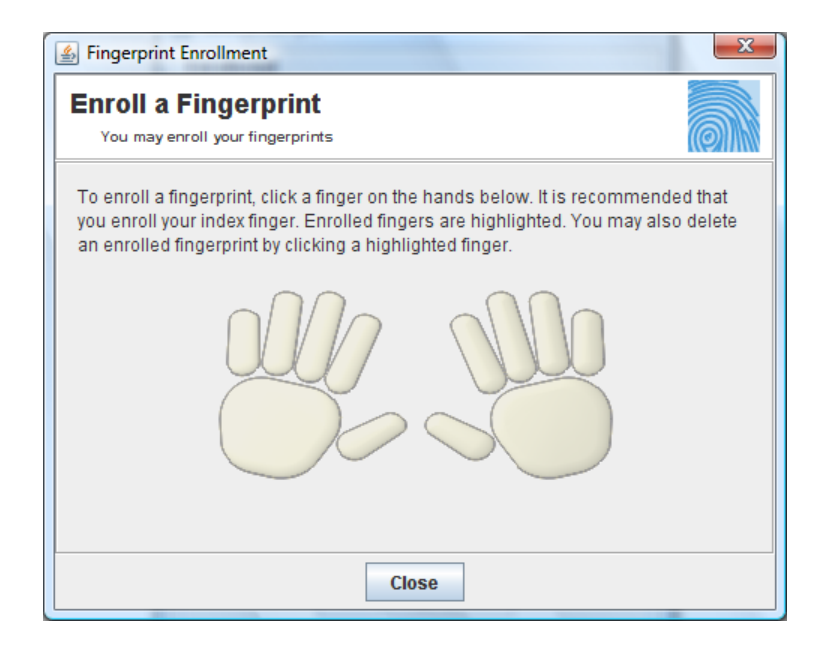

2. Click the finger on the illustration that corresponds to the finger that you wish to enroll.

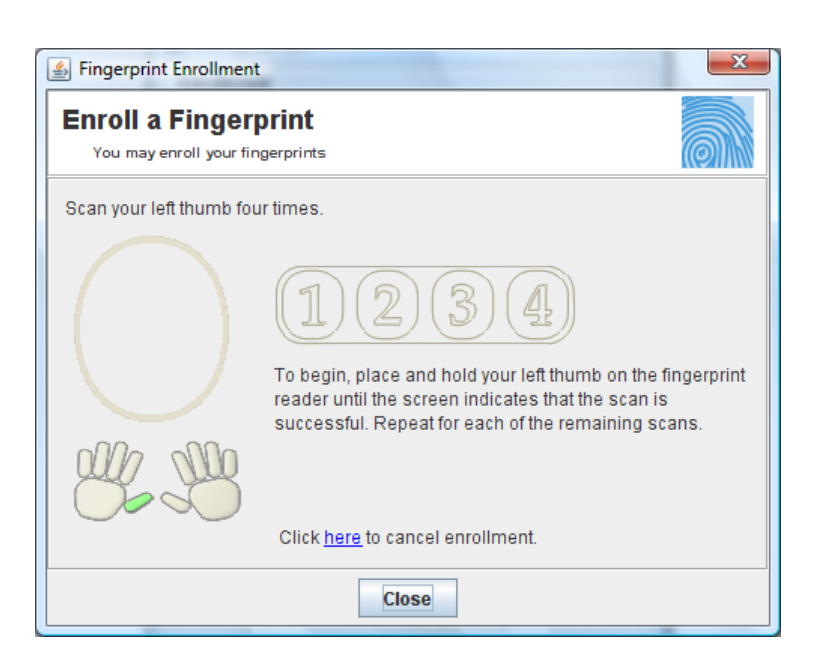

3. Scan your fingerprint successfully four times. The previous screen will display, with the successfully enrolled finger highlighted in green.

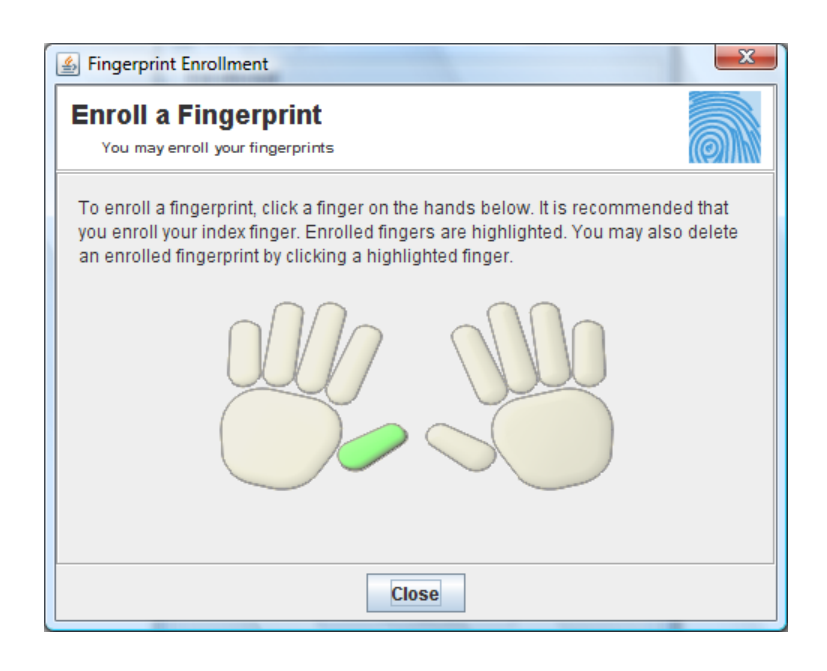

#### <span id="page-15-0"></span>**Deleting an Enrolled Fingerprint**

To delete an enrolled fingerprint -

- On the Java UI Sample dialog, click any enrolled finger, i.e. one with a checkmark in the box next to it.
- Or, on the Enroll a Fingerprint dialog, click any enrolled fingerprint, i.e. one that is highlighted in green.

#### <span id="page-15-1"></span>**Verifying a fingerprint**

To verify a fingerprint -

1. Click **Verify Fingerprint**.

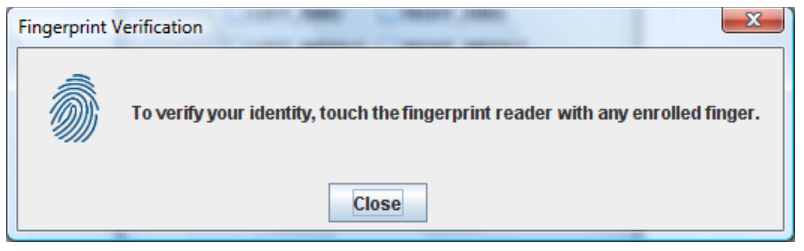

2. Touch the fingerprint reader with any enrolled finger.

### <span id="page-16-0"></span>**Fingerprint Enrollment and Verification Sample**

To start the Fingerprint Enrollment and Verification Sample application -

- 1. Launch the run.bat file in the Samples\Enrollment folder.
- 2. The **Fingerprint Enrollment and Verification Sample** dialog box displays.

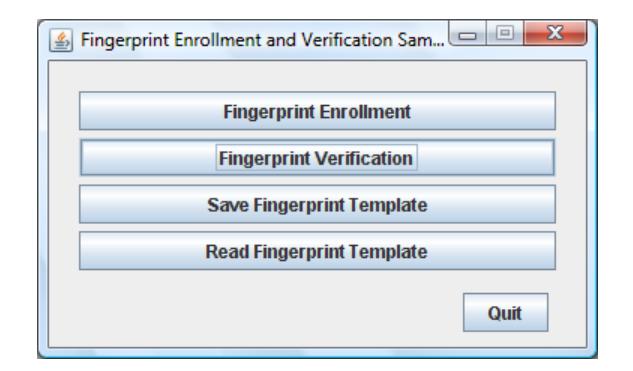

#### <span id="page-16-1"></span>**Functions**

This sample application illustrates the following functions:

**Fingerprint Enrollment** - illustrates default prompts and standard events occurring in the enrollment process. Also shows the image captured by the fingerprint reader.

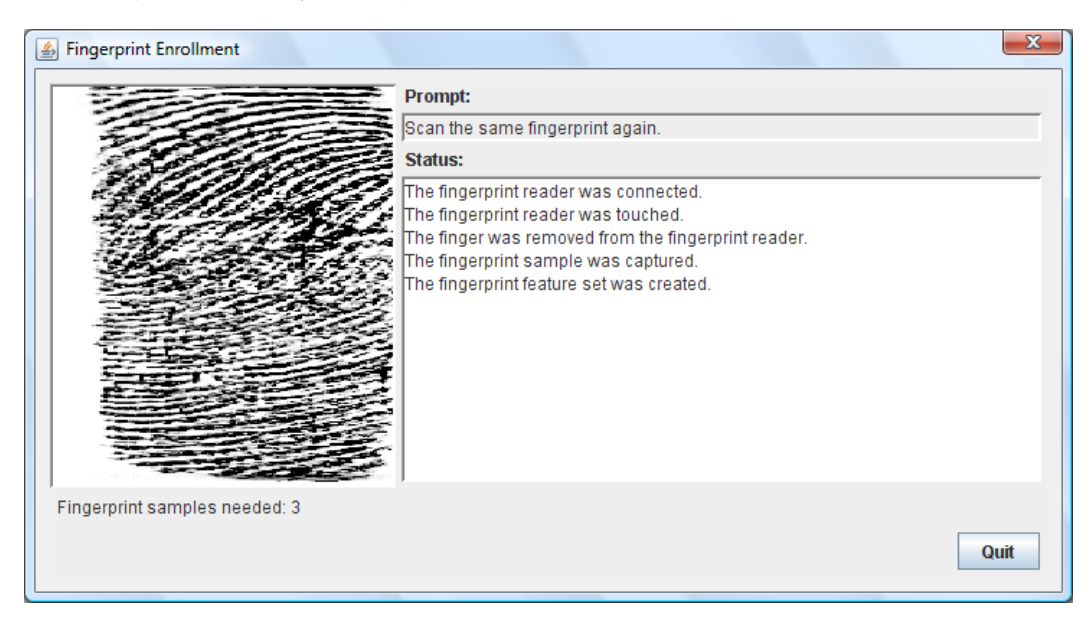

**Fingerprint Verification** - illustrates default prompts and standard events occurring in the verification process. Also shows image captured by the fingerprint reader.

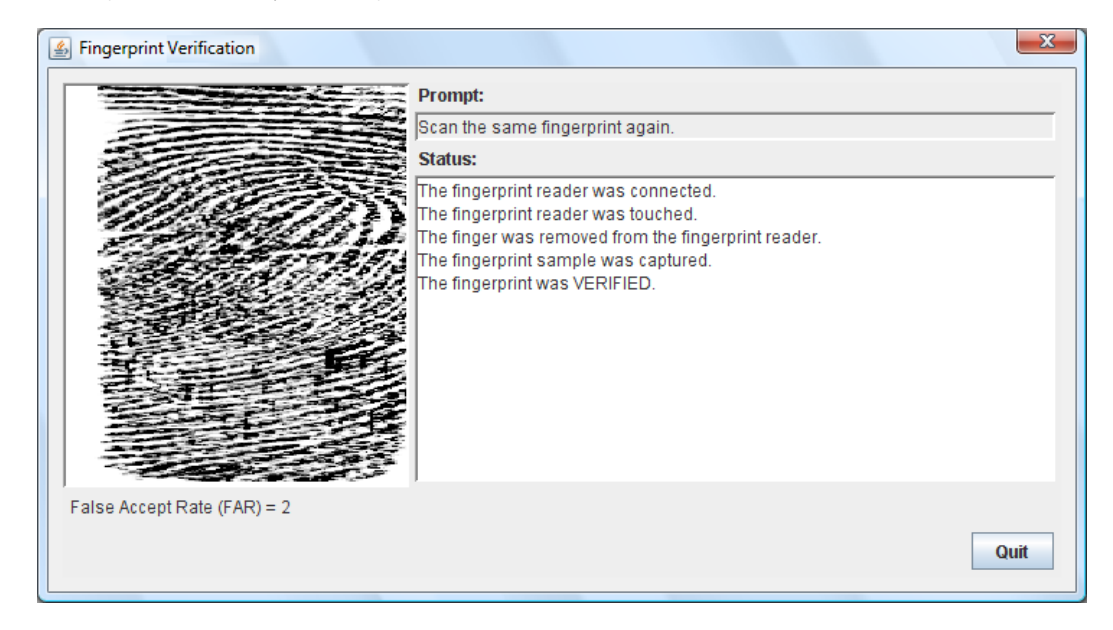

**Save Fingerprint Template** - illustrates saving the fingerprint template as a file using a standard Java Save dialog.

**Read Fingerprint Template** - illustrates opening and reading the fingerprint template using a standard Java Save dialog.

### **Console UI Sample**

To start the Console UI Sample application -

- 1. Launch the run.bat file in the Samples\console folder.
- 2. The **Console UI** displays.

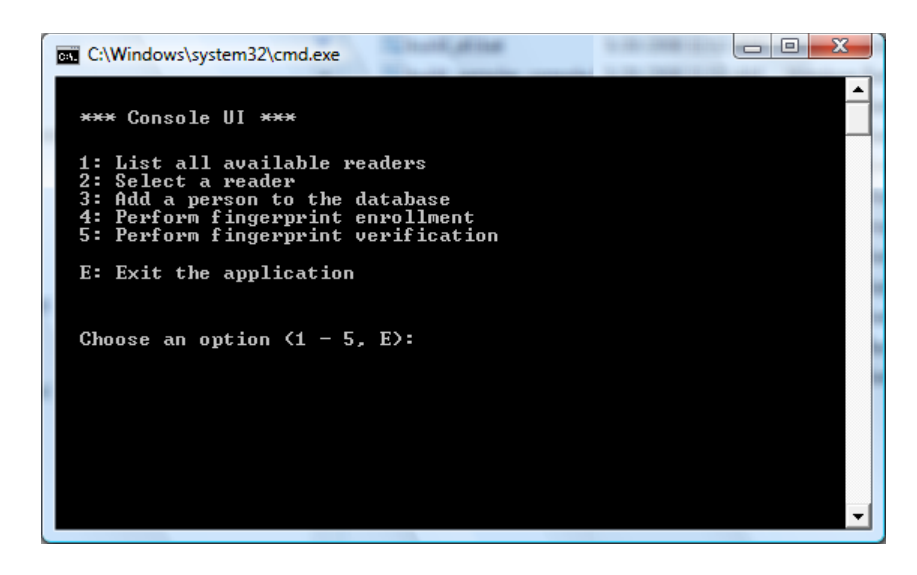

#### <span id="page-18-0"></span>**Functions**

This sample application illustrates the following functions:

**List all available readers** - illustrates listing all available fingerprint readers.

**Select a reader** - illustrates selection of a specific fingerprint reader or an option to use any available reader. **Add a person to the database** - illustrates adding a person to the user database. You must select a reader and add a person to the database before you can enroll their fingerprints.

**Perform fingerprint enrollment** - illustrates a console-based enrollment process. You must select a reader and add a person to the database before you can enroll a fingerprint.

**Perform fingerprint verification** - illustrates a console-based verification process. You must select a reader and add a person to the database and enroll a fingerprint before you can perform verification.

**Exit the application** - Closes the sample application and the command box.

# <span id="page-19-2"></span><span id="page-19-0"></span>**Installation** 3

This chapter contains instructions for installing the various components of the One Touch for Windows SDK: Java Edition and identifies the files and folders that are installed on your hard disk.

The following two installations are located in the SDK software package:

- SDK, which you use in developing your application. This installation is located in the SDK folder.
- RTE (runtime environment), which you must provide to your end users to implement the One Touch for Windows SDK: Java Edition API components. This installation is located in the RTE folder. (The RTE installation is also included in the SDK installation.)

### <span id="page-19-1"></span>**Installing the SDK**

NOTE: All installations share the DLLs and the DPHostW.exe file that are installed with the C/C++ edition. Additional product-specific files are provided for other editions.

#### **To install the One Touch for Windows SDK: Java Edition for 32-bit operating systems**

- 1. In the SDK folder in the SDK software package, open the Setup.exe file, and then click **Next**.
- 2. Follow the installation instructions as they appear.
- 3. Restart your computer.

#### **To install the One Touch for Windows SDK: Java Edition for 64-bit operating systems**

- 1. In the SDK\x64 folder in the SDK software package, open the Setup.exe file, and then click **Next**.
- 2. Follow the installation instructions as they appear.
- 3. Restart your computer.

Table 1 describes the files and folders that are installed in the <destination folder> folder on your hard disk for the 32-bit and 64-bit installations. The RTE files and folders, which are described in [Table 2 on](#page-21-0) page 16 for the 32-bit installation and in [Table 3 on](#page-22-0) page 17 for the 64-bit installation, are also installed on your hard disk.

| Folder                                                                       | <b>Files/Description</b>                                                                                                    |
|------------------------------------------------------------------------------|----------------------------------------------------------------------------------------------------|
| <installation folder="">One Touch SDK\Java\Docs</installation>               | DigitalPersona One Touch for Windows SDK Java<br><b>Edition Developer Guide</b>                                                                                                    |
| <installation folder="">One Touch SDK\Java\Samples</installation>            | This folder contains subfolders for each of the<br>samples provided as part of the SDK, with source<br>code, build bat and run bat files in the directory. To<br>run the sample applications use the run.bat file in<br>the appropriate directory.                                                           |
| <installation folder="">One Touch SDK\Java\Samples\UI Support</installation> | This folder contains the source code, build.bat, and<br>run.bat files for the sample Java application,<br>UISupport, that demonstrates the functionality of<br>the graphical user interface.                                                                                                    |
| <installation folder="">One Touch SDK\Java\Samples\Enrollment</installation> | This folder contains the source code, build.bat, and<br>run.bat files for the sample Java application,<br>Enrollment, that shows how to use the One Touch for<br>Windows SDK: Java Edition API for performing<br>fingerprint enrollment and fingerprint verification.                                        |
| <installation folder="">One Touch SDK\Java\Samples\Console</installation>    | This folder contains the source code, build.bat, and<br>run.bat files for the sample Java application,<br>console.bat, that demonstrates through a console<br>application, enrollment and verification and<br>additional functionality such as selecting a reader<br>and adding a user to the user database. |

**Table 1.** One Touch for Windows SDK: Java Edition installed files and folders

# <span id="page-20-0"></span>**Installing the Runtime Environment (RTE)**

When you develop a product based on the One Touch for Windows SDK: Java Edition, you need to provide the redistributables to your end users. These files are designed and licensed for use with your application. You may include the installation files located in the RTE\Install folder in your application or you may incorporate the redistributables directly into your installer. You may also use the merge modules located in the Redist folder in the SDK software package to create your own MSI installer. (See [Redistribution](#page-99-3) on page 94 for licensing terms.)

If you created an application based on the One Touch for Windows SDK: Java Edition API that does not include an installer, your end users must install the One Touch for Windows SDK: Java Edition Runtime Environment to run your application.

#### **To install the One Touch for Windows SDK: Java Edition RTE for 32-bit operating systems**

- 1. In the RTE folder in the SDK software package, open the Setup.exe file.
- 2. Follow the installation instructions as they appear.

[Table 2](#page-21-0) identifies the files that are installed on your hard disk for 32-bit versions of the supported operating systems.

| <b>Folder</b>                                    | <b>File</b>          | <b>Description</b>                                                                        |
|--------------------------------------------------|----------------------|-------------------------------------------------------------------------------------------|
| <installation folder="">\Bin</installation>      | DPCOper2.dll         | DLLs and executable file used by all of the One<br><b>Touch for Windows APIs</b>          |
|                                                  | DPDevice2.dll        |                                                                                           |
|                                                  | DPDevTS.dll          |                                                                                           |
|                                                  | DpHostW.exe          |                                                                                           |
|                                                  | DPmsg.dll            |                                                                                           |
|                                                  | DPMux.dll            |                                                                                           |
|                                                  | DpSvInfo2.dll        |                                                                                           |
|                                                  | DPTSCInt.dll         |                                                                                           |
| <installation folder="">\Bin\Java</installation> | dpfpenrollment.jar   | Java library files and executables used to create<br>One Touch for Windows functionality. |
|                                                  | dpfpverification.jar |                                                                                           |
|                                                  | dpotapi.jar          |                                                                                           |
|                                                  | dpotjni.jar          |                                                                                           |
| <system folder=""></system>                      | DPFPApi.dll          | DLLs used by all of the One Touch for Windows<br><b>APIs</b>                              |
|                                                  | DpClback.dll         |                                                                                           |
|                                                  | dpHFtrEx.dll         |                                                                                           |
|                                                  | dpHMatch.dll         |                                                                                           |
|                                                  | DPFpUI.dll           |                                                                                           |
| <system folder=""></system>                      | otdpfpjni.dll        | DLLs used by the One Touch for Windows SDK:<br><b>Java Edition API</b>                    |
|                                                  | otfxjni.dll          |                                                                                           |
|                                                  | otmcjni.dll          |                                                                                           |

<span id="page-21-0"></span>**Table 2.** One Touch for Windows SDK: Java Edition RTE installed files and folders, 32-bit installation

#### **To install the One Touch for Windows SDK: Java Edition RTE for 64-bit operating systems**

- 1. In the RTE\x64 folder in the SDK software package, open the Setup.exe file.
- 2. Follow the installation instructions as they appear.

[Table 3](#page-22-0) identifies the files that are installed on your hard disk for 64-bit versions of the supported operating systems.

| <b>Folder</b>                                    | <b>File</b>               | <b>Description</b>                                                                        |
|--------------------------------------------------|---------------------------|-------------------------------------------------------------------------------------------|
| <drive>\Program Files (x86)\Bin</drive>          | DPCOper2.dll              | DLLs and executable file used by all of the One<br><b>Touch for Windows APIs</b>          |
|                                                  | DPDevice <sub>2.dll</sub> |                                                                                           |
|                                                  | DPDevTS.dll               |                                                                                           |
|                                                  | DpHostW.exe               |                                                                                           |
|                                                  | DPmsg.dll                 |                                                                                           |
|                                                  | DPMux.dll                 |                                                                                           |
|                                                  | DpSvInfo2.dll             |                                                                                           |
|                                                  | DPCrStor.dll              |                                                                                           |
| <installation folder="">\Bin</installation>      | DPTSCInt.dll              | 64-bit DLLs used by all of the One Touch for<br><b>Windows APIs</b>                       |
| <installation folder="">\Bin\Java</installation> | dpfpenrollment.jar        | Java library files and executables used to create<br>One Touch for Windows functionality. |
|                                                  | dpfpverification.jar      |                                                                                           |
|                                                  | dpotapi.jar               |                                                                                           |
|                                                  | dpotjni.jar               |                                                                                           |

<span id="page-22-0"></span>**Table 3.** One Touch for Windows SDK: Java Edition RTE installed files and folders, 64-bit installation

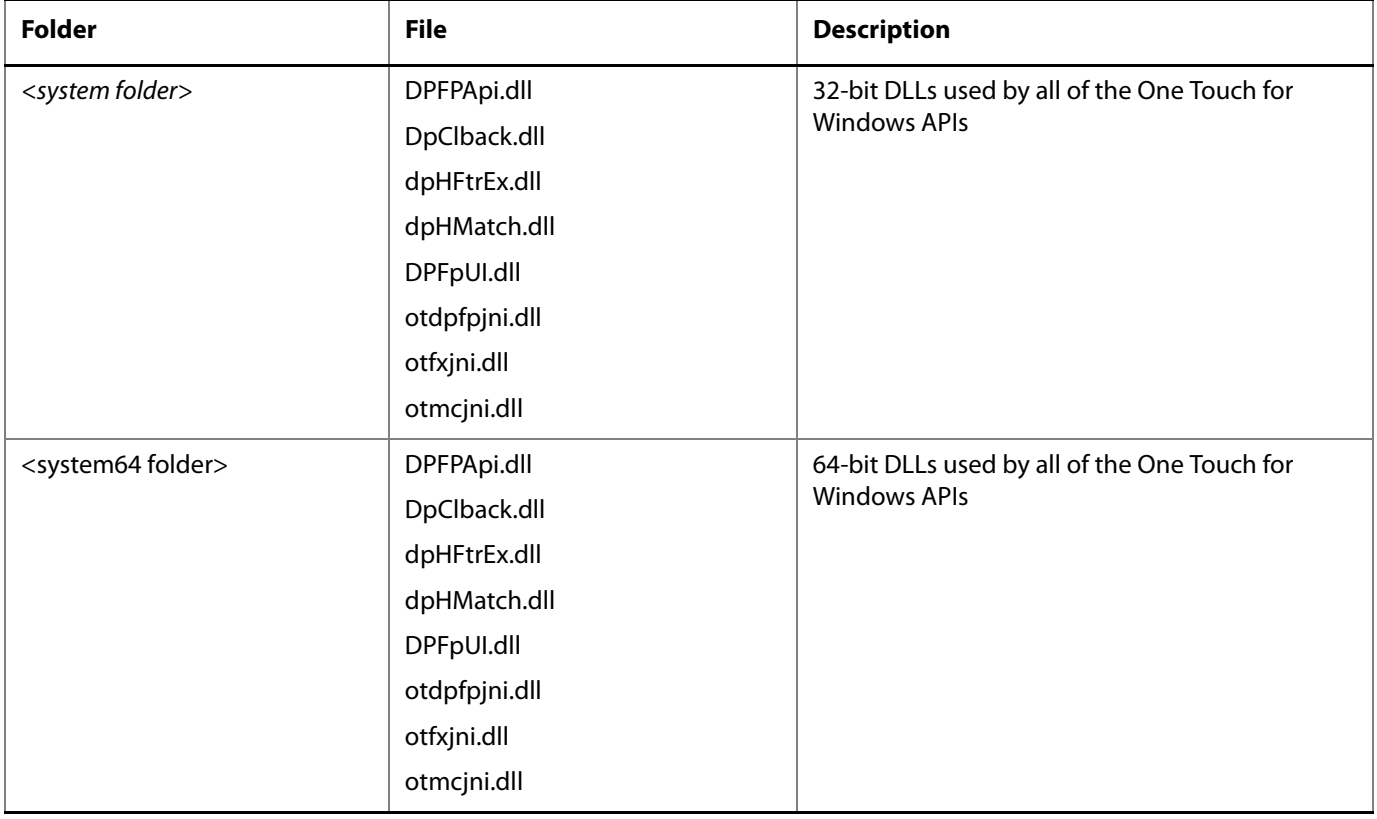

#### **Table 3.** One Touch for Windows SDK: Java Edition RTE installed files and folders, 64-bit installation (continued)

# <span id="page-23-0"></span>**Installing and Uninstalling the RTE Silently**

The One Touch for Windows SDK: Java Edition software package contains a batch file, InstallOnly.bat, that you can use to silently install the RTE. In addition, you can modify the file to selectively install the various features of the RTE. Refer to the file for instructions.

The SDK software package also contains a file, UninstallOnly.bat, that you can use to silently uninstall the RTE.

### <span id="page-24-3"></span><span id="page-24-0"></span>**Overview** 4

This chapter introduces One Touch for Windows SDK: Java Edition concepts and terminology. (For more details on the subject of fingerprint biometrics, refer to the "DigitalPersona White Paper: Guide to Fingerprint Recognition" included in the One Touch for Windows SDK: Java Edition software package.) This chapter also includes typical workflow diagrams and explanations of the One Touch for Windows SDK: Java Edition API functions used to perform the tasks in the workflows.

### <span id="page-24-1"></span>**Biometric System**

A biometric system is an automatic method of identifying a person based on the person's unique physical and/ or behavioral traits, such as a fingerprint or an iris pattern, or a handwritten signature or voice. Biometric identifiers are

- **Universal**
- **Distinctive**
- Persistent (sufficiently unchangeable over time)
- Collectable

Biometric systems have become an essential component of effective person recognition solutions because biometric identifiers cannot be shared or misplaced and they naturally represent an individual's bodily identity. Substitute forms of identity, such as passwords (commonly used in logical access control) and identity cards (frequently used for physical access control), do not provide this level of authentication that strongly validates the link to the actual authorized user.

Fingerprint recognition is the most popular and mature biometric system used today. In addition to meeting the four criteria above, fingerprint recognition systems perform well (that is, they are accurate, fast, and robust), they are publicly acceptable, and they are hard to circumvent.

### <span id="page-24-2"></span>**Fingerprint**

A fingerprint is an impression of the ridges on the skin of a finger. A fingerprint recognition system uses the distinctive and persistent characteristics from the ridges, also referred to as fingerprint features, to distinguish one finger (or person) from another. The One Touch for Windows SDK: Java Edition incorporates the [DigitalPersona Fingerprint Recognition Engine \(Engine\)](#page-112-1), which uses traditional as well as modern fingerprint recognition methodologies to convert these fingerprint features into a format that is compact, distinguishing, and persistent. The Engine then uses the converted, or extracted, fingerprint features in comparison and decision-making to provide reliable personal recognition.

### <span id="page-25-0"></span>**Fingerprint Recognition**

The DigitalPersona fingerprint recognition system uses the processes of fingerprint enrollment and fingerprint verification, which are illustrated in the block diagram in Figure 1 on page 21. Some of the tasks in these processes are done by the [fingerprint reader](#page-113-0) and its driver; some are accomplished using One Touch for Windows SDK: Java Edition API functions, which use the Engine; and some are provided by your software application and/or hardware.

### <span id="page-25-1"></span>**Fingerprint Enrollment**

Fingerprint enrollment is the initial process of collecting [fingerprint data](#page-112-2) from a person ([enrollee](#page-112-3)) and storing the resulting data as a [fingerprint template](#page-113-1) for later comparison. The following procedure describes typical fingerprint enrollment. (Steps preceded by an asterisk are not performed by the One Touch for Windows SDK: Java Edition.)

- 1. \*Obtain the enrollee's identifier (Subject Identifier).
- 2. Capture the enrollee's fingerprint using the fingerprint reader.
- 3. Extract the [fingerprint feature set](#page-113-2) for the purpose of enrollment from the fingerprint sample.
- 4. Repeat steps 2 and 3 until you have enough fingerprint feature sets to create a fingerprint template.
- 5. Create a fingerprint template.
- 6. \*Associate the fingerprint template with the enrollee through a Subject Identifier, such as a user name, email address, or employee number.
- 7. \*Store the fingerprint template, along with the Subject Identifier, for later comparison.

Fingerprint templates can be stored in any type of repository that you choose, such as a *fingerprint* [capture device](#page-112-4), a smart card, or a local or central database.

### <span id="page-25-2"></span>**Fingerprint Verification**

Fingerprint verification is the process of comparing the fingerprint data to the fingerprint template produced at enrollment and deciding if the two match. The following procedure describes typical fingerprint verification. (Steps preceded by an asterisk are not performed by the One Touch for Windows SDK: Java Edition.)

- 1. \*Obtain the Subject Identifier of the person to be verified.
- 2. Capture a fingerprint sample using the fingerprint reader.
- 3. Extract a fingerprint feature set for the purpose of verification from the fingerprint sample.
- 4. \*Retrieve the fingerprint template associated with the Subject Identifier from your repository.
- 5. Perform a [one-to-one comparison](#page-114-0) between the fingerprint feature set and the fingerprint template, and make a decision of [match](#page-113-3) or [non-match](#page-114-1).
- 6. \*Act on the decision accordingly, for example, unlock the door to a building for a match, or deny access to the building for a non-match.

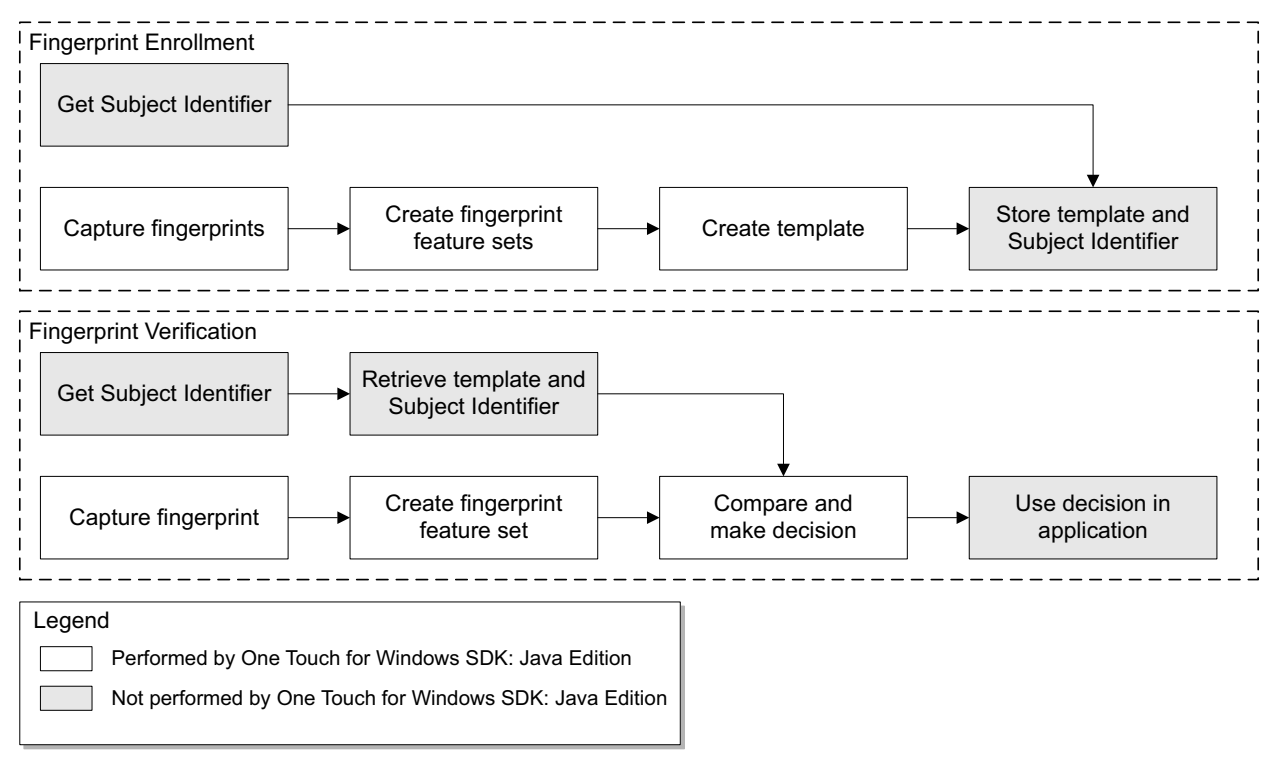

**Figure 1.** DigitalPersona fingerprint recognition system

# <span id="page-26-0"></span>**Creating an object**

In the workflows and their descriptions on the following pages, there are instructions such as "Create Capture object." As you can see from the description, step 1 on [page 25](#page-30-0), this is done using the DPFPCapture class.

However, unlike in the .NET language, we cannot just call DPFPCapture capture = new DPFPCapture(), because DPFPCapture is an abstract interface, not a concrete class. To create a concrete class you must invoke some factory which will construct the object with the desired interface. The One Touch for Windows SDK: Java Edition provides standard factories via the DPFPGlobal object, so the construction code will be similar to -

DPFPCapture capture = DPFPGlobal.getCaptureFactory().createCapture();

# <span id="page-27-0"></span>**False Positives and False Negatives**

Fingerprint recognition systems provide many security and convenience advantages over traditional methods of recognition. However, they are essentially pattern recognition systems that inherently occasionally make certain errors, because no two impressions of the same finger are identical. During verification, sometimes a person who is legitimately enrolled is rejected by the system (a false negative decision), and sometimes a person who is not enrolled is accepted by the system (a false positive decision).

The proportion of false positive decisions is known as the [false accept rate \(FAR\)](#page-112-5), and the proportion of false negative decisions is known as the [false reject rate \(FRR\)](#page-112-6). In fingerprint recognition systems, the FAR and the FRR are traded off against each other, that is, the lower the FAR, the higher the FRR, and the higher the FAR, the lower the FRR.

A One Touch for Windows SDK: Java Edition API function enables you to set the value of the FAR, also referred to as the [security level](#page-114-2), to accommodate the needs of your application. In some applications, such as an access control system to a highly confidential site or database, a lower FAR is required. In other applications, such as an entry system to an entertainment theme park, security (which reduces ticket fraud committed by a small fraction of patrons by sharing their entry tickets) may not be as significant as accessibility for all of the patrons, and it may be preferable to decrease the FRR at the expense of an increased FAR.

It is important to remember that the accuracy of the fingerprint recognition system is largely related to the quality of the fingerprint. Testing with sizable groups of people over an extended period has shown that a majority of people have feature-rich, high-quality fingerprints. These fingerprints will almost surely be recognized accurately by the DigitalPersona Fingerprint Recognition Engine and practically never be falsely accepted or falsely rejected. The DigitalPersona fingerprint recognition system is optimized to recognize fingerprints of poor quality. However, a very small number of people may have to try a second or even a third time to obtain an accurate reading. Their fingerprints may be difficult to verify because they are either worn from manual labor or have unreadable ridges. Instruction in the proper use of the fingerprint reader will help these people achieve the desired results.

### <span id="page-27-1"></span>**Workflows**

Typical workflows are presented in this section for the following operations:

- **Fingerprint enrollment**
- Fingerprint enrollment with UI support
- **Fingerprint verification**
- **Fingerprint verification with UI support**
- Fingerprint data object serialization and deserialization
- NOTE: Steps in the following workflows which are preceded by two asterisks (\*\*) are performed by a fingerprint reader, while steps preceded by a single asterisk (\*) are performed by an application.

### <span id="page-28-0"></span>**Fingerprint Enrollment Workflow**

This section contains a typical workflow for performing fingerprint enrollment. The workflow is illustrated in [Figure 2](#page-29-0) and is followed by explanations of the One Touch for Windows SDK: Java Edition API functions used to perform the tasks in the workflow. Your application workflow may be different than the one illustrated here. For example, you could choose to create fingerprint feature sets locally and then send them to a server for enrollment.

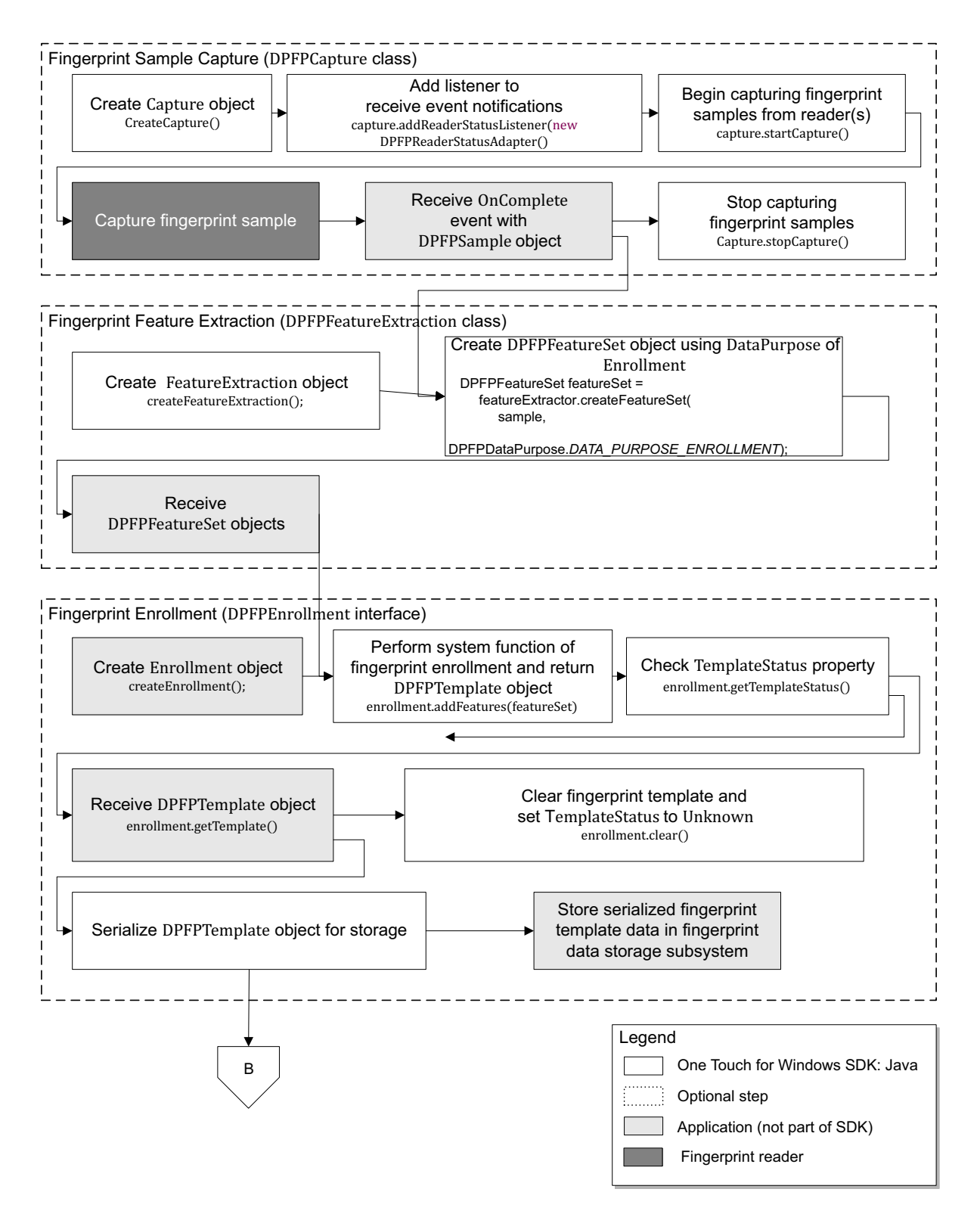

<span id="page-29-0"></span>**Figure 2.** Typical fingerprint enrollment workflow

#### <span id="page-30-0"></span>**Fingerprint Sample Capture (DPFPCapture Class)**

- 1. Create a new instance of the **DPFPCapture** class ([page 50](#page-55-1)).
- 2. Load a fingerprint sample capture operation event handler for receiving event notifications by adding event listeners ([page 50](#page-55-2)).
- 3. Begin capturing fingerprint samples from the fingerprint reader(s) connected to a system by calling the **startCapture()** method ([page 52](#page-57-0)).
- 4. \*\*Capture a fingerprint sample from a fingerprint reader. Note that you cannot change the priority or the reader(s) setting of a **DPFPCapture** object after it is started.
- 5. \*Receive the **dataAcquired()** event from the fingerprint sample capture event handler along with a **DPFPSample** object when the fingerprint sample is successfully captured by the fingerprint reader ([page 54](#page-59-2)).
- 6. \*Pass the **DPFPFeatureExtraction.createFeatureSet(DPFPSample sample, DPFPDataPurpose purpose);** method. (See step 2 in the next section.)
- 7. Stop capturing fingerprint samples by calling the **stopCapture** method ([page 52](#page-57-1)).

**Fingerprint Feature Extraction (DPFPFeatureExtraction Class)**

- 1. Create a new instance of the **DPFPFeatureExtraction** class ([page 65](#page-70-2)).
- 2. Create **DPFPFeatureSet** objects by calling the **createFeatureSet(DPFPSample sample, DPFPDataPurpose purpose)** method using the value **Enrollment** for **DataPurpose** and passing the **DPFPSample** object from step 6 of the previous section ([page 65](#page-70-3)).
- 3. \*Pass the **DPFPFeatureSet** objects created in the previous step to the **addFeatures** method. (See step 2 in the next section.)

#### **Fingerprint Enrollment (DPFPEnrollment Class)**

- 1. Create a new instance of the **DPFPEnrollment** class ([page 64](#page-69-2)).
- 2. Perform the system function of fingerprint enrollment by calling the **addFeatures(featureSet)**  method and passing the **DPFPFeatureSet** objects from step 3 of the previous section ([page 64](#page-69-3)).
- 3. Check the **TemplateStatus** property after each call to the **addFeatures** method using **getTemplateStatus()** "getter" method ([page 64](#page-69-4)).

When the **TemplateStatus** property returns the value DPFPTemplateStatus.TEMPLATE\_STATUS\_READY, a **DPFPTemplate** object is created.

- 4. \*Receive the **DPFPTemplate** object.
- 5. Serialize the **DPFPTemplate** object (see [Serializing a Fingerprint Data Object](#page-41-1) on page 36).
- 6. \*Store the serialized fingerprint template data in a fingerprint data storage subsystem.
- 7. Clear the fingerprint template and set the value of **TemplateStatus** to **DPFPTemplateStatus.TEMPLATE\_STATUS\_UNKNOWN** by calling the **clear()** method ([page 64](#page-69-5)).

### <span id="page-32-0"></span>**Fingerprint Enrollment with UI Support**

This section contains two typical workflows for performing fingerprint enrollment: one for enrolling a fingerprint and one for unenrolling (deleting) a fingerprint. The workflows are illustrated in [Figure 3](#page-32-2) and [Figure 4](#page-34-1) and are followed by explanations of the One Touch for Windows SDK: Java Edition API functions used to perform the tasks in the workflows.

#### <span id="page-32-1"></span>**Enrolling a Fingerprint**

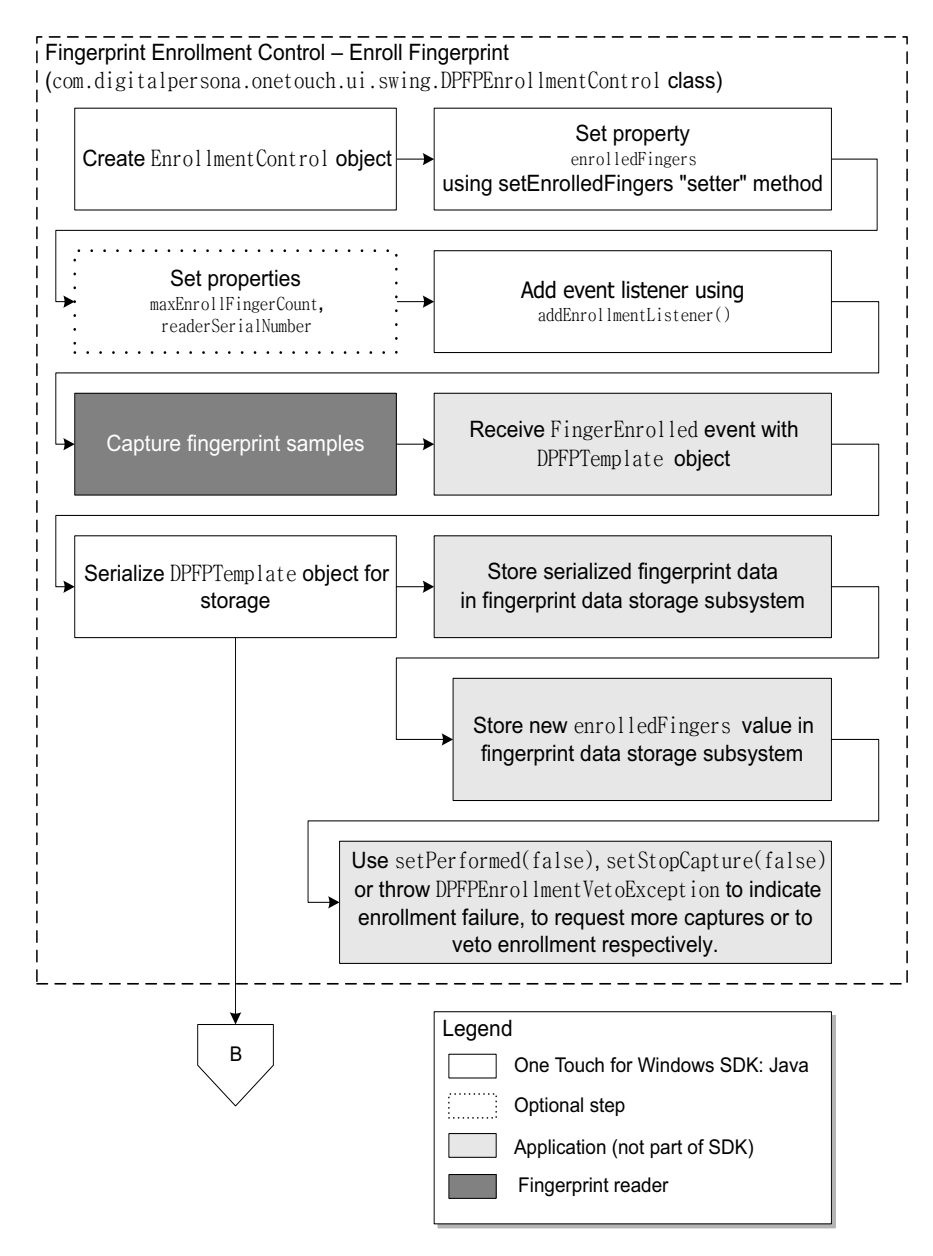

<span id="page-32-2"></span>**Figure 3.** Typical fingerprint enrollment with UI support workflow: Enrolling a fingerprint

- 1. Create a new instance of the **com.digitalpersona.onetouch.ui.swing.DPFPEnrollmentControl** class ([page 71](#page-76-2)).
- 2. Set the **enrolledFingers** property **using the setEnrolledFingers "setter" method** ([page 72](#page-77-0)).
- 3. Optionally, set the **EnrollFingerCount** and **readerSerialNumber** properties, using the **setMaxEnrollFingerCount** and **setReaderSerialNumber** methods ([page 72](#page-77-1)).
- 4. Add an event listener for receiving event notifications using **addEnrollmentListener()** ([page 71](#page-76-3)).
- 5. \*\*Capture a predetermined number of fingerprint samples from a fingerprint reader.
- 6. \*Receive the **fingerEnrolled(DPFPEnrollmentEvent)** event from the fingerprint enrollment control event handler, along with the **DPFPTemplate** object ([page 80](#page-85-2)).
- 7. Serialize the **DPFPTemplate** object (see [Serializing a Fingerprint Data Object](#page-41-1) on page 36).
- 8. \*Store the serialized fingerprint template data and the new value of **enrolledFingers**, using **getEnrolledFingers() getter**, in a fingerprint data storage subsystem.
- 9. \*Use the **setPerformed(false)**or **setStopCapture(false)** methods of the **DPFPEnrollmentEvent;** or throw **DPFPEnrollmentVetoException** to indicate enrollment failure, to request more captures or to veto enrollment ([page 73](#page-78-1)).

#### <span id="page-34-0"></span>**Unenrolling (Deleting) a Fingerprint Template**

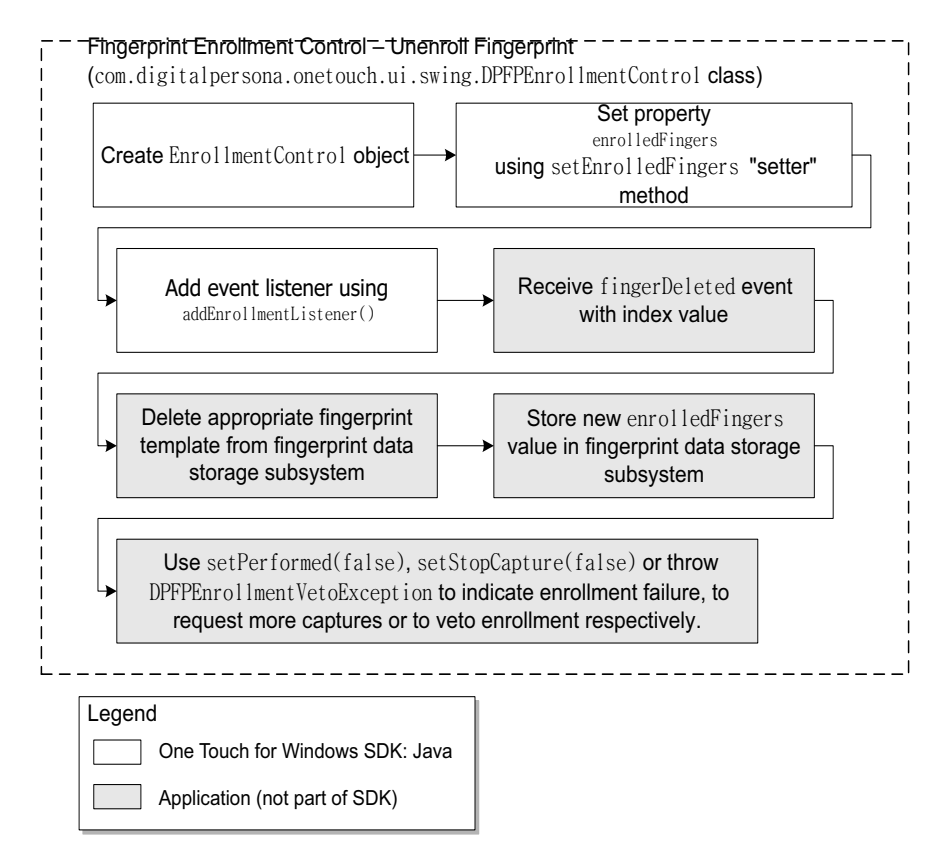

<span id="page-34-1"></span>**Figure 4.** Typical fingerprint enrollment with UI support workflow: Unenrolling (deleting) a fingerprint

- 1. Create a new instance of the **com.digitalpersona.onetouch.ui.swing.DPFPEnrollmentControll** class ([page 71](#page-76-2)).
- 2. \*Retrieve the value of the **enrolledFingers** property stored in the fingerprint data storage subsystem.
- 3. Set the **enrolledFingers** property **using the setEnrolledFingers "setter" method** ([page 72](#page-77-0)).
- 4. Add an event listener for receiving event notifications using **addEnrollmentListener()** ([page 71](#page-76-3)).
- 5. \*Receive the **fingerDeleted** event from the enrollment control event handler, along with the finger index value ([page 80](#page-85-2)).
- 6. \*Delete the appropriate fingerprint template from the fingerprint data storage subsystem.
- 7. \*Store the new value of **enrolledFingers** in the fingerprint data storage subsystem.

8. \*Use the **setPerformed(false)**or **setStopCapture(false)** methods of the **DPFPEnrollmentEvent;** or throw **DPFPEnrollmentVetoException** to indicate enrollment failure, to request more captures or to veto enrollment ([page 73](#page-78-1)).
# **Fingerprint Verification**

This section contains a typical workflow for performing fingerprint verification. The workflow is illustrated in [Figure 5](#page-36-0) and is followed by explanations of the One Touch for Windows SDK: Java Edition API functions used to perform the tasks in the workflow.

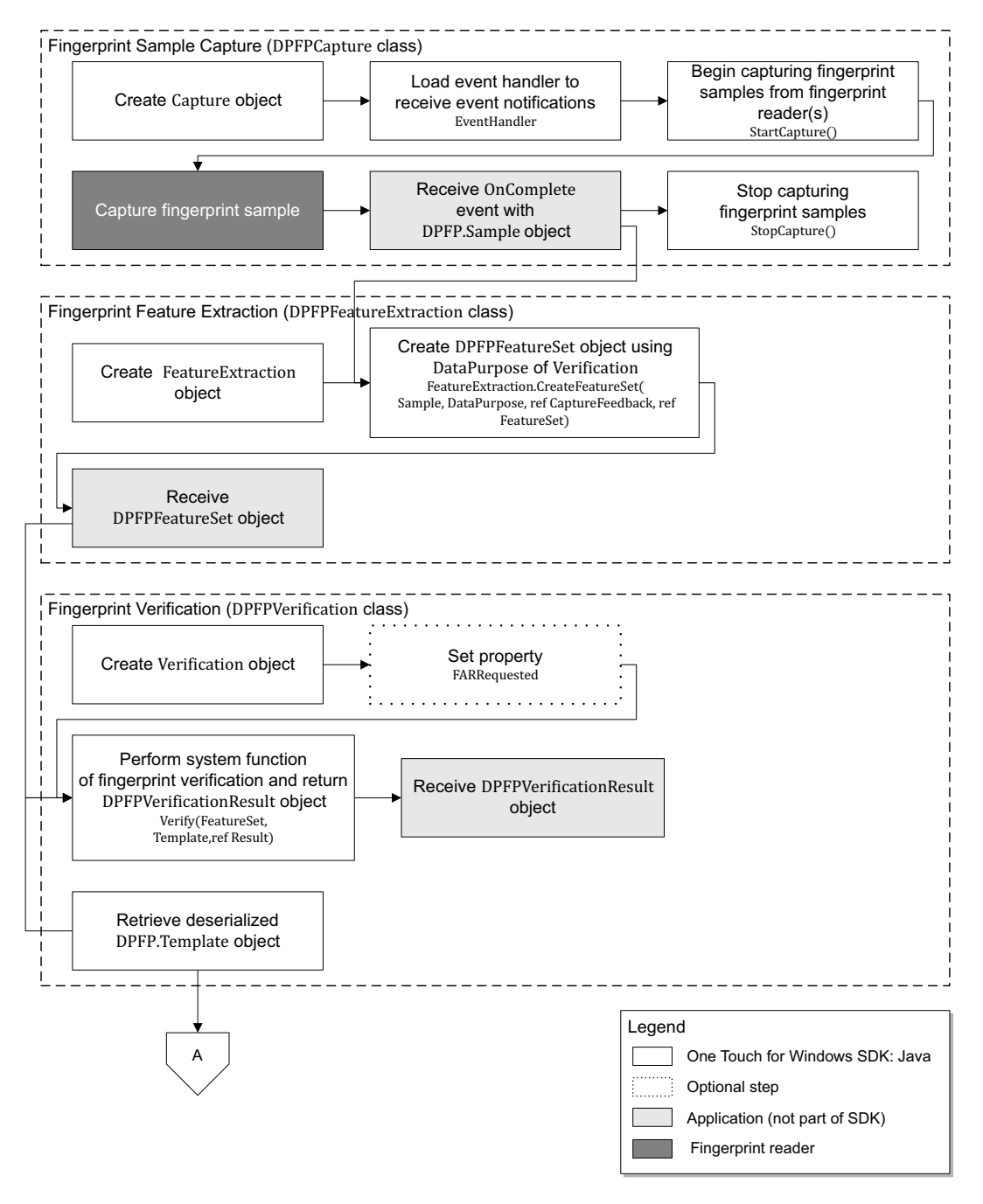

<span id="page-36-0"></span>**Figure 5.** Typical fingerprint verification workflow

### **Fingerprint Sample Capture (DPFPCapture Class)**

- 1. Create a new instance of the **DPFPCapture** class ([page 50](#page-55-0)).
- 2. Load a fingerprint sample capture operation event handler for receiving event notifications by adding event listeners ([page 54](#page-59-0)).
- 3. Begin capturing fingerprint samples from the fingerprint reader(s) connected to a system by calling the **startCapture()** method ([page 52](#page-57-0)).
- 4. \*\*Capture a fingerprint sample from a fingerprint reader. Note that you cannot change the priority or the reader(s) setting of a **DPFPCapture** object after it is started.
- 5. \*Receive the **dataAcquired()** event from the fingerprint sample capture event handler along with a **DPFPSample** object when the fingerprint sample is successfully captured by the fingerprint reader ([page 54](#page-59-1)).
- 6. \*Pass the **DPFPFeatureExtraction.createFeatureSet(DPFPSample sample, DPFPDataPurpose purpose);** method. (See step 2 in the next section.)
- 7. Stop capturing fingerprint samples by calling the **stopCapture** method ([page 52](#page-57-1)).

**Fingerprint Feature Extraction (DPFPFeatureExtraction Class)**

- 1. Create a new instance of the **DPFPFeatureExtraction** class ([page 65](#page-70-0)).
- 2. Create **DPFPFeatureSet** objects by calling the **createFeatureSet(DPFPSample sample, DPFPDataPurpose purpose)** method using the value **Verification** for **DataPurpose** and passing the **DPFPSample** object from step 6 of the previous section ([page 65](#page-70-1)).
- 3. \*Pass the **DPFPFeatureSet** objects created in the previous step to the **addFeatures** method. (See step 2 in the next section.)

#### **Fingerprint Verification (DPFPVerification Class)**

1. Create a new instance of the **DPFPVerification** class ([page 81](#page-86-0)).

#### Example:

```
DPFPVerification matcher = DPFPGlobal
```

```
.getVerificationFactory()
```

```
.createVerification();
```
2. Optionally, set the **FARRequested** property ([page 82](#page-87-0)). You can use this property to set or to change the value of the FAR from the default or from a specified value.

Example:

#### **matcher.setFARRequested(DPFPVerification.MEDIUM\_SECURITY\_FAR);**

3. \*Retrieve serialized fingerprint template data from the fingerprint data storage subsystem.

- 4. Create a **DPFPTemplate** object from the serialized data (see [Deserializing a Serialized Fingerprint Data](#page-42-0)  Object on [page 37](#page-42-0)).
- 5. Perform the system function of fingerprint verification by calling the **verify(featureSet, template)** method and passing the **DPFPTemplate** object created in the previous step and the **DPFPFeatureSet** object from step 3 of the previous section ([page 82](#page-87-1)).

Example:

```
DPFPVerificationResult result = matcher.verify(featureSet, template);
if (result.isVerified()) { ... }
```
6. \*Receive the **DPFPVerificationResult** object, which provides the comparison decision of match or non-match ([page 83](#page-88-0)).

# **Fingerprint Verification with UI Support**

This section contains a typical workflow for performing fingerprint verification with UI support. The workflow is illustrated in [Figure 6](#page-39-0) and is followed by explanations of the One Touch for Windows SDK: Java Edition API functions used to perform the tasks in the workflow.

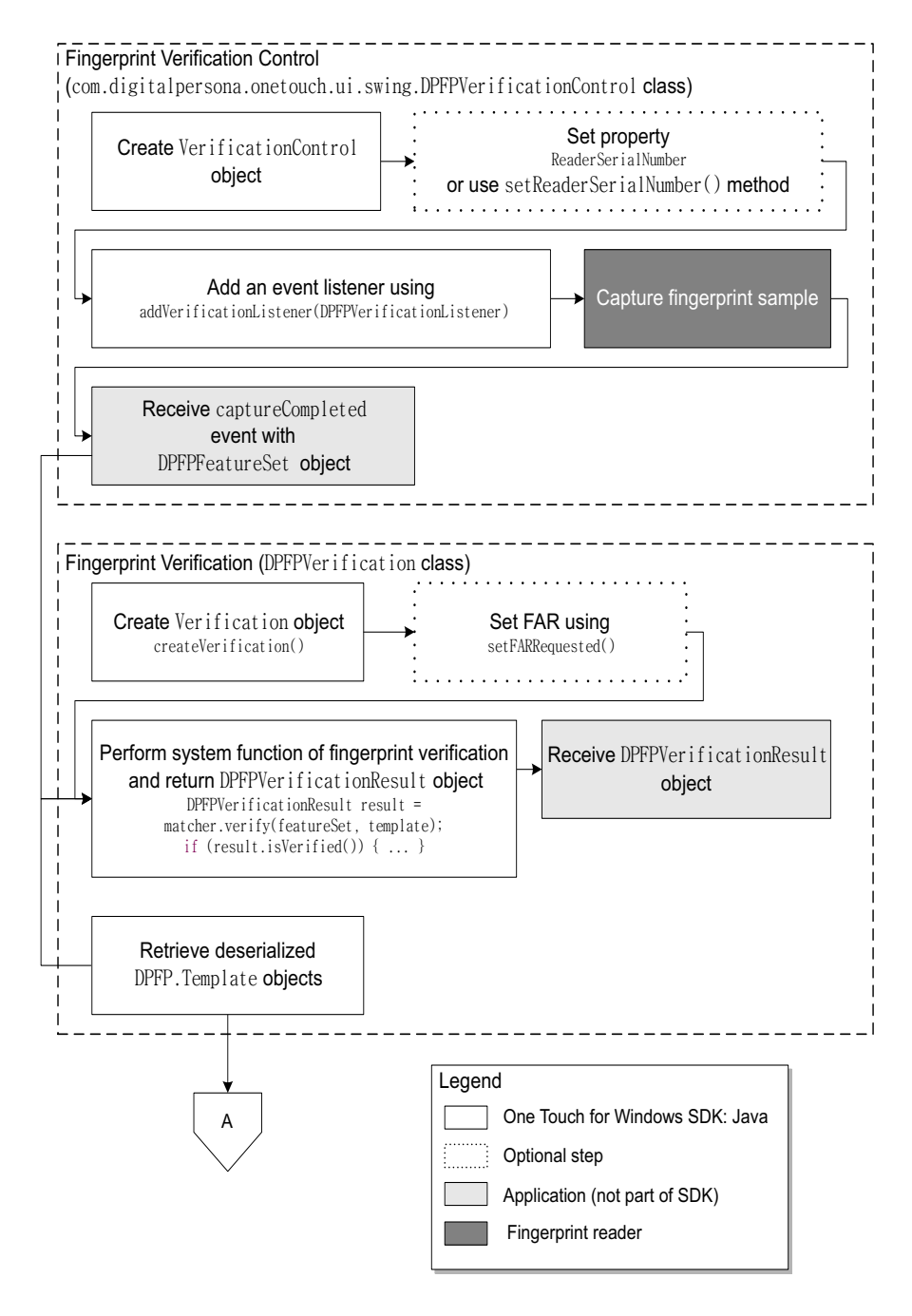

<span id="page-39-0"></span>**Figure 6.** Typical fingerprint verification with UI support workflow

**Fingerprint Verification Control (DPFPVerificationControl Class)**

- 1. Create a new instance of the **DPFPVerificationControl** class ([page 76](#page-81-0)).
- 2. Optionally, set the **ReaderSerialNumber** property ([page 76](#page-81-0)).
- 3. Add an event listener using **addVerificationListener(DPFPVerificationListener)**  ([page 76](#page-81-0)).
- 4. \*\*Capture a fingerprint sample from a fingerprint reader.
- 5. Receive the **captureCompleted** event from the fingerprint verification control event handler along with the **DPFPFeatureSet** object ([page 80](#page-85-0)).

**Fingerprint Verification (DPFPVerification Class)**

1. Create a new instance of the **DPFPVerification** class ([page 81](#page-86-0)).

Example:

```
DPFPVerification matcher = DPFPGlobal
```

```
.getVerificationFactory()
```

```
.createVerification();
```
2. Optionally, set the **FARRequested** property ([page 82](#page-87-2)). You can use this property to set or to change the value of the FAR from the default or from a specified value.

Example:

#### **matcher.setFARRequested(DPFPVerification.MEDIUM\_SECURITY\_FAR);**

- 3. \*Retrieve serialized fingerprint template data from the fingerprint data storage subsystem.
- 4. Create a **DPFPTemplate** object from the serialized data (see [Deserializing a Serialized Fingerprint Data](#page-42-0)  Object on [page 37](#page-42-0)).
- 5. Perform the system function of fingerprint verification by calling the **verify(featureSet, template)** method and passing the **DPFPTemplate** object created in the previous step and the **DPFPFeatureSet** object from step 3 of the previous section ([page 82](#page-87-1)).

Example:

```
DPFPVerificationResult result = matcher.verify(featureSet, template);
```

```
if (result.isVerified()) { ... }
```
6. \*Receive the **DPFPVerificationResult** object, which provides the comparison decision of match or non-match ([page 83](#page-88-0)).

# **Fingerprint Data Object Serialization/Deserialization**

This section contains two workflows: one for serializing a fingerprint data object and one for deserializing a serialized fingerprint data object. The workflows are illustrated in [Figure 7](#page-41-0) and [Figure 8](#page-42-2) and are followed by explanations of the One Touch for Windows SDK: Java Edition API functions used to perform the tasks in the workflows.

### **Serializing a Fingerprint Data Object**

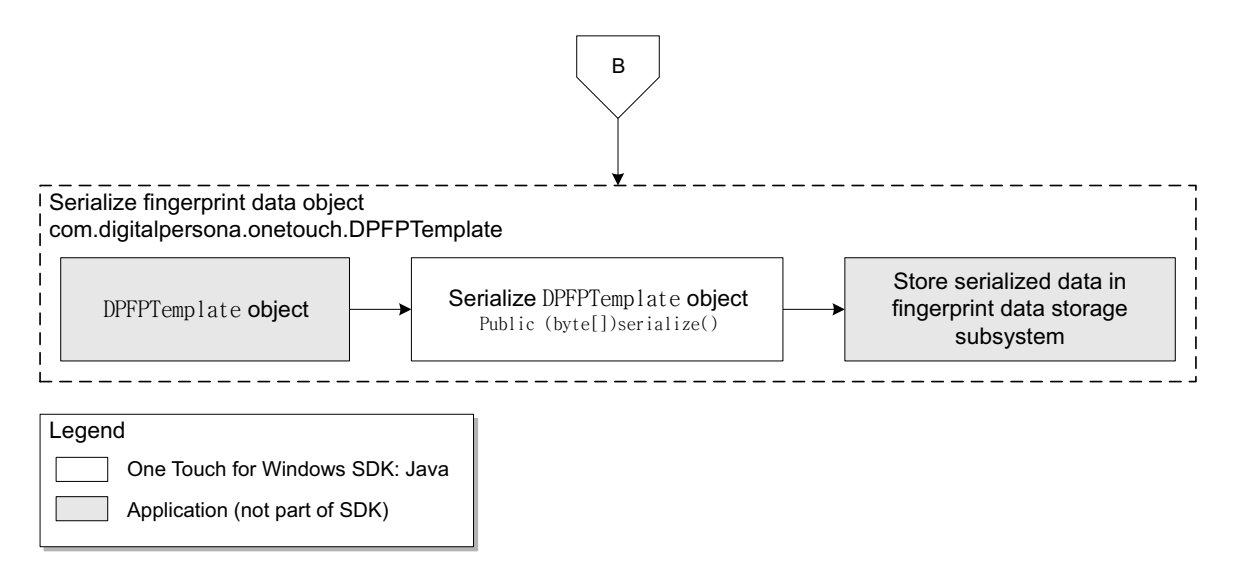

**Figure 7.** Fingerprint data object serialization workflow: **DPFPTemplate** object

- <span id="page-41-0"></span>1. Begin with a **DPFPTemplate** object. (See [DPFPTemplate](#page-52-0) on page 47 for more information on how a **DPFPTemplate** object is constructed or supplied).
- 2. Serialize the **DPFPTemplate** object by calling the **serialize** method ([page 46](#page-51-0)).
- 3. \*Store the serialized fingerprint template data in a fingerprint data storage subsystem.

### <span id="page-42-0"></span>**Deserializing a Serialized Fingerprint Data Object**

<span id="page-42-1"></span>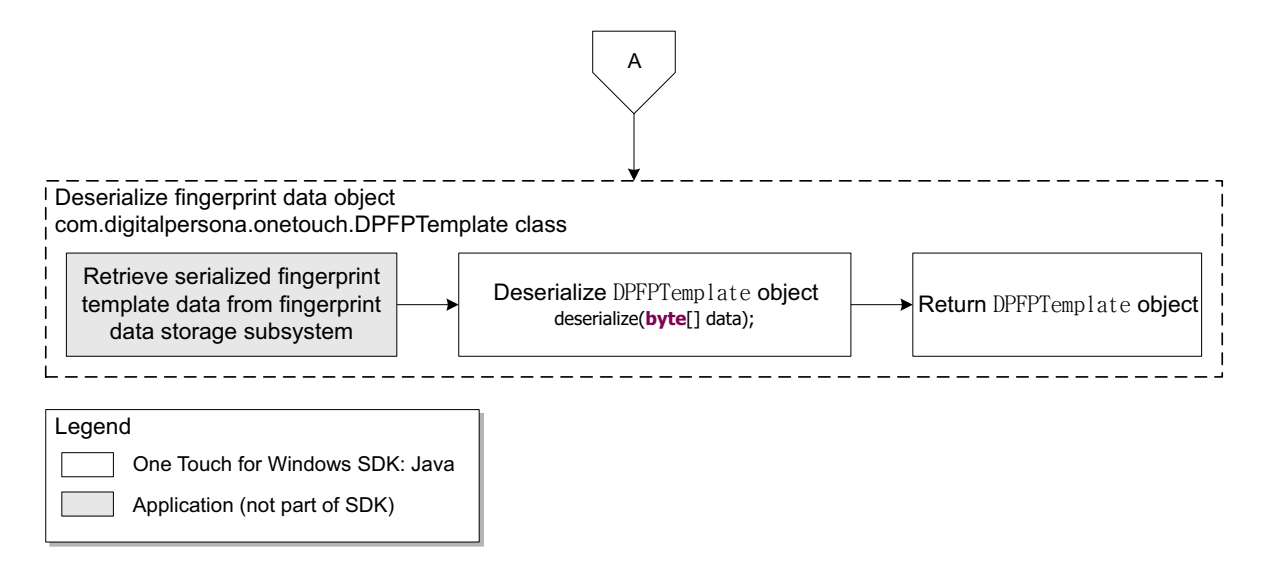

<span id="page-42-2"></span>**Figure 8.** Deserialization of serialized fingerprint data object workflow: **DPFPTemplate** object

- 1. \*Retrieve serialized fingerprint template data from a fingerprint data storage subsystem.
- 2. Deserialize a **DPFPTemplate** object by calling the **deserialize** method ([page 46](#page-51-0)).
- 3. Return a **DPFPTemplate** object.

# **API Reference** 5

# **class onetouch**

Type: Package<br>Package: digitalper digitalpersona

# **DPFPCaptureFeedback**

Type: Enumeration Package: onetouch Description: Feedback from capture operation.

### Attributes

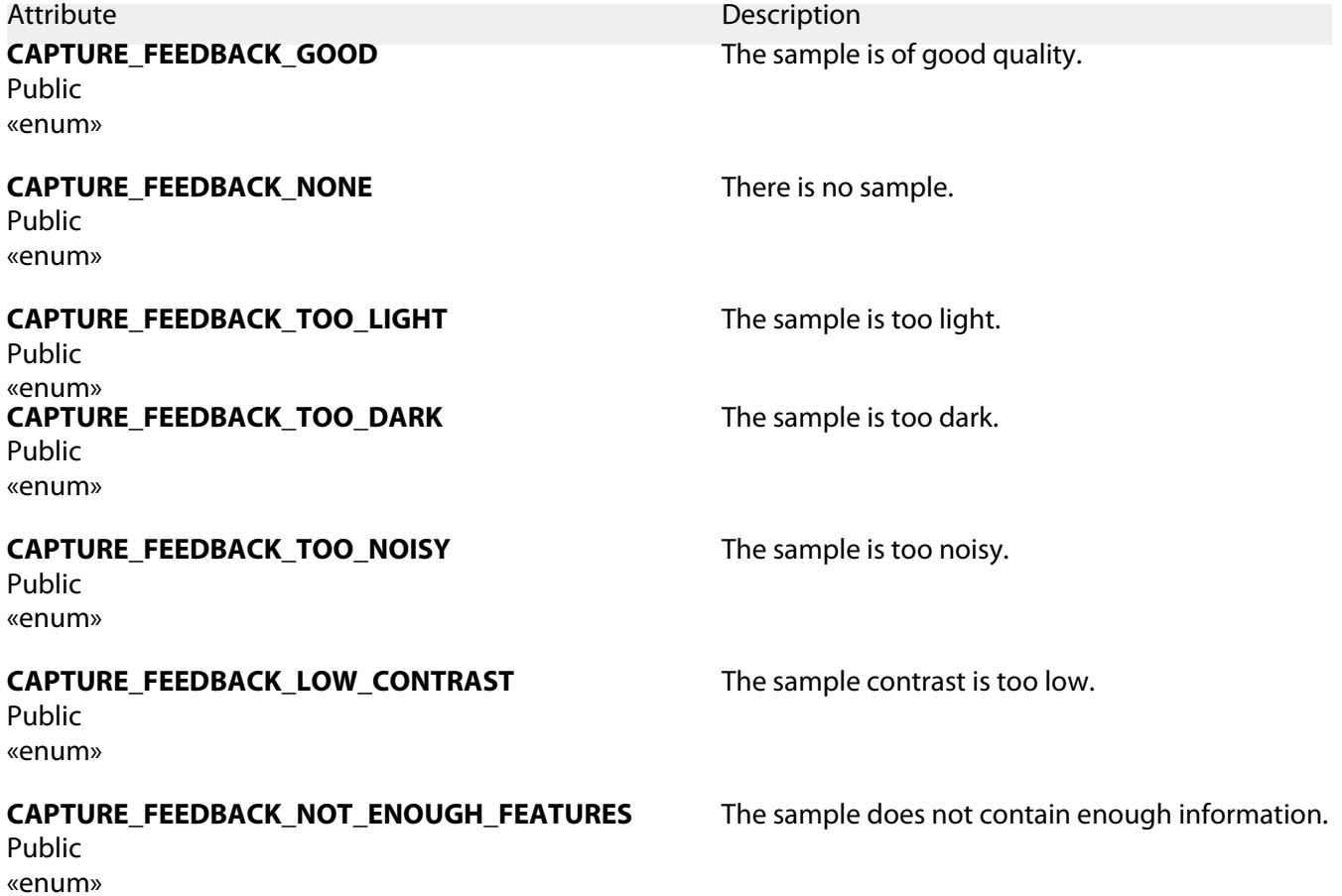

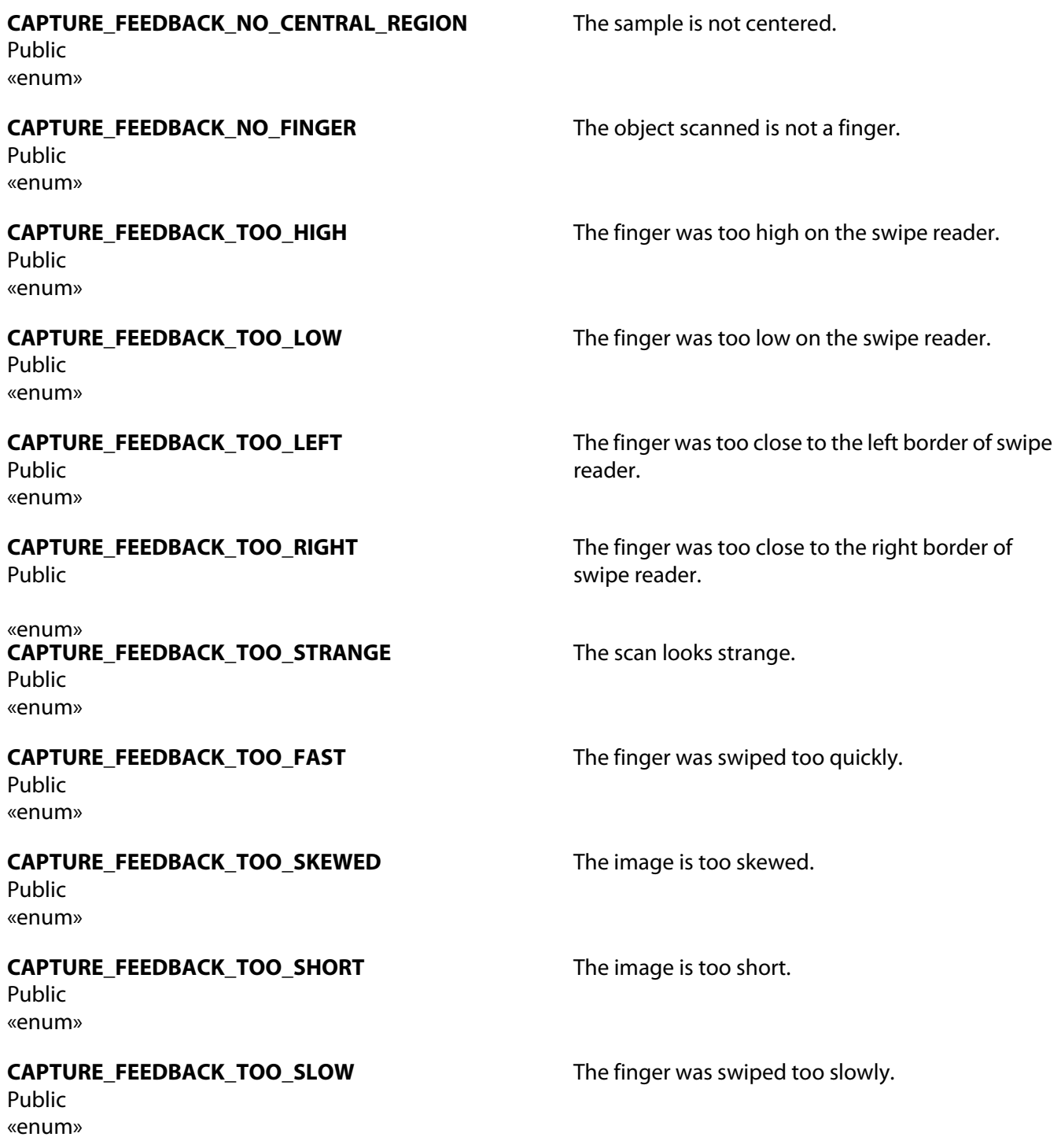

# **DPFPDataPurpose**

Type: Enumeration Package: onetouch<br>Description: Fingerprin Fingerprint data purpose.

#### Attributes

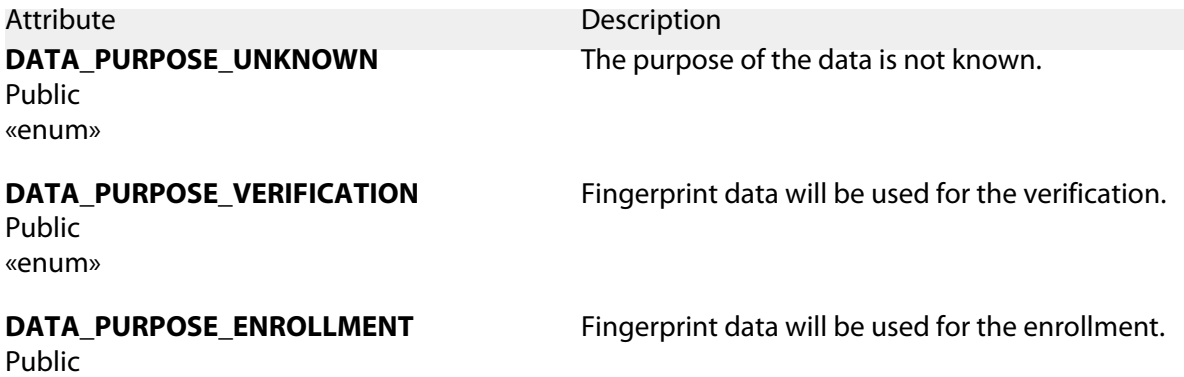

«enum»

### **DPFPError**

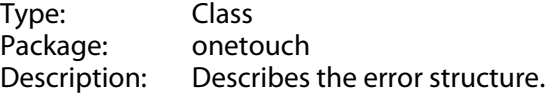

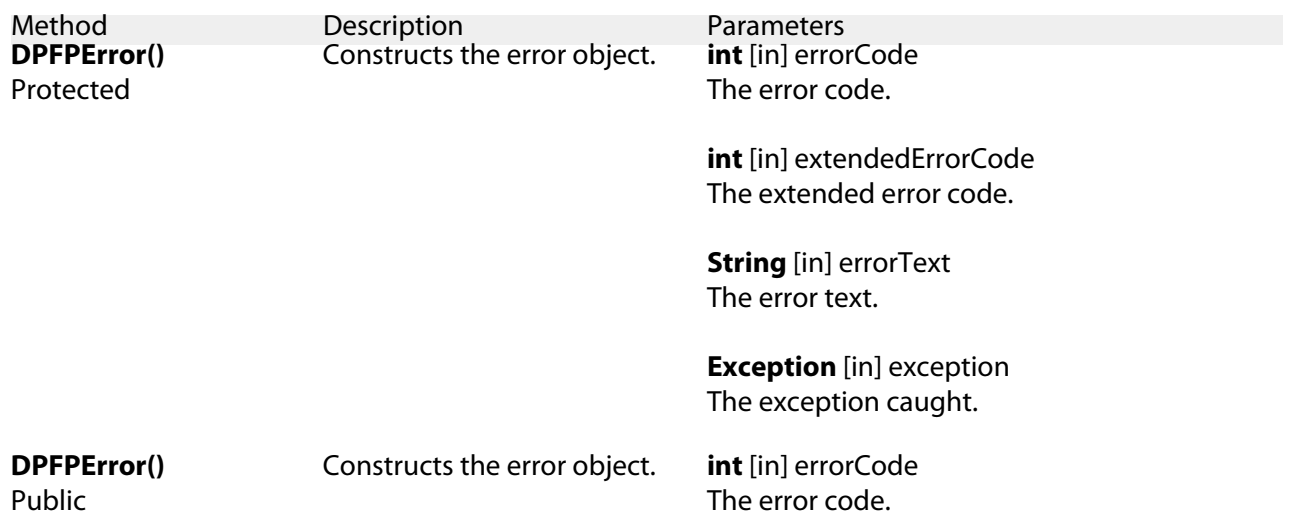

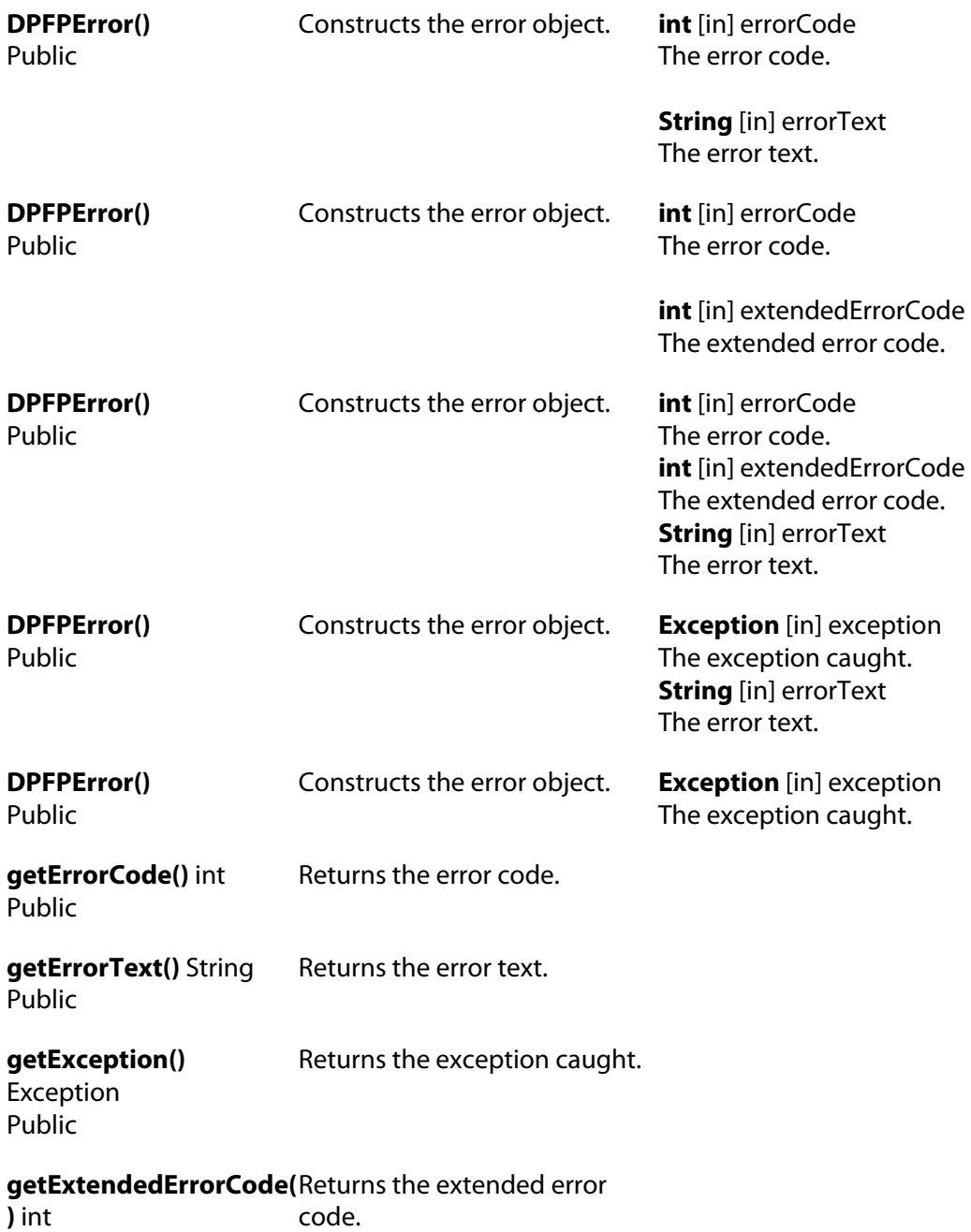

Public

# **DPFPFingerIndex**

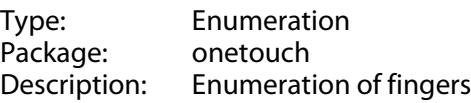

### Attributes

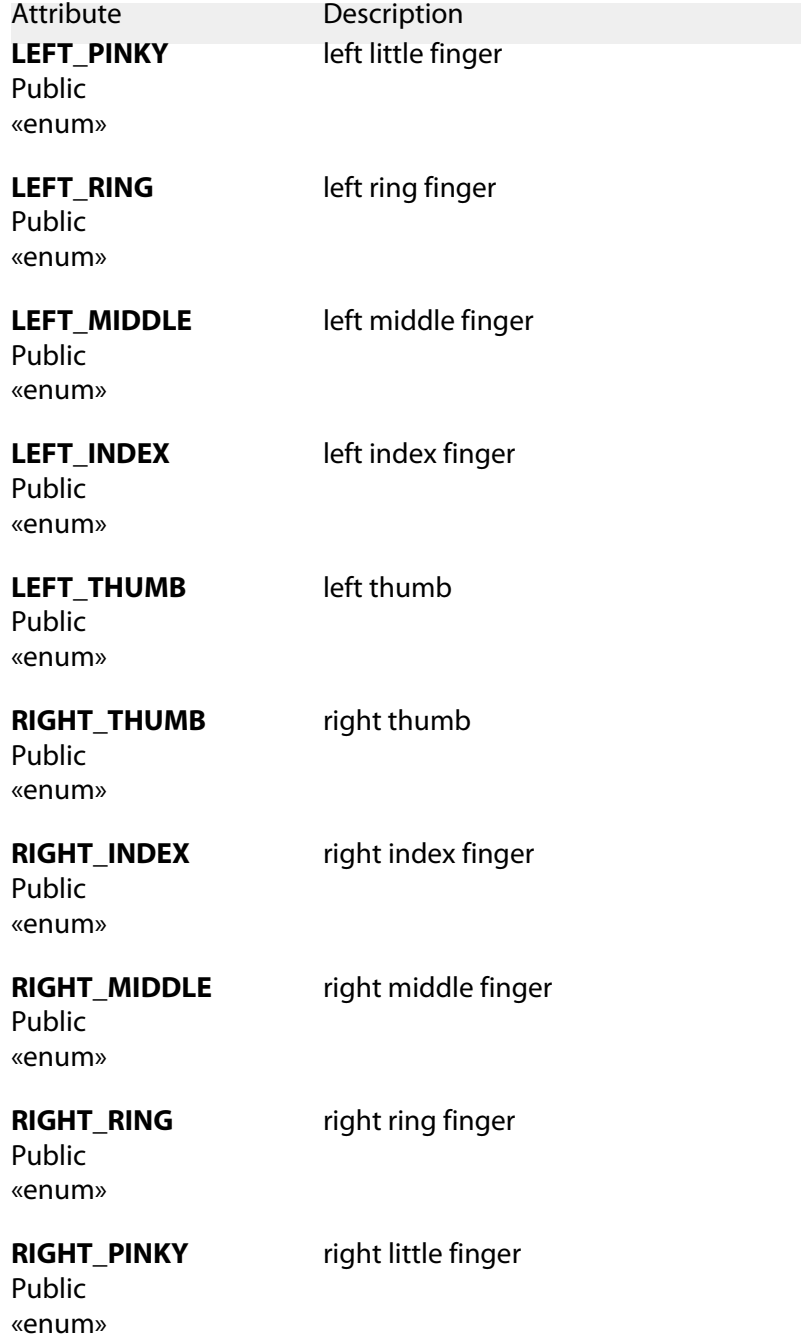

Operations

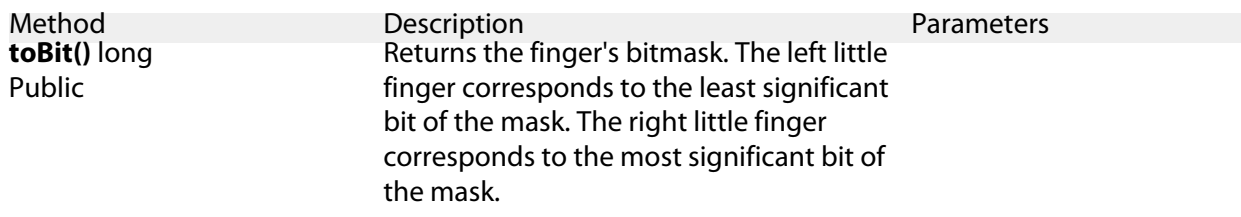

### Static **fromMask()**

EnumSet<DPFPFingerIndex> Public

**long** [in] mask

## **DPFPGlobal**

Type: Class Package:<br>Description: This class represents a main access point to the OneTouch for Windows SDK: Java Edition library, and contains a set of static factory methods which allow the user to create various SDK classes.

### Connections

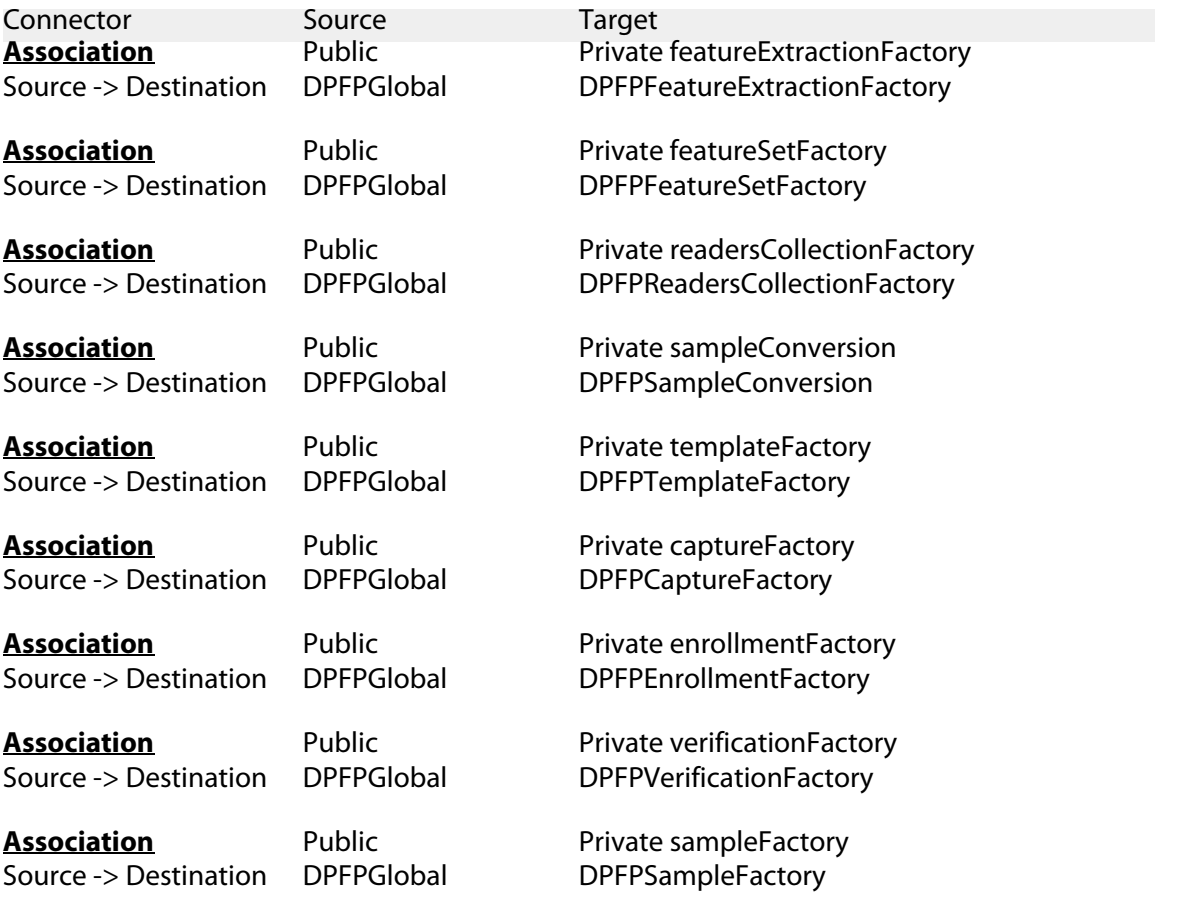

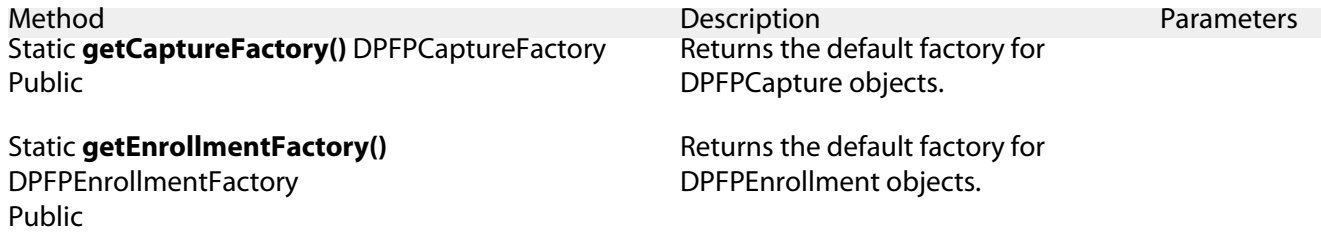

Static **getFeatureExtractionFactory()** DPFPFeatureExtractionFactory Public Returns the default factory for DPFPFeatureExtraction objects. Static **getFeatureSetFactory()** DPFPFeatureSetFactory Returns the default factory for Public DPFPFeatureSet objects.

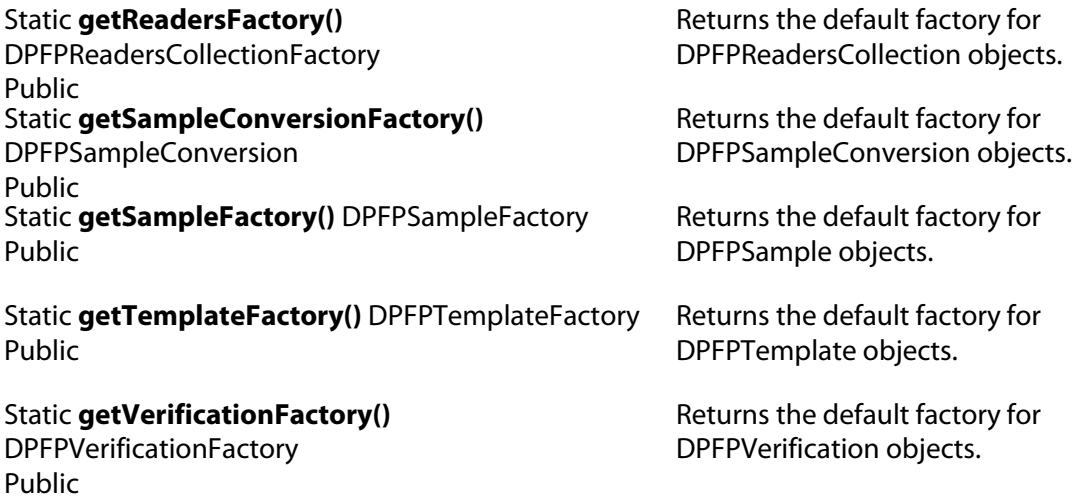

### **DPFPData**

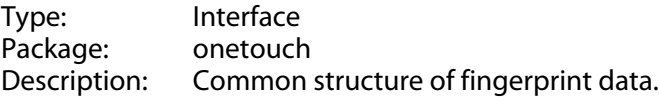

### Operations

<span id="page-51-0"></span>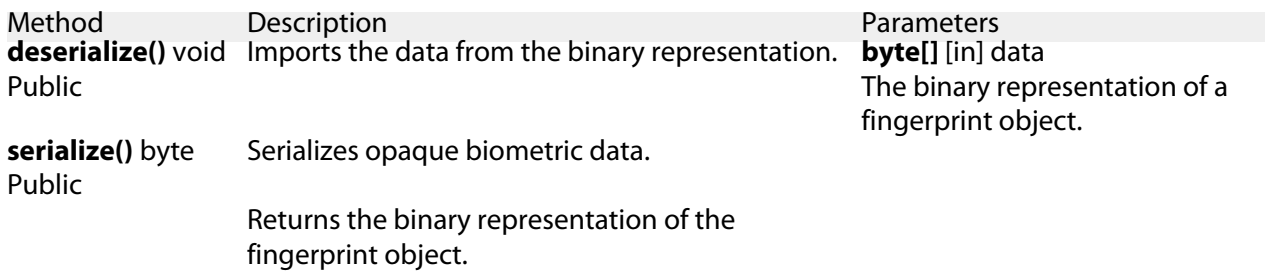

## **DPFPFeatureSet**

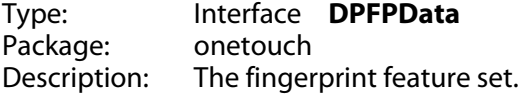

# **DPFPFeatureSetFactory**

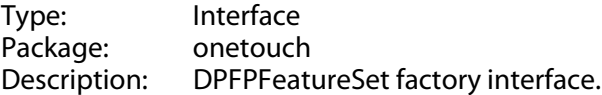

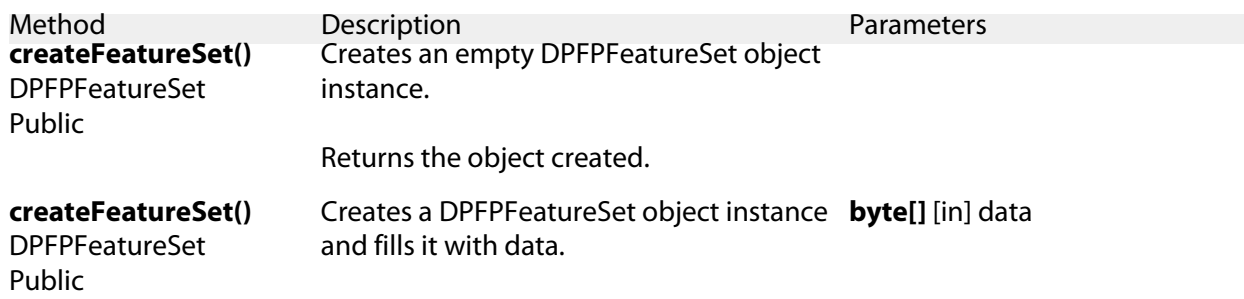

# **DPFPSample**

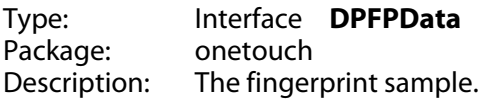

# **DPFPSampleFactory**

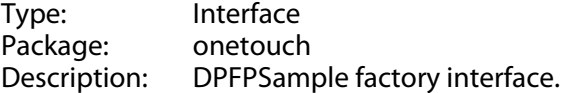

### **Operations**

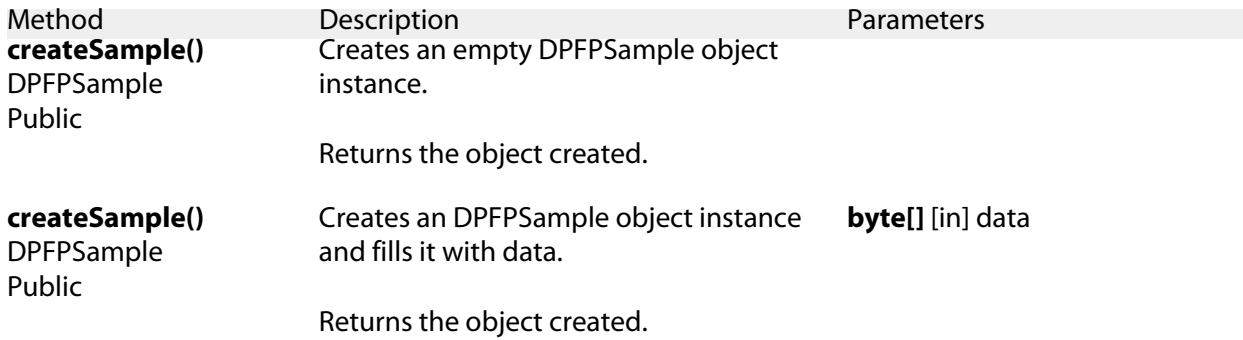

# <span id="page-52-0"></span>**DPFPTemplate**

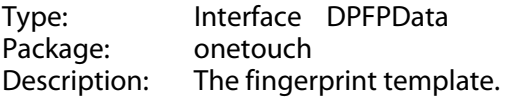

# **DPFPTemplateFactory**

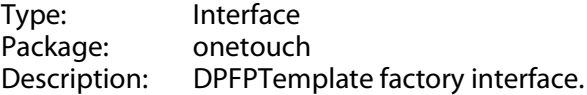

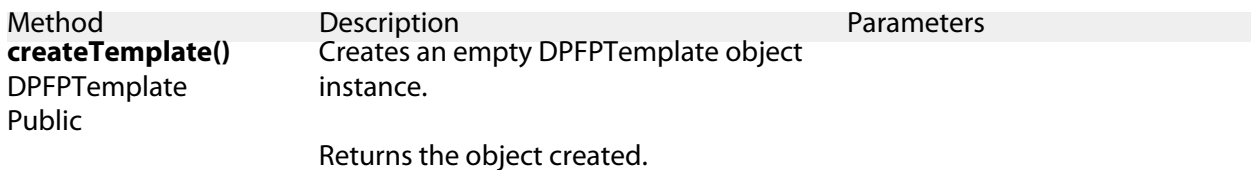

### **createTemplate()**

DPFPTemplate Public

Creates a DPFPTemplate object instance **byte[]** [in] data and fills it with data.

Returns the object created.

# **capture package**

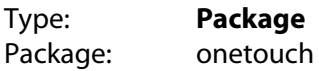

# **DPFPCapturePriority**

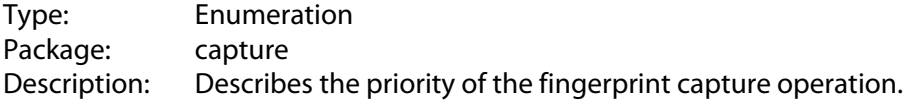

Attributes

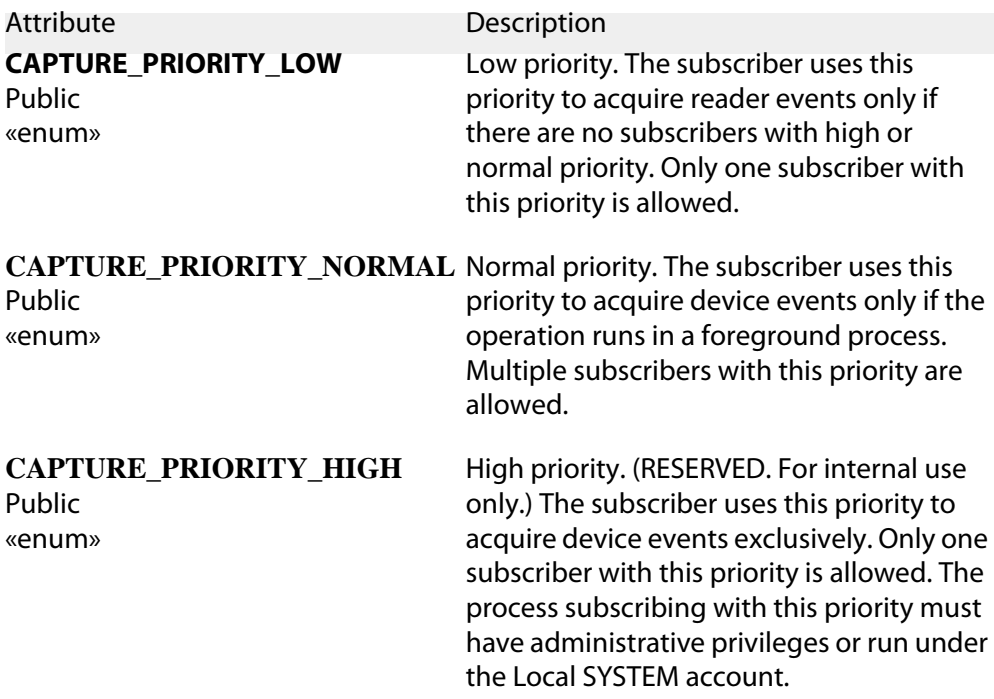

## <span id="page-55-0"></span>**DPFPCapture**

Type: Interface Package: capture Description: This interface describes the operation of capturing fingerprint samples from a reader.

The capture operation subscribes to and monitors events on the selected fingerprint reader and notifies listeners about specific classes of events (image data and quality events, reader status events, reader events, errors).

One fingerprint reader may be monitored by several capture operations.

Each capture operation has a specific priority, which defines how reader events will be distributed among several concurrent operations.

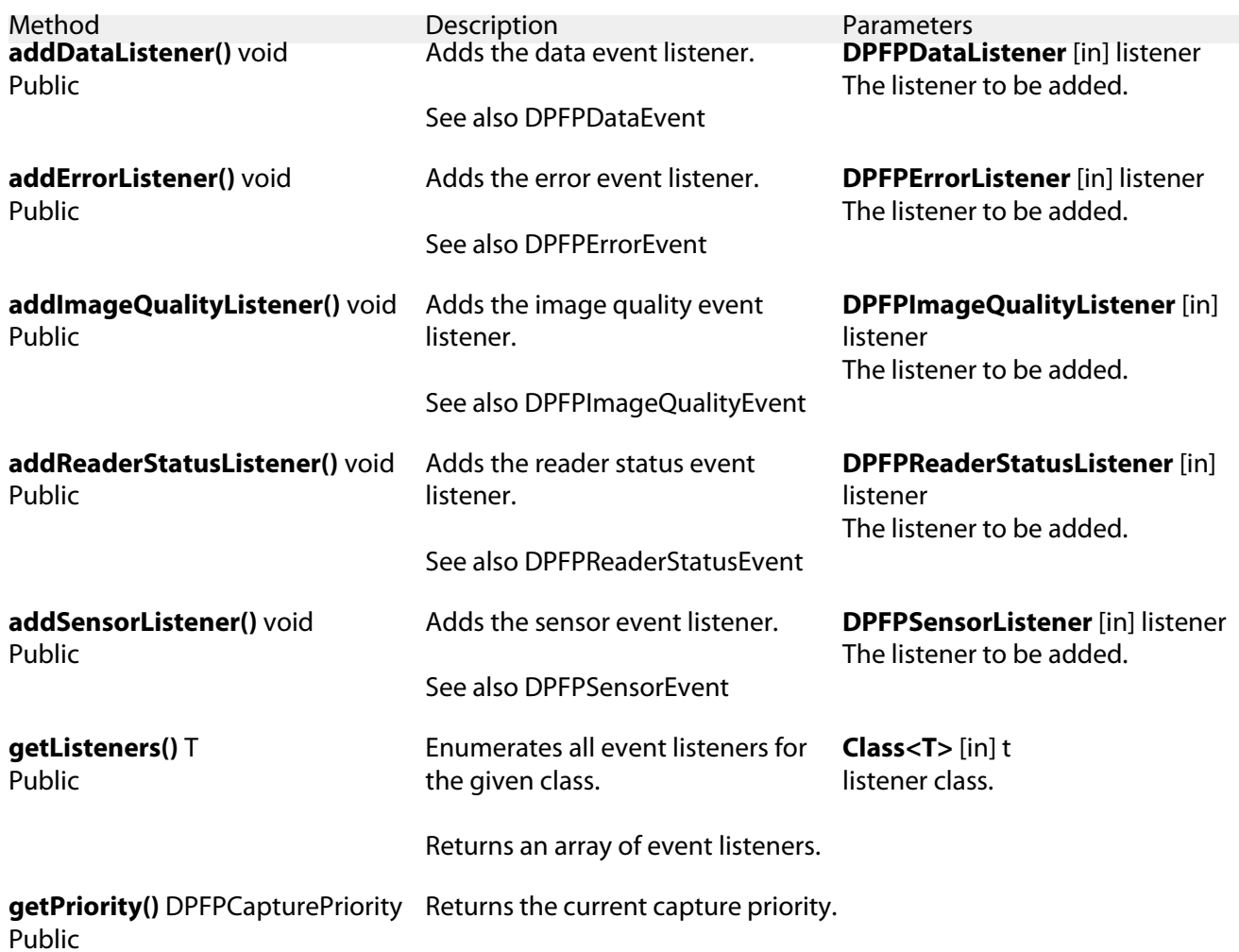

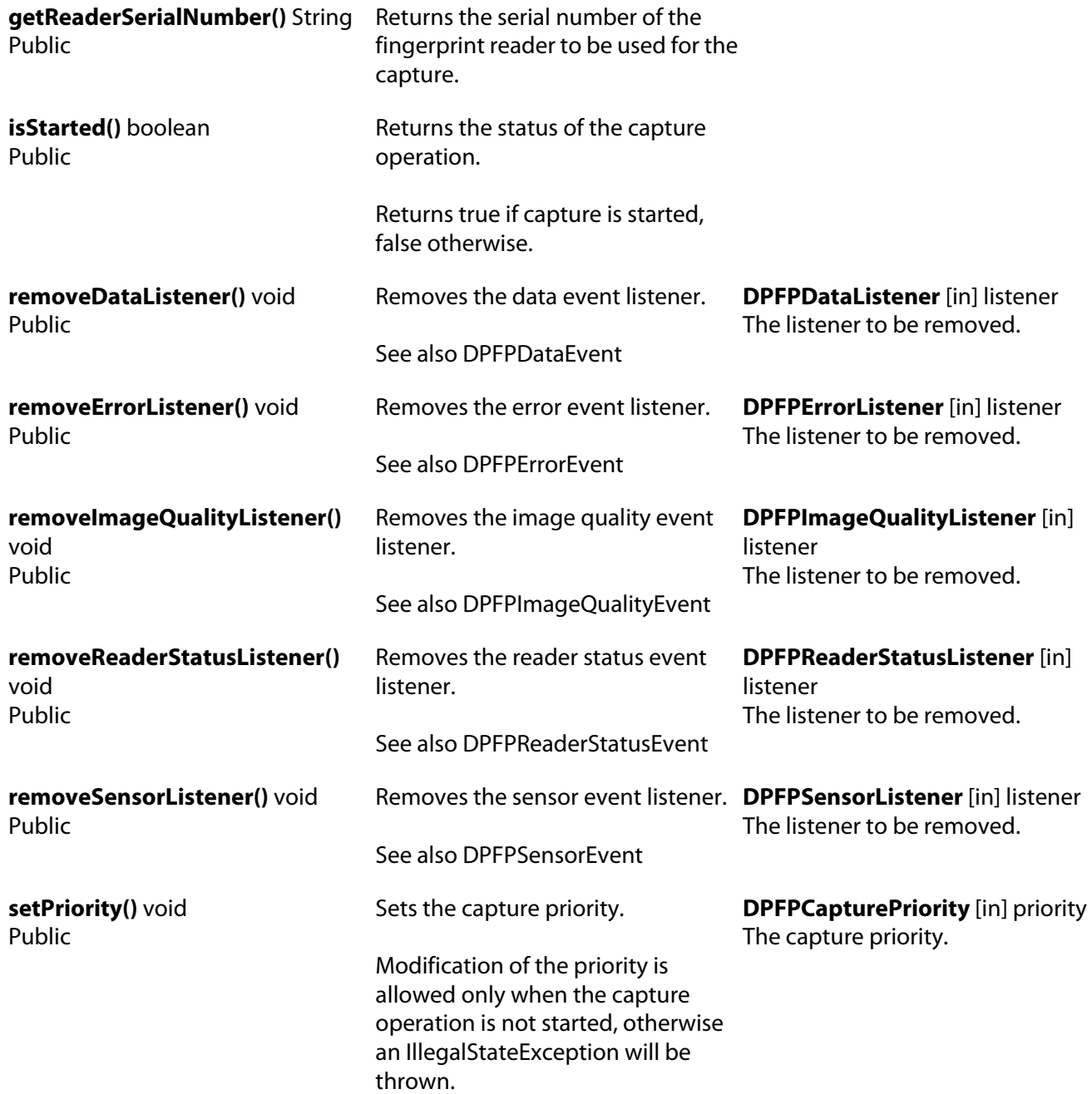

<span id="page-57-1"></span><span id="page-57-0"></span>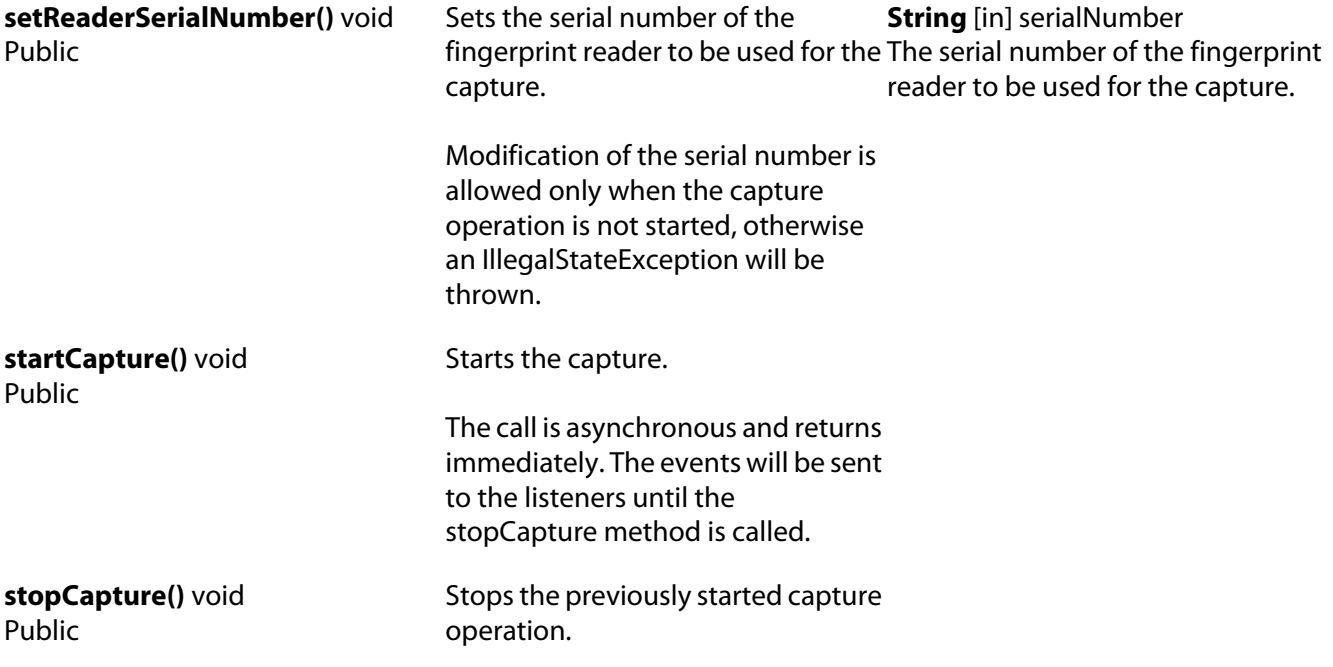

# **DPFPCaptureFactory**

Type: Interface Package: capture Description: This interface describes a factory of DPFPCapture objects. Use one of the createCapture methods to construct a new DPFPCapture instance.

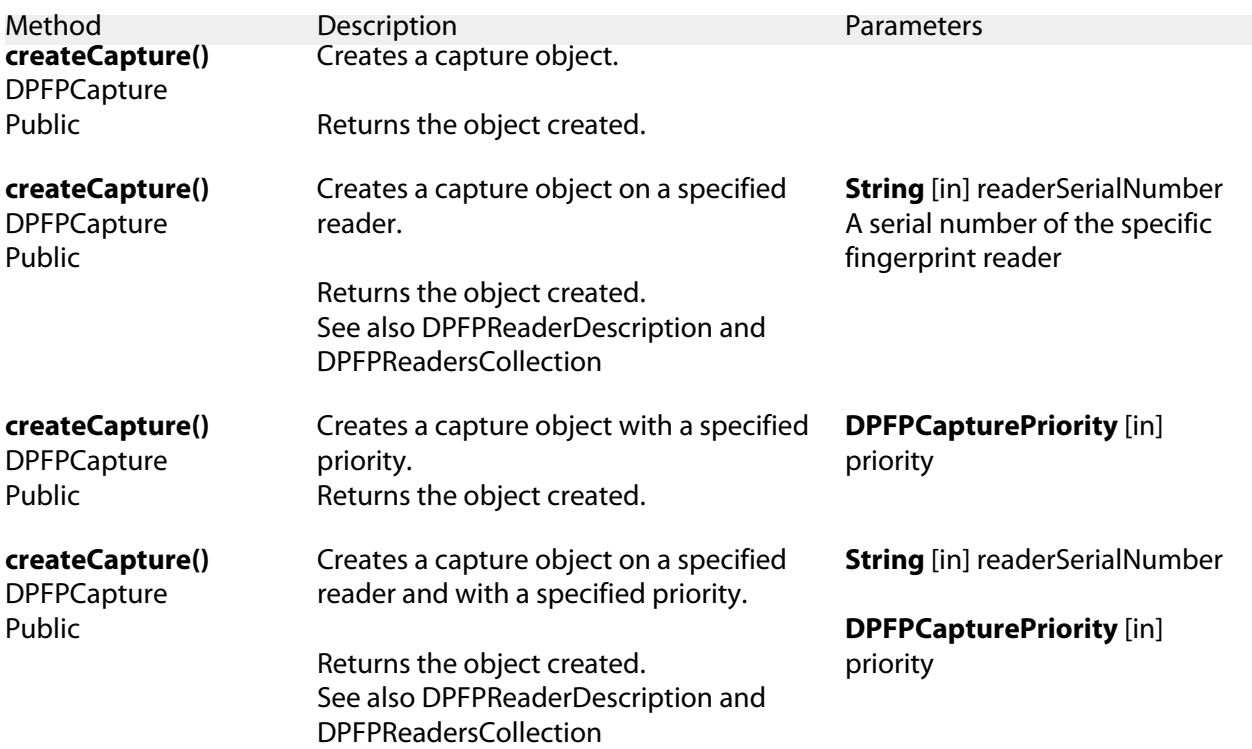

## **event package**

Type: Package Package: capture

### <span id="page-59-0"></span>**DPFPDataAdapter**

Type: Class Package: Description: An abstract adapter class for receiving data events from the fingerprint capture device. The methods in this class are empty. This class exists as a convenience for creating listener objects.

Extend this class to create a DPFPDataEvent listener and override the methods for the events of interest. (If you implement the DPFPDataListener interface, you have to define all of the methods in it. This abstract class defines null methods for them all, so you only have to define methods for events you care about.)

Create a listener object using your class and then register it with a component using the component's addDataListener method.

<span id="page-59-1"></span>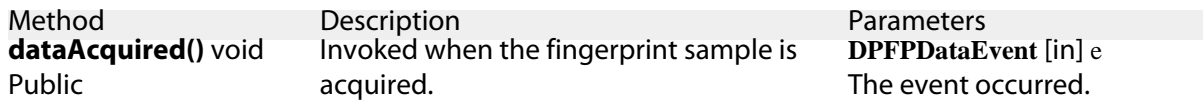

### **DPFPDataEvent**

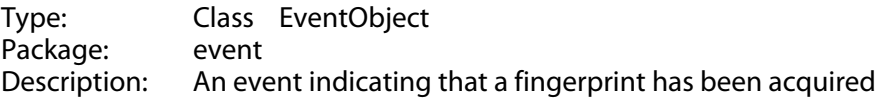

#### **Operations**

Public

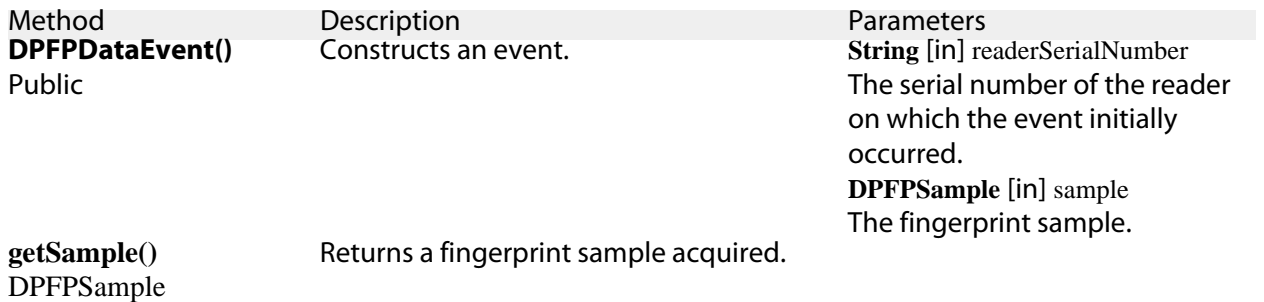

**DPFPErrorAdapter**

Type: Class Package: Description: An abstract adapter class for receiving error events from the fingerprint capture device. The methods in this class are empty. This class exists as a convenience for creating listener objects.

Extend this class to create a DPFPErrorEvent listener and override the methods for the events of interest. (If you implement the DPFPErrorListener interface, you have to define all of the methods in it. This abstract class defines null methods for them all, so you only have to define methods for events you care about.)

Create a listener object using your class and then register it with a component using the component's addErrorListener method.

**Operations** 

Method **Description**<br> **errorOccured()** void Fired when the error occurred. **DPFPErrorEvent** [in] e **errorOccured()** void Public Fired when the error occurred.

The event occurred.

**exceptionCaught()** void Fired when an exception caught. **DPFPErrorEvent** [in] e Public

The event occurred.

### **DPFPErrorEvent**

Type: Class EventObject Package: event Description: An error event occurred during a fingerprint capture.

#### **Operations**

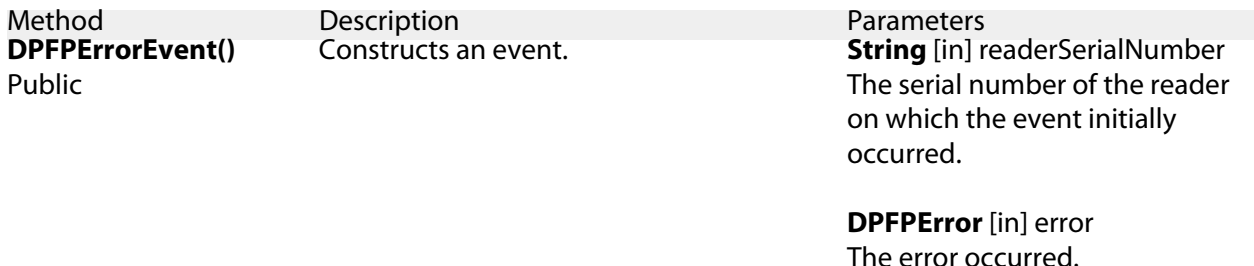

**getError()** DPFPError Public Returns an error that occurred.

## **DPFPImageQualityAdapter**

Type: Class Package: event Description: An abstract adapter class for receiving image quality feedback from the fingerprint capture device. The methods in this class are empty. This class exists as a convenience for creating listener objects.

Extend this class to create a DPFPImageQualityEvent listener and override the methods for the events of interest. (If you implement the DPFPImageQualityListener interface, you have to define all of the methods in it. This abstract class defines null methods for them all, so you only have to define methods for events you care about.)

Create a listener object using your class and then register it with a component using the component's addImageQualityListener method.

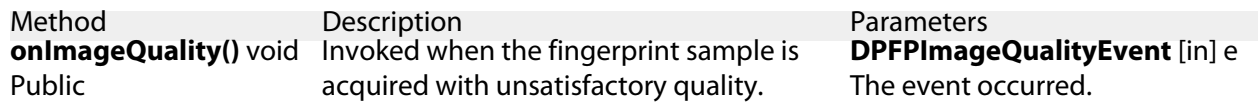

## **DPFPImageQualityEvent**

Type: Class EventObject Package: event Description: An event indicating that the quality of the fingerprint acquired is bad.

**Operations** 

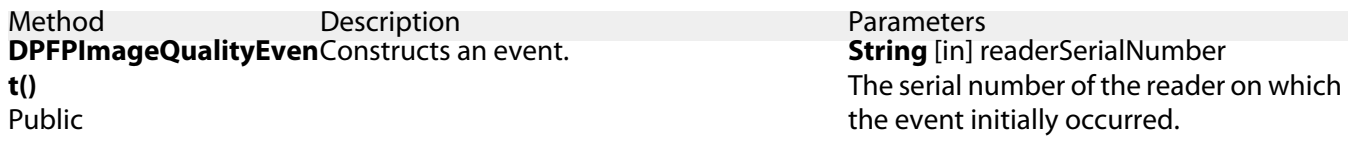

**DPFPCaptureFeedback** [in] feedback The capture feedback.

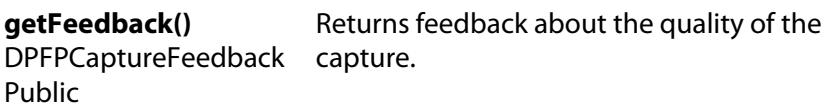

## **DPFPReaderStatusAdapter**

Type: Class Package: event Description: An abstract adapter class for receiving reader status events from the fingerprint capture device.

The methods in this class are empty. This class exists as a convenience for creating listener objects.

Extend this class to create a DPFPReaderStatusEvent listener and override the methods for the events of interest. (If you implement the DPFPReaderStatusListener interface, you have to define all of the methods in it. This abstract class defines null methods for them all, so you only have to define methods for events you care about.)

Create a listener object using your class and then register it with a component using the component's addReaderStatusListener method.

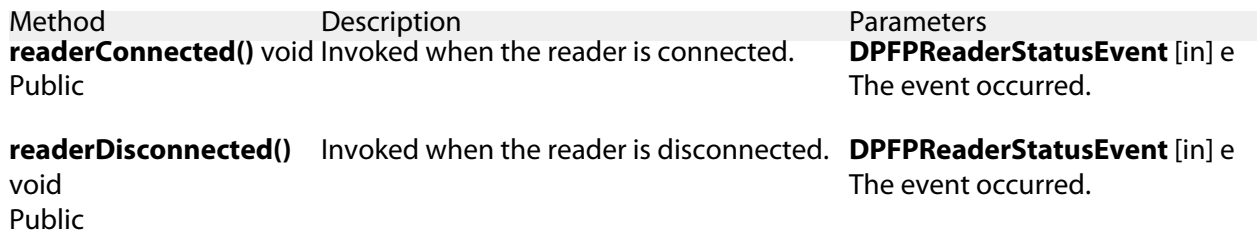

## **DPFPReaderStatusEvent**

Type: Class EventObject Package: event<br>Description: An eve An event indicating that a fingerprint reader has been connected or disconnected. See also DPFPReaderStatusListener

#### Attributes

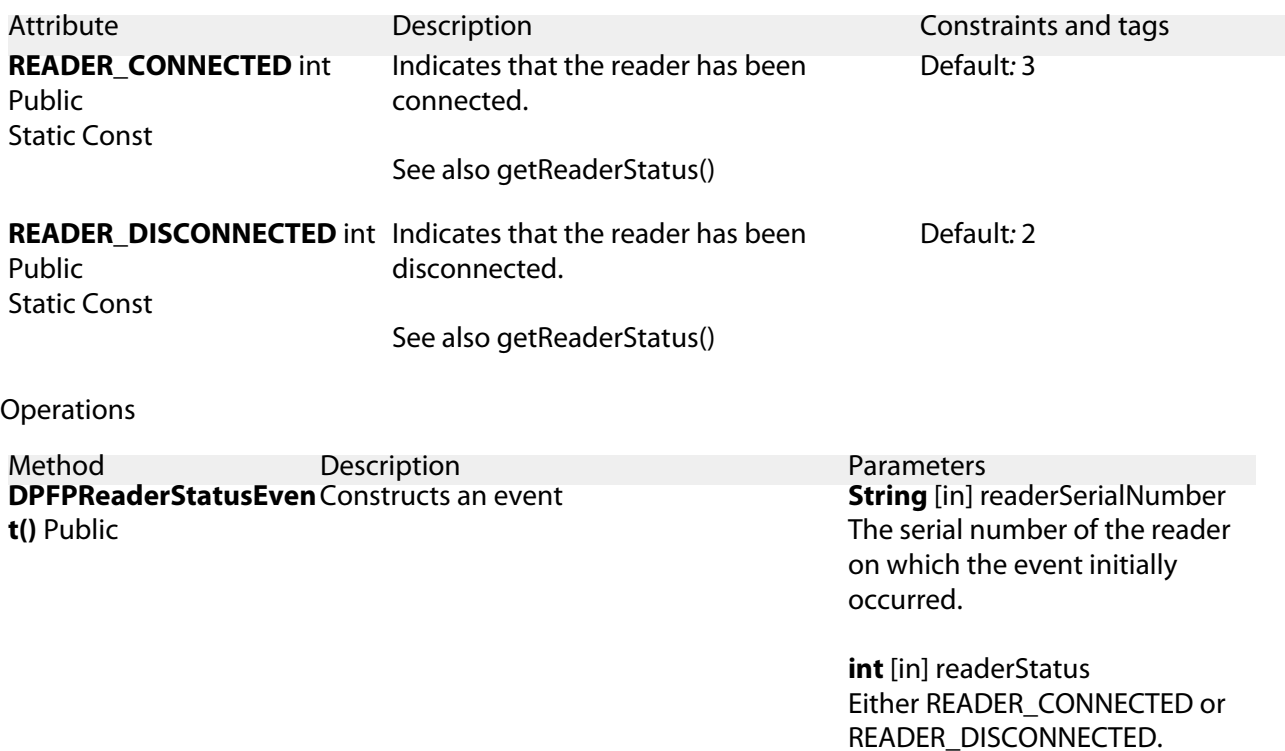

getReaderStatus() int Returns a reader status. Public

# **DPFPSensorAdapter**

Type: Class Package: event Description: An abstract adapter class for receiving sensor events from the fingerprint capture device. The methods in this class are empty. This class exists as a convenience for creating listener objects.

Extend this class to create a DPFPSensorEvent listener and override the methods for the events of interest. (If you implement the DPFPSensorListener interface, you have to define all of the methods in it. This abstract class defines null methods for them all, so you only have to define methods for events you care about.)

Create a listener object using your class and then register it with a component using the component's addSensorListener method.

See also DPFPSensorEvent, DPFPSensorListener and DPFPCapture.

#### **Operations**

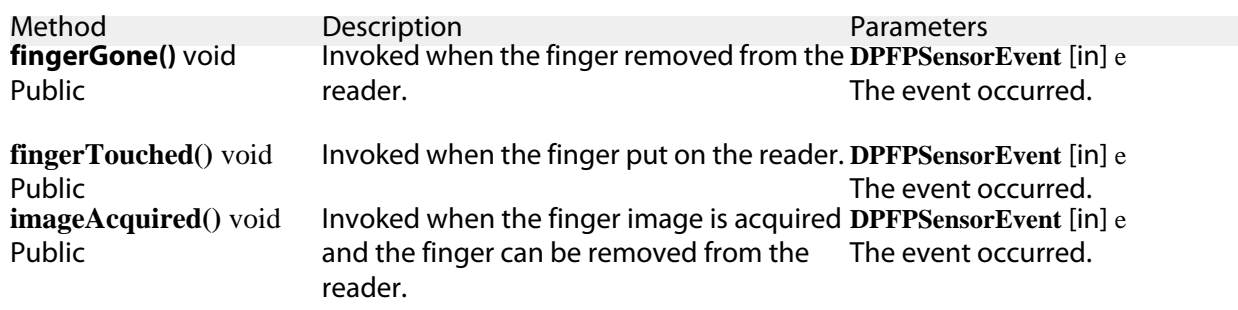

### **DPFPSensorEvent**

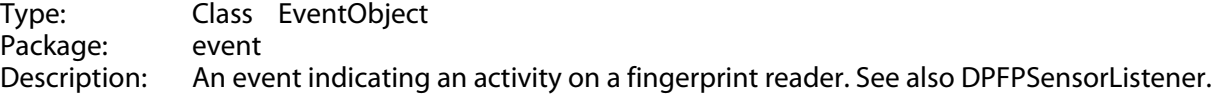

#### **Attributes**

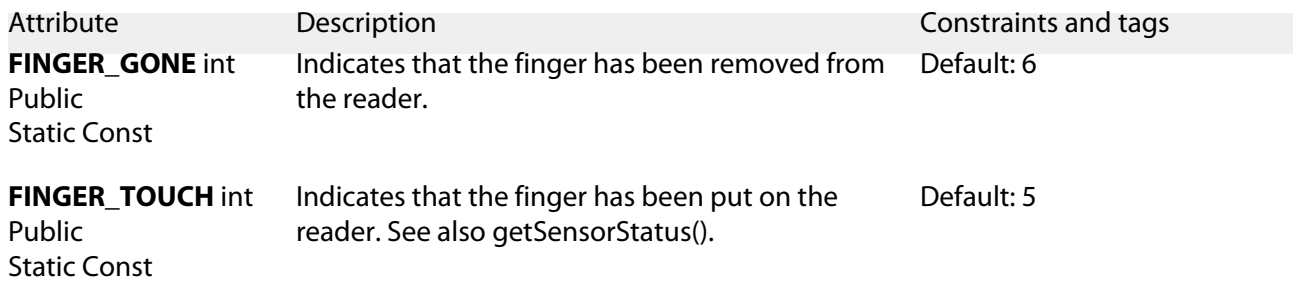

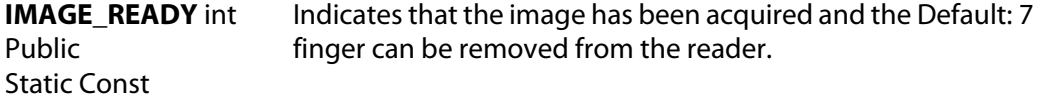

**Operations** 

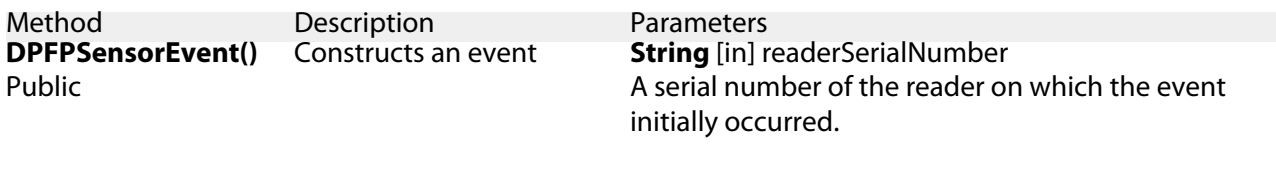

**int** [in] sensorStatus Either FINGER\_TOUCH, FINGER\_GONE or IMAGE\_READY.

getSensorStatus() int Returns a sensor status.

Public

### **DPFPDataListener**

Type: Interface EventListener Package: event<br>Description: The lis The listener interface for receiving data events from a fingerprint reader. For the intermediate reader events (finger touch/gone) see DPFPSensorListener. See also DPFPDataEvent.

### **Operations**

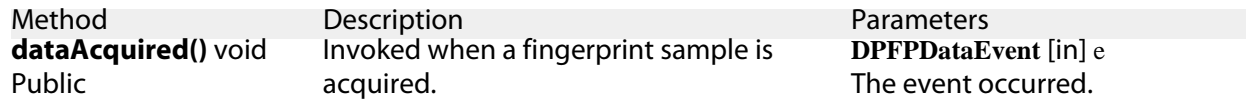

### **DPFPErrorListener**

Type: Interface EventListener Package: event<br>Description: The lis The listener interface for receiving error events from a fingerprint reader. See also DPFPErrorEvent

**Connections** 

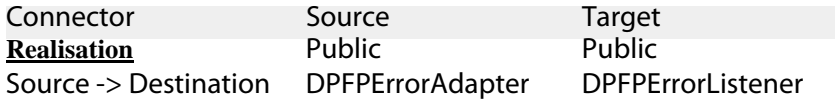

### **Operations**

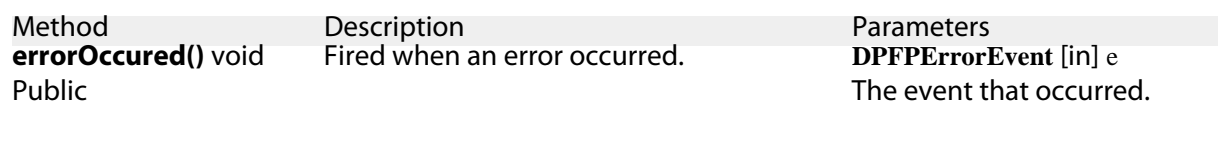

**exceptionCaught()** void Fired when an exception was caught. **DPFPErrorEvent** [in] e Public

The event that occurred.

# **DPFPImageQualityListener**

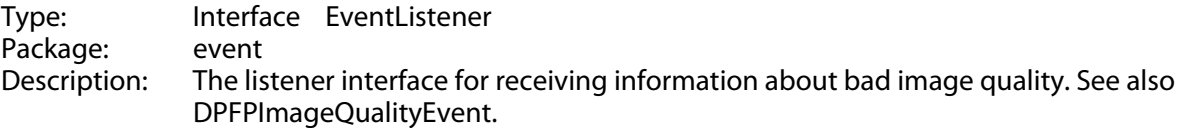

### Operations

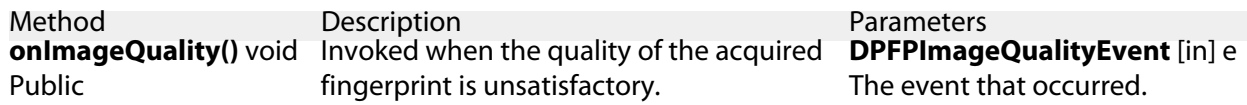

# **DPFPReaderStatusListener**

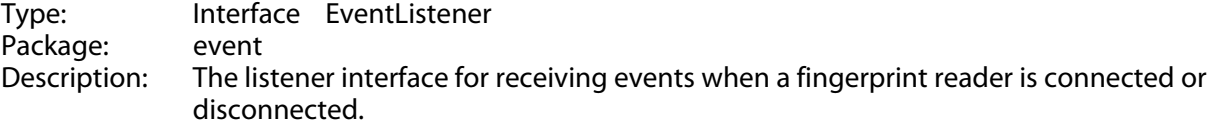

### Operations

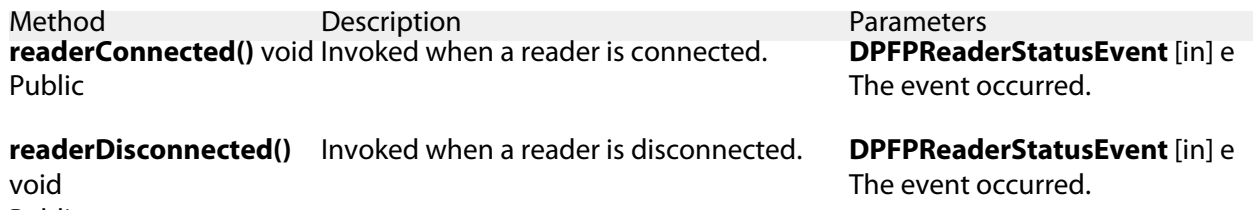

Public

## **DPFPSensorListener**

Type: Interface EventListener Package: event<br>Description: The lis The listener interface for receiving intermediate events from a fingerprint reader. For the reader data events see DPFPDataListener. See also DPFPSensorEvent and DPFPDataListener.

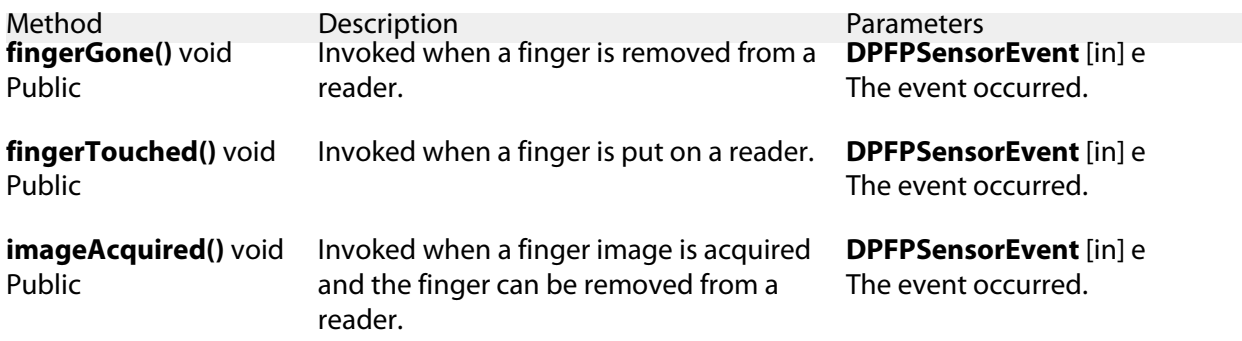

# **processing package**

Type: Package<br>Package: onetoucl onetouch

# **DPFPImageQualityException**

Type: Class Exception<br>Package: processing Package: processing<br>Description: The excepti The exception will be thrown when the sample quality is not good enough for processing.

#### **Operations**

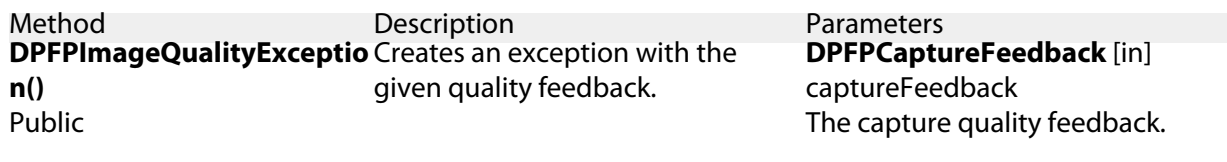

Returns the capture feedback.

### **getCaptureFeedback()**

DPFPCaptureFeedback Public

## **DPFPTemplateStatus**

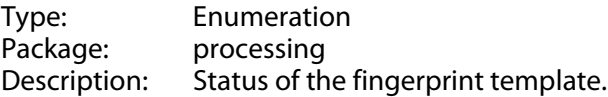

#### Attributes

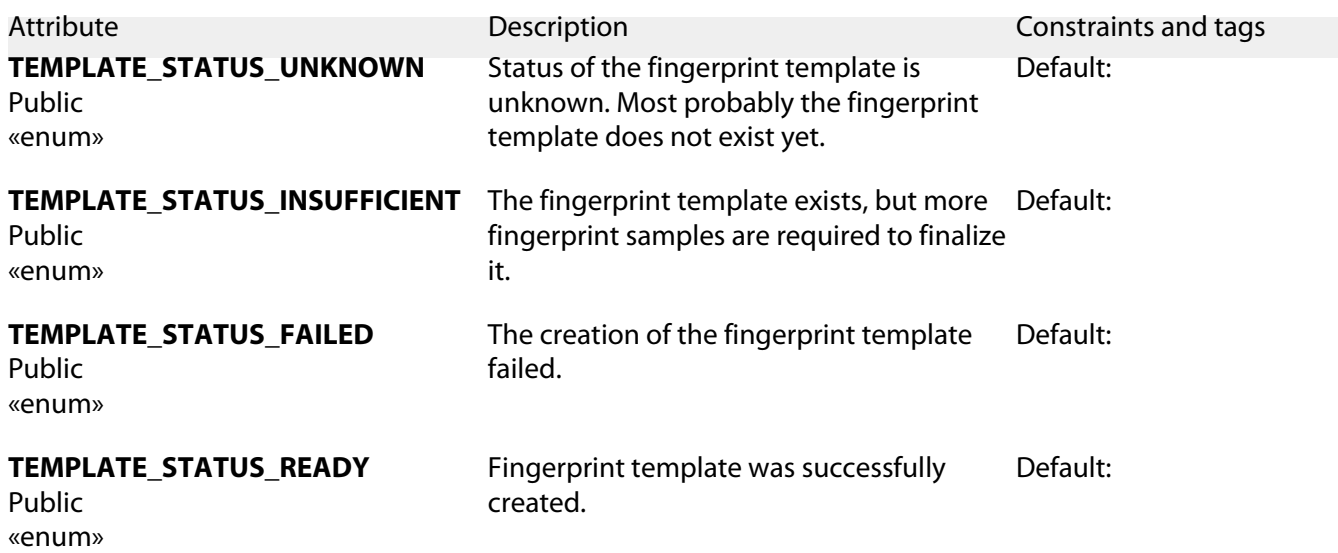

## **DPFPEnrollment**

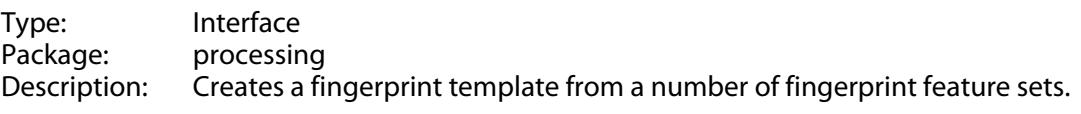

Operations

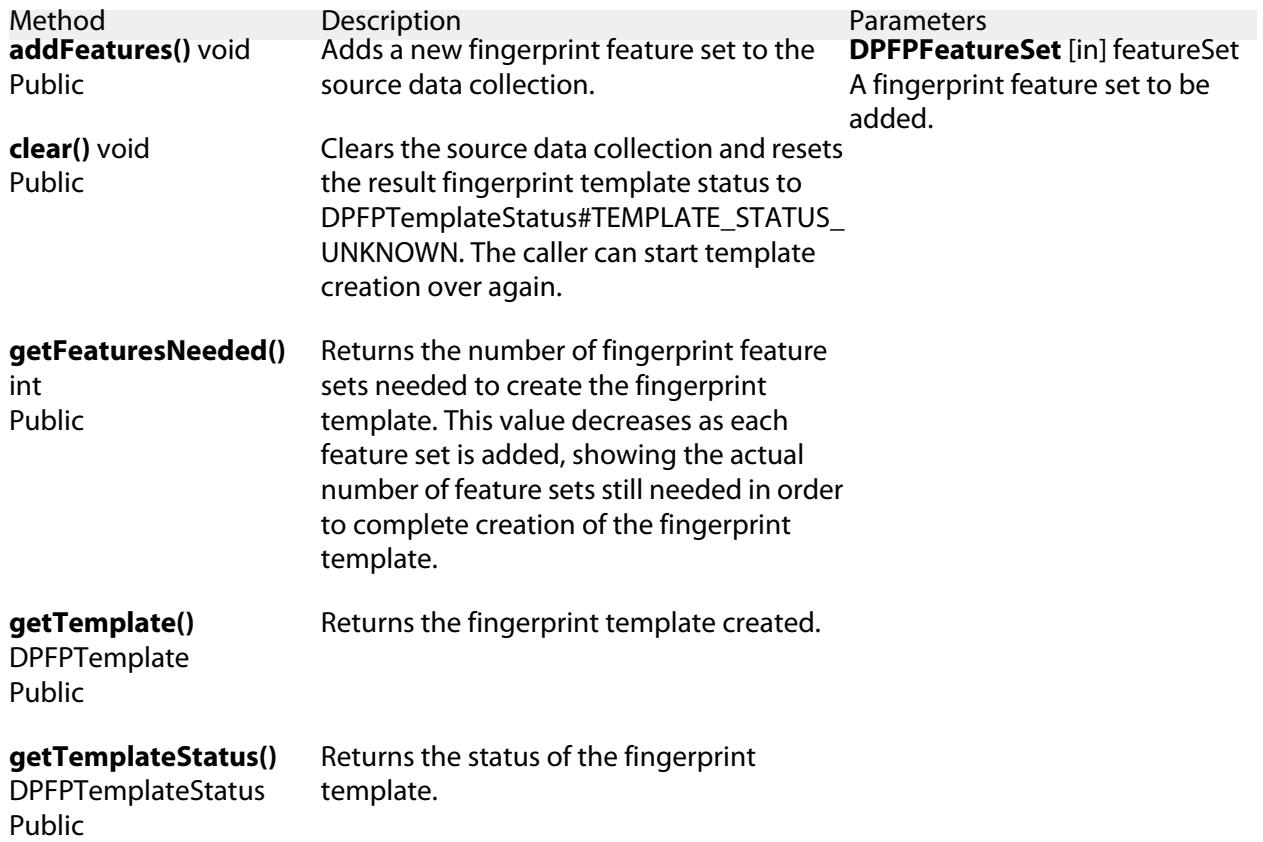

# **DPFPEnrollmentFactory**

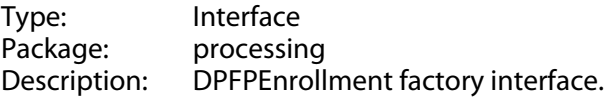

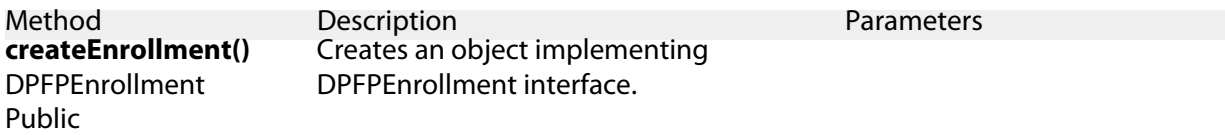

## <span id="page-70-0"></span>**DPFPFeatureExtraction**

Type: Interface Package: processing Description: This interface represents a fingerprint feature extractor.

The fingerprint feature extractor converts a sample captured from a fingerprint reader into a set of fingerprint features, unique for the fingerprint and specific for any of following usages (purposes): enrollment or verification. See also DPFPSample and DPFPDataPurpose.

**Operations** 

<span id="page-70-1"></span>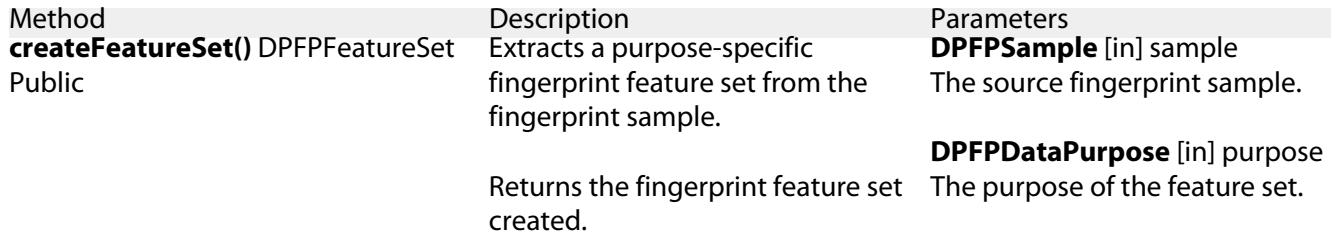

### **DPFPFeatureExtractionFactory**

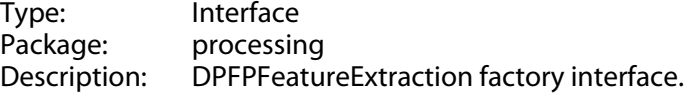

**Operations** 

Method Description createFeatureExtraction() Creates an object implementing DPFPFeatureExtraction DPFPFeatureExtraction Public interface. Returns the object created.

DigitalPersona One Touch for Windows SDK: Java Edition | Developer Guide 65

# **DPFPSampleConversion**

Type: Interface<br>Package: processin Package: processing<br>Description: This interfa This interface provides converters for fingerprint sample data.

Once a fingerprint sample has been captured from a reader, it is possible to convert it to other formats: an image or an ANSI 381compliant binary representation.

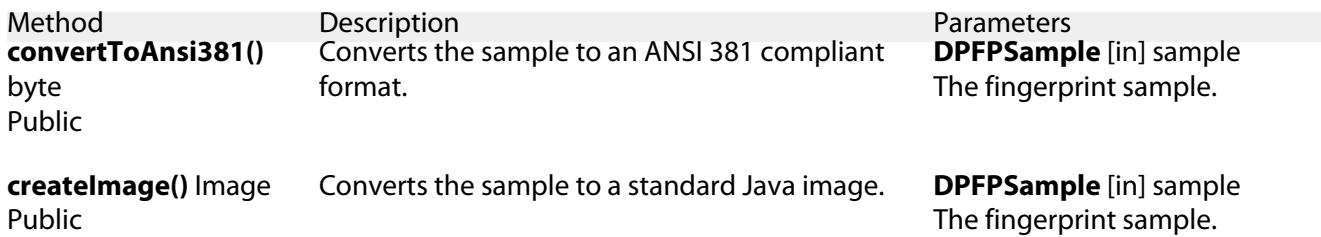
# **readers package**

Type: Package Package: onetouch

## **DPFPReaderImpressionType**

Type: Enumeration<br>Package: readers Package: Description: Describes the fingerprint reader impression type.

#### Attributes

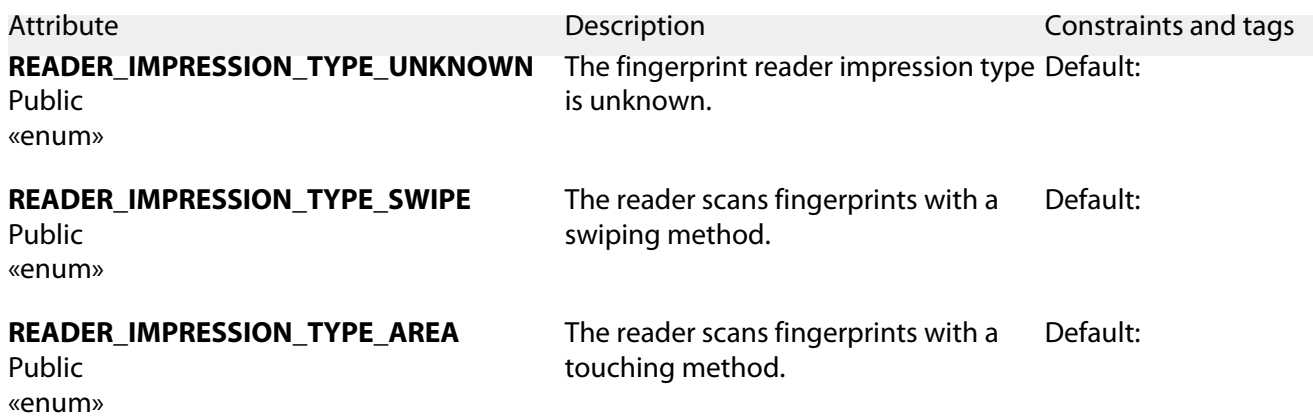

## **DPFPReaderSerialNumberType**

Type: Enumeration<br>Package: readers Package:<br>Description: Describes whether the serial number of the fingerprint reader is provided by hardware or software.

**Attributes** 

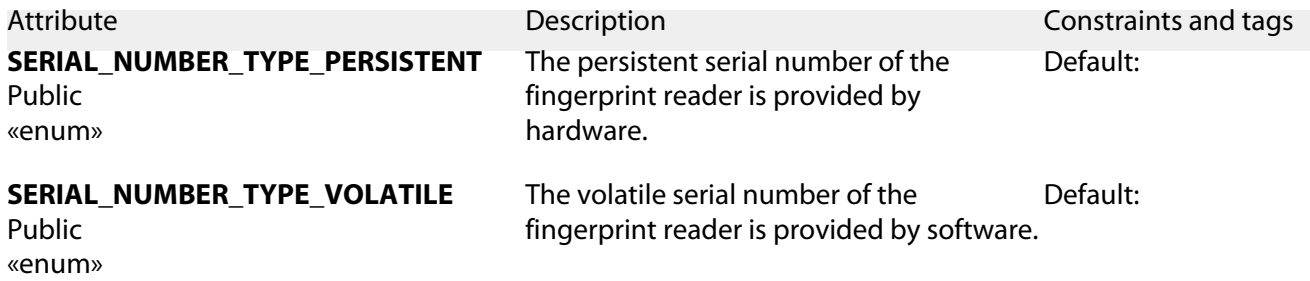

# **DPFPReaderTechnology**

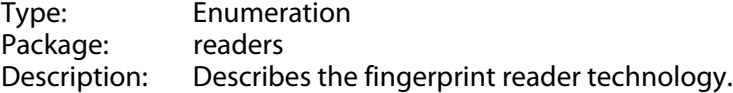

Attributes

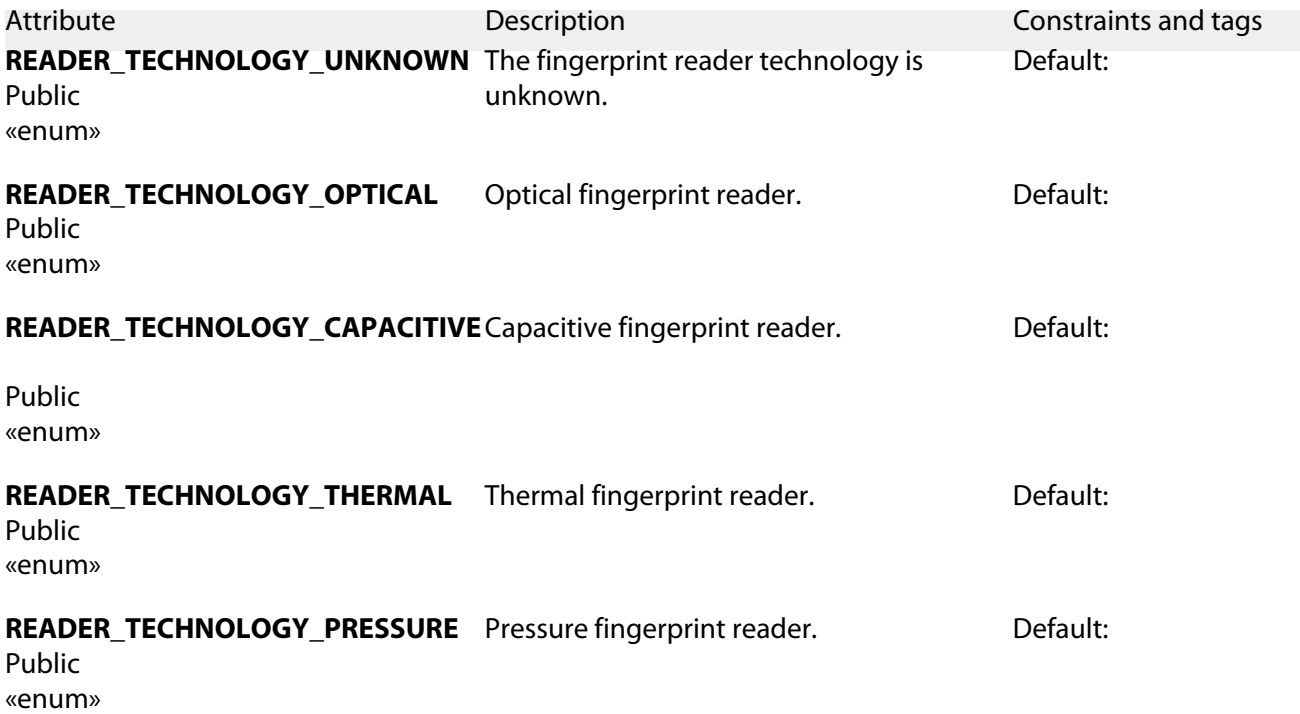

## **DPFPReaderDescription**

Type: Interface<br>Package: readers Package:<br>Description: Provides information about a particular physical fingerprint reader attached to the system.

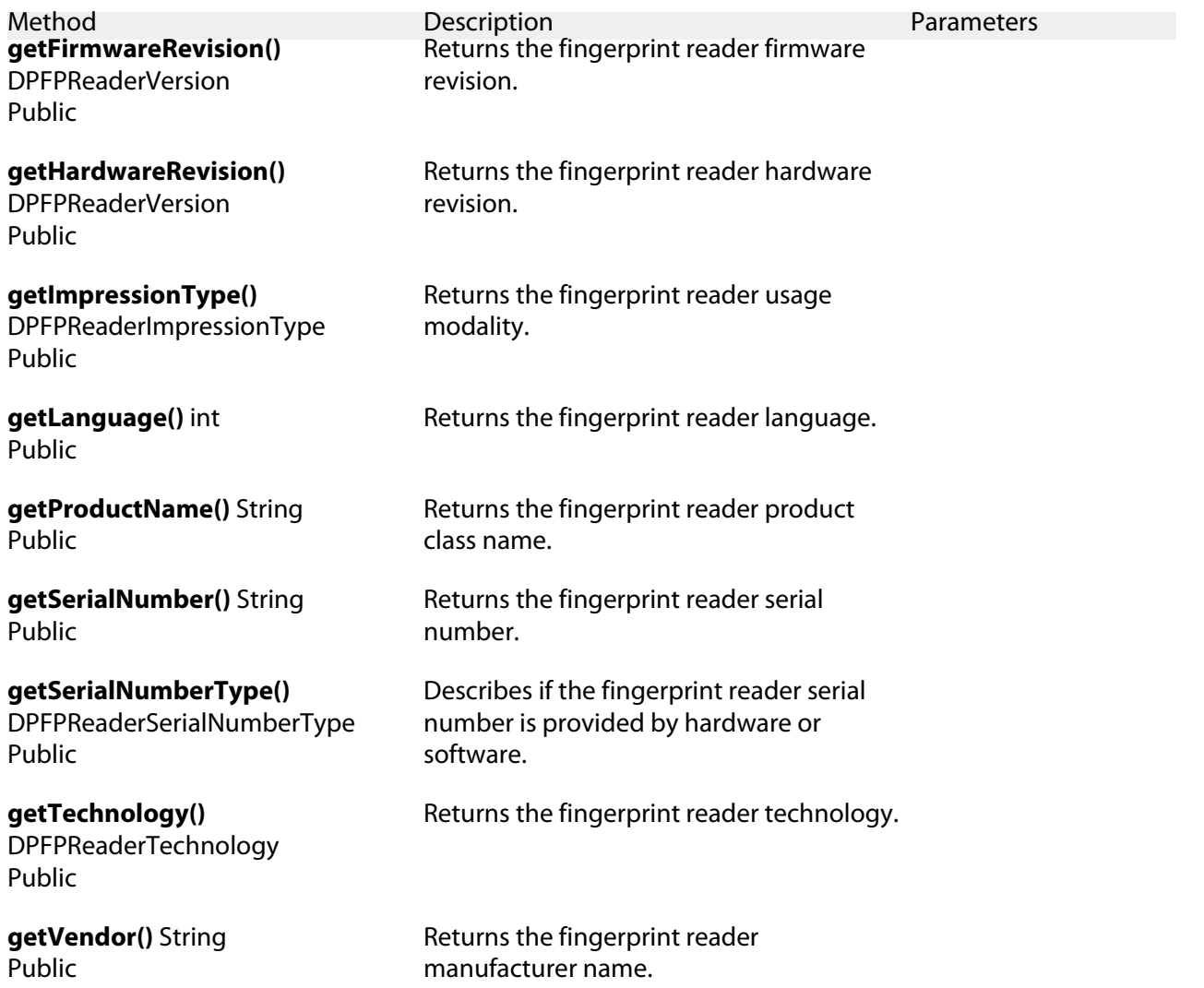

## **DPFPReaderVersion**

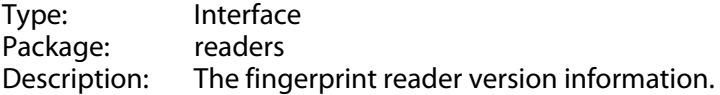

#### **Operations**

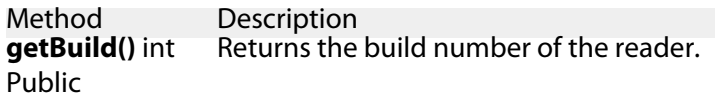

getMajor() int Returns the major version of the reader. Public

**getMinor()** int Returns the minor version of the reader. Public

## **DPFPReadersCollection**

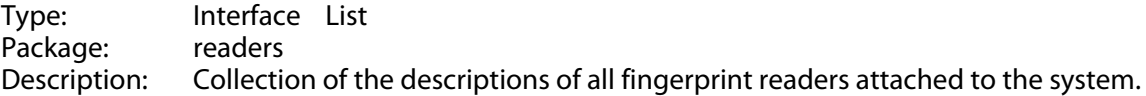

#### **Operations**

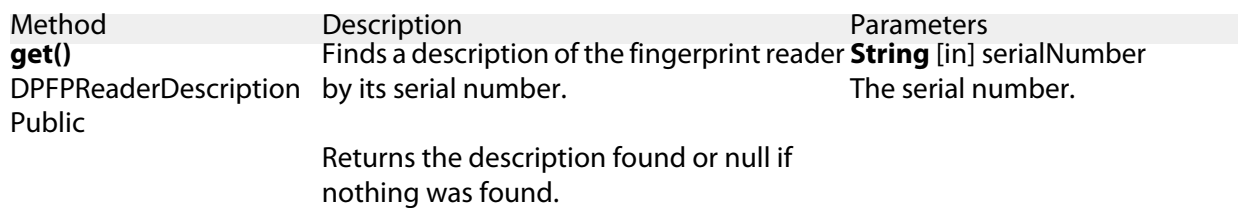

## **DPFPReadersCollectionFactory**

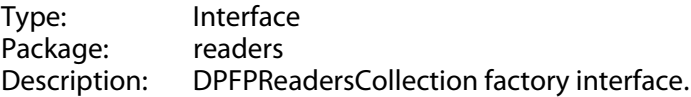

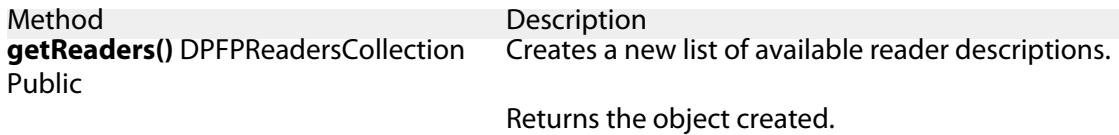

# **swing package**

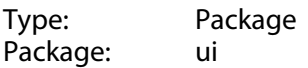

## <span id="page-76-0"></span>**DPFPEnrollmentControl**

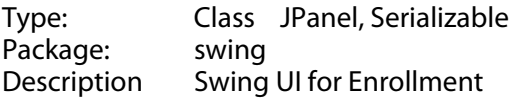

#### Attributes

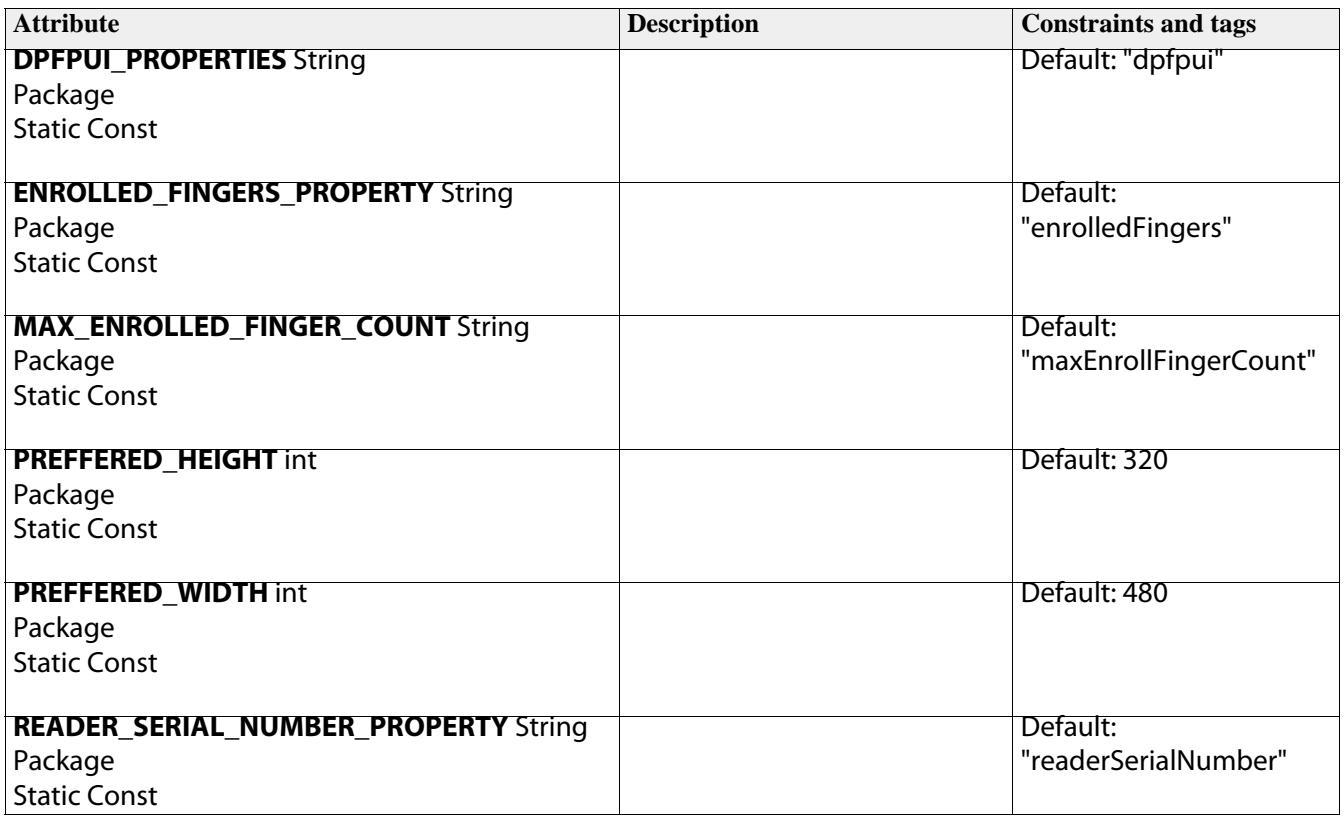

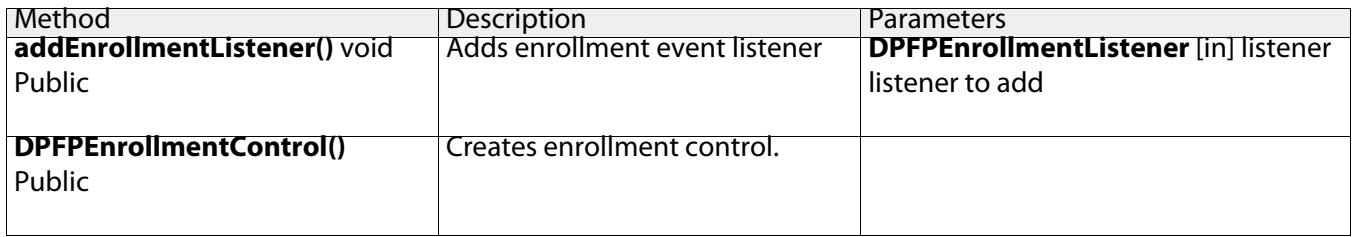

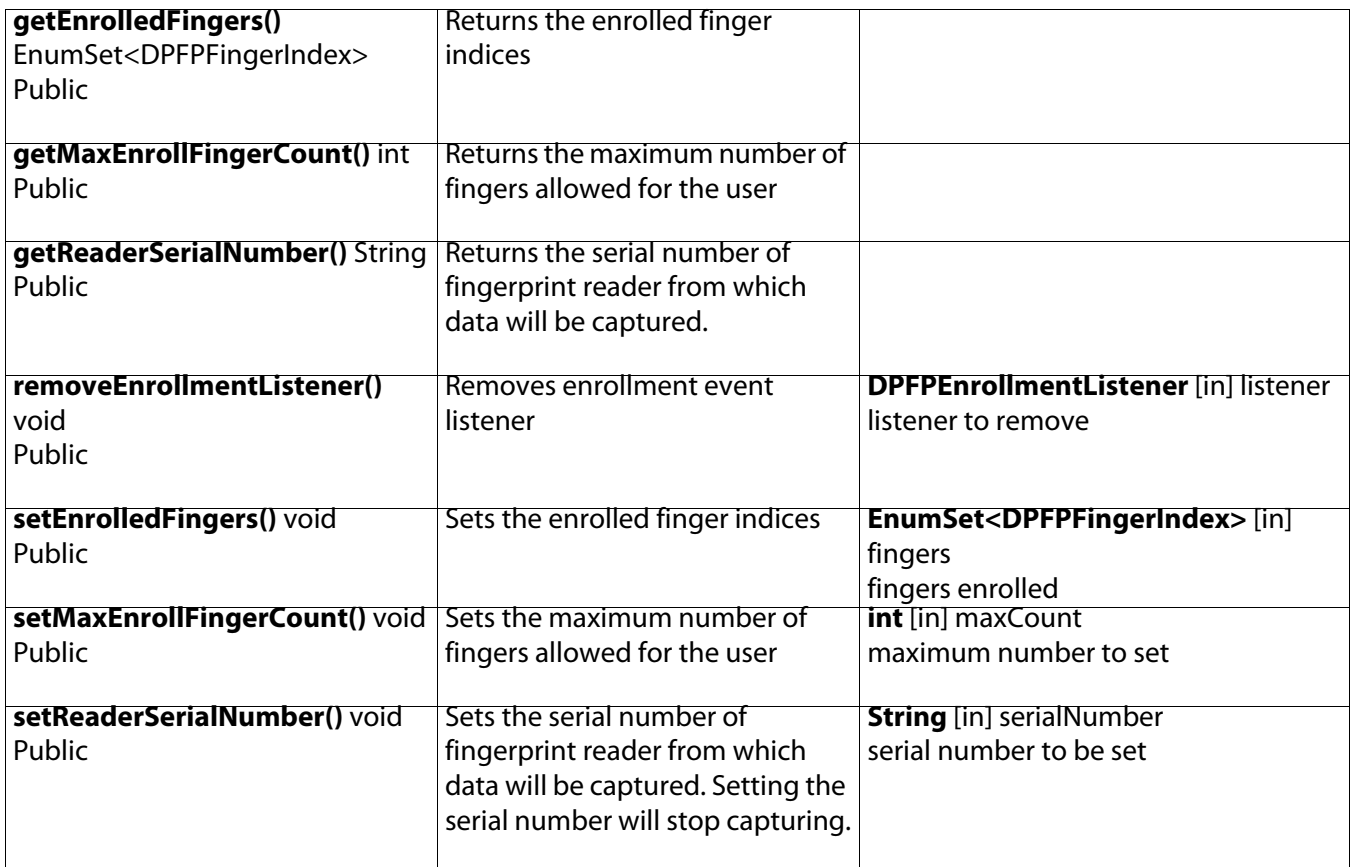

# **DPFPEnrollmentEvent**

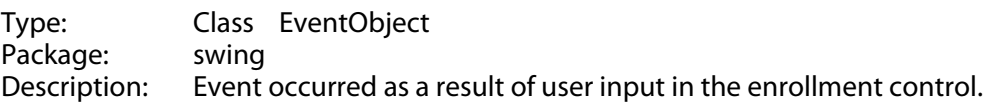

Attributes

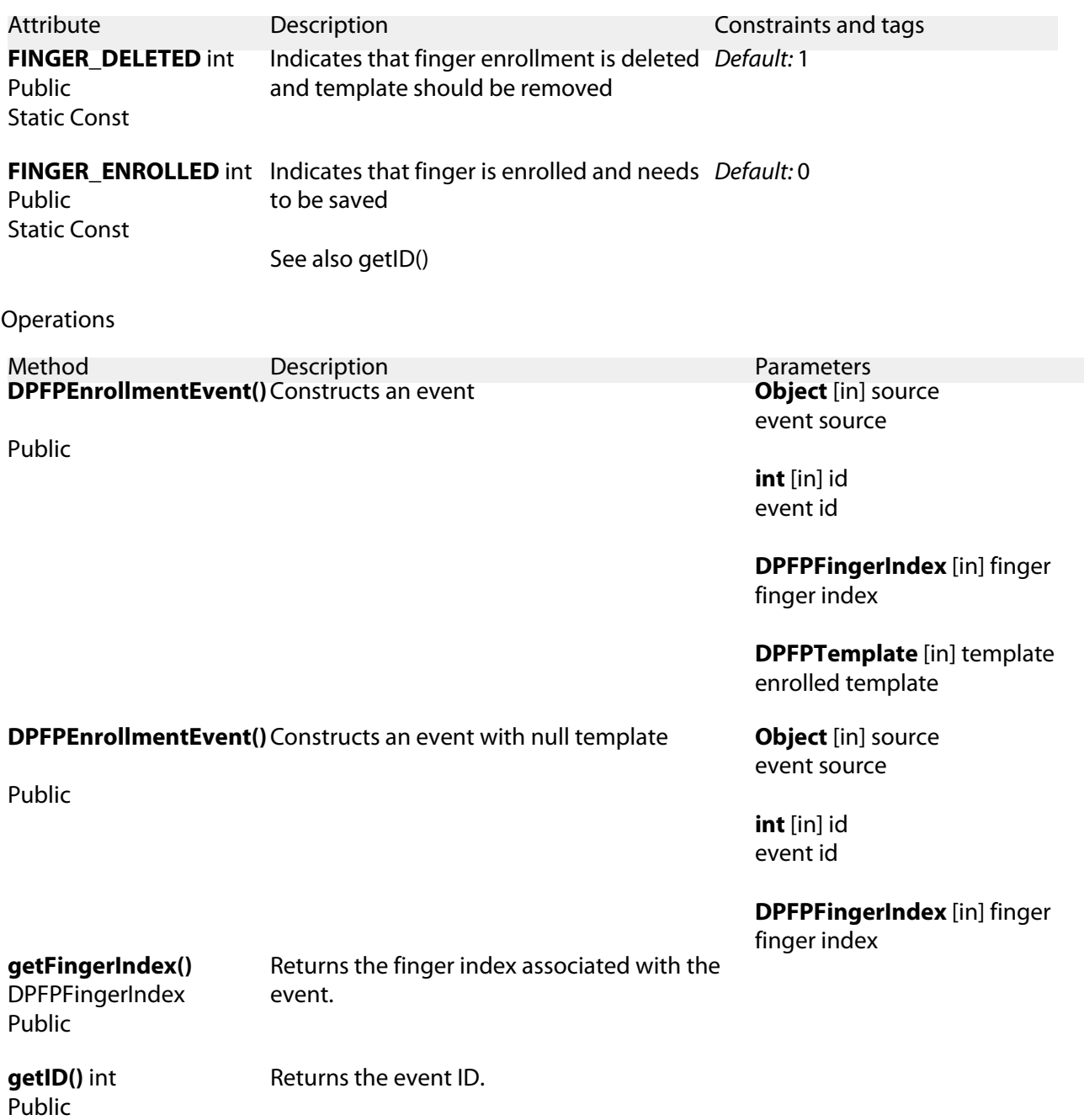

#### **getPerformed()** boolean Public

**getStopCapture()** boolean Public

#### **getTemplate()** DPFPTemplate Public

**setPerformed()** void Public

Returns the enrolled fingerprint template.

Sets an enrollment or unenrollment result to report in the enrollment UI control.

Event handler may signal the success of either one by setting the performed property to true.

Setting the property to true or false doesn't prevent other listeners from receiving the event - all listeners will be notified and may modify the property again. So, if there are several listeners subscribed to the event, they can combine their results using either AND ("any failure means unsuccessful [un]enrollment") or OR ("any success means successful [un]enrollment").

After notifying all listeners, the control will show the resulting [un]enrollment status.

If some listener wants to signal [un]enrollment results immediately, it can set the event's properties and throw a DPFPEnrollmentVetoException. In this case all remaining listeners will be skipped and [un]enrollment status will be reflected immediately.

**boolean** [in] performed True signals that enrollment or unenrollment was successfully performed (default),

False signals failure to perform the [un]enrollment.

**boolean** [in] stop

True signals that there is no need for new captures and the capture operation may be stopped (default).

False signals that the enrollment needs more fingerprint captures.

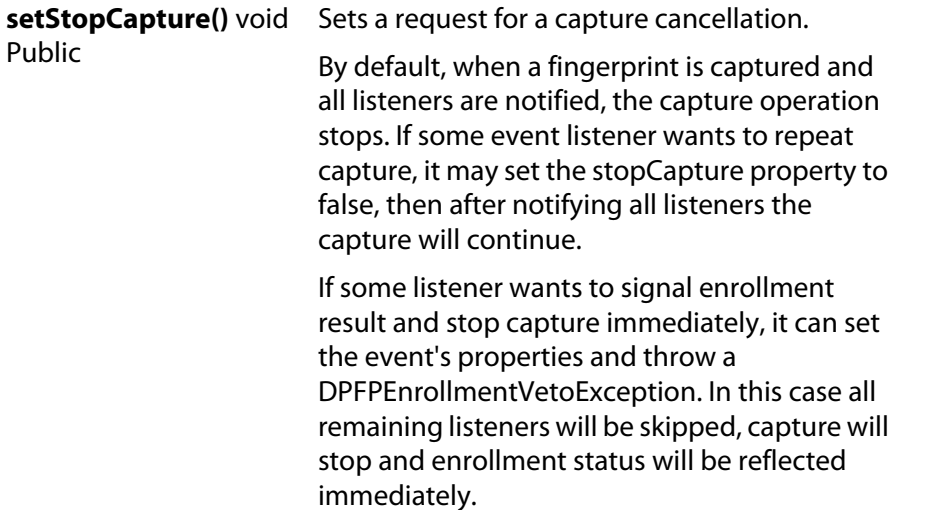

# **DPFPEnrollmentVetoException**

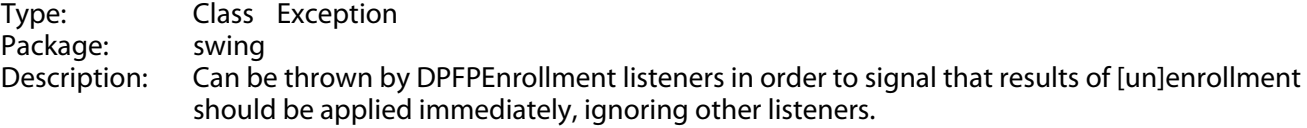

See also DPFPEnrollmentEvent and DPFPEnrollmentListener.

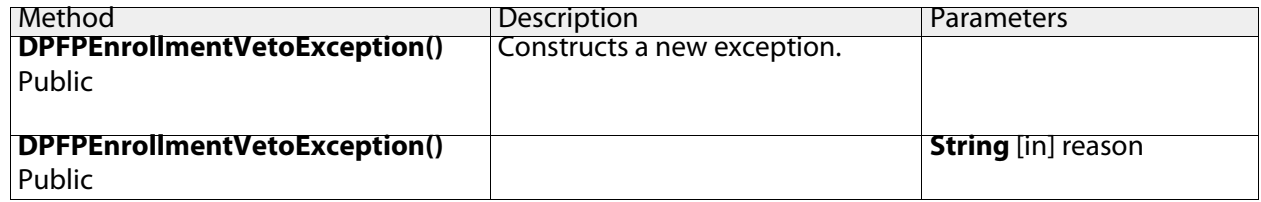

## <span id="page-81-0"></span>**DPFPVerificationControl**

Type: Class JPanel<br>Package: swing Package:<br>Description: This class implements a Java Swing UI control for verification.

#### Attributes

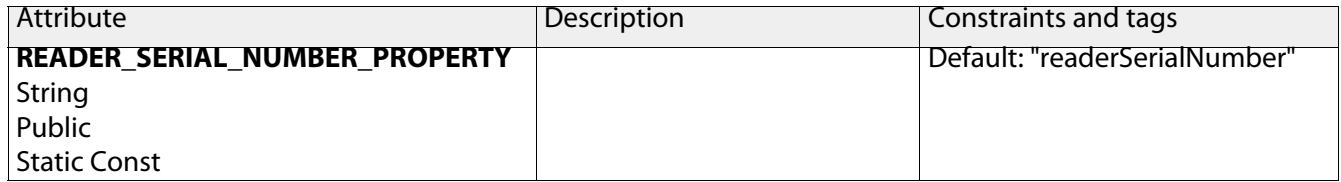

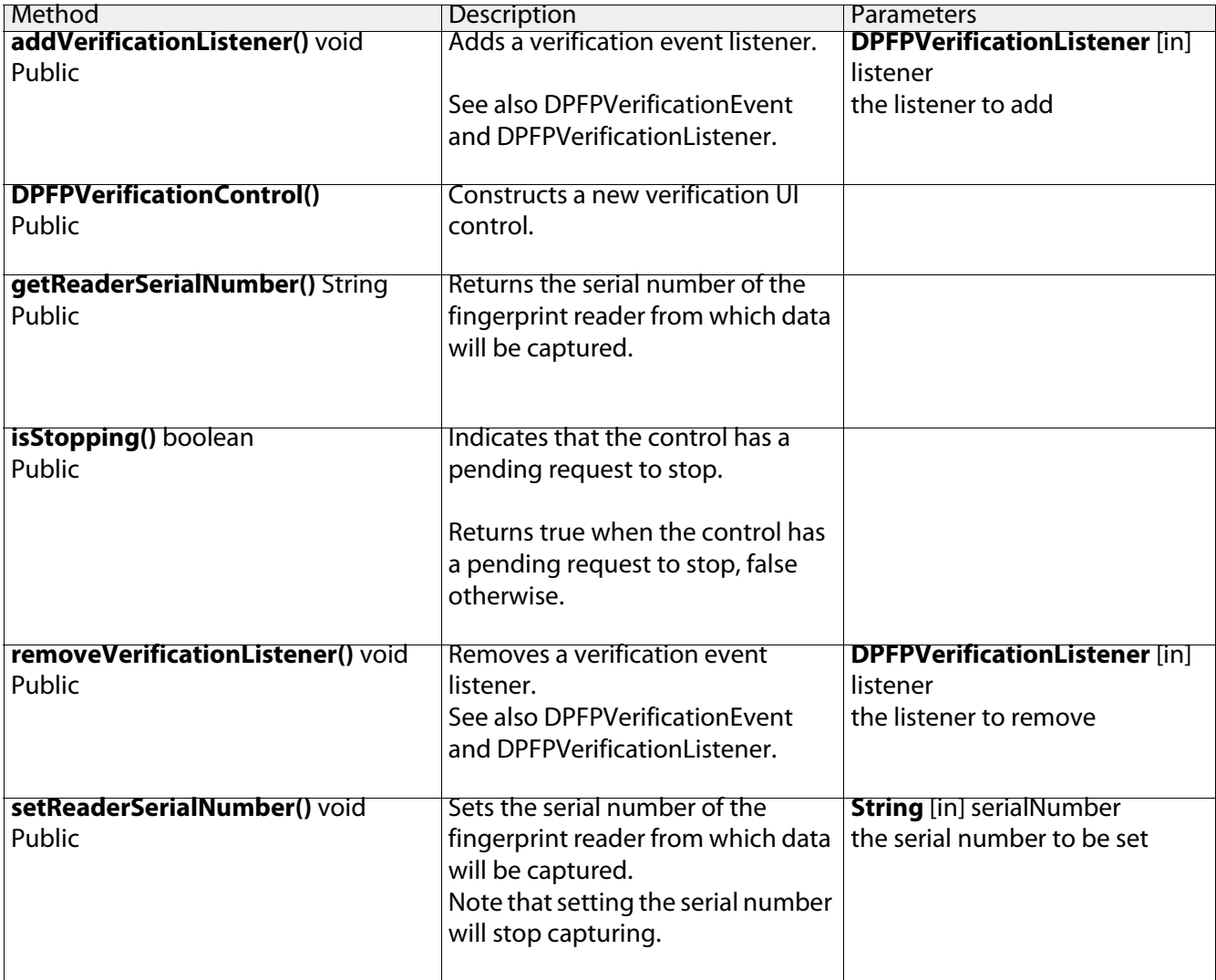

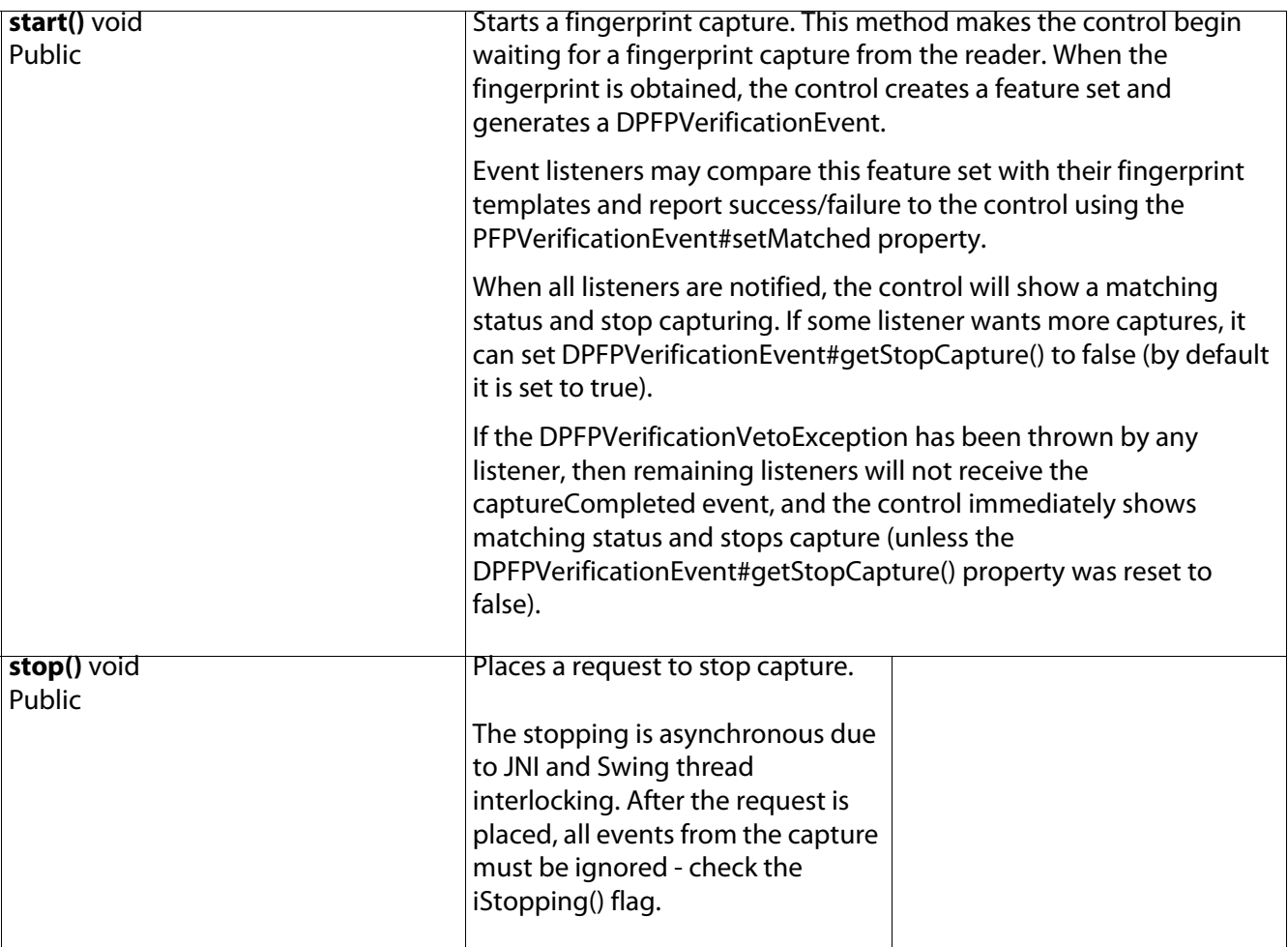

## **DPFPVerificationEvent**

Type: Class EventObject Package: swing<br>Description: This cla This class represents an event which occurs in a verification UI control as a result of user action.

Event listeners can modify "status" properties of the event setMatched, setStopCapture thus reporting about verification results or requesting more fingerprint captures.

**Operations** 

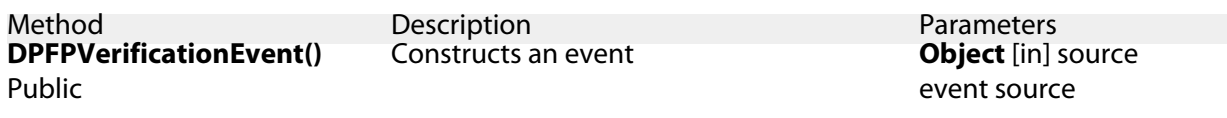

**DPFPFeatureSet** [in] featureSet acquired fingerprint feature set

#### **getFeatureSet()** DPFPFeatureSet

Returns acquired fingerprint feature set

Public

**getMatched()** boolean Public

**getStopCapture()** boolean Public

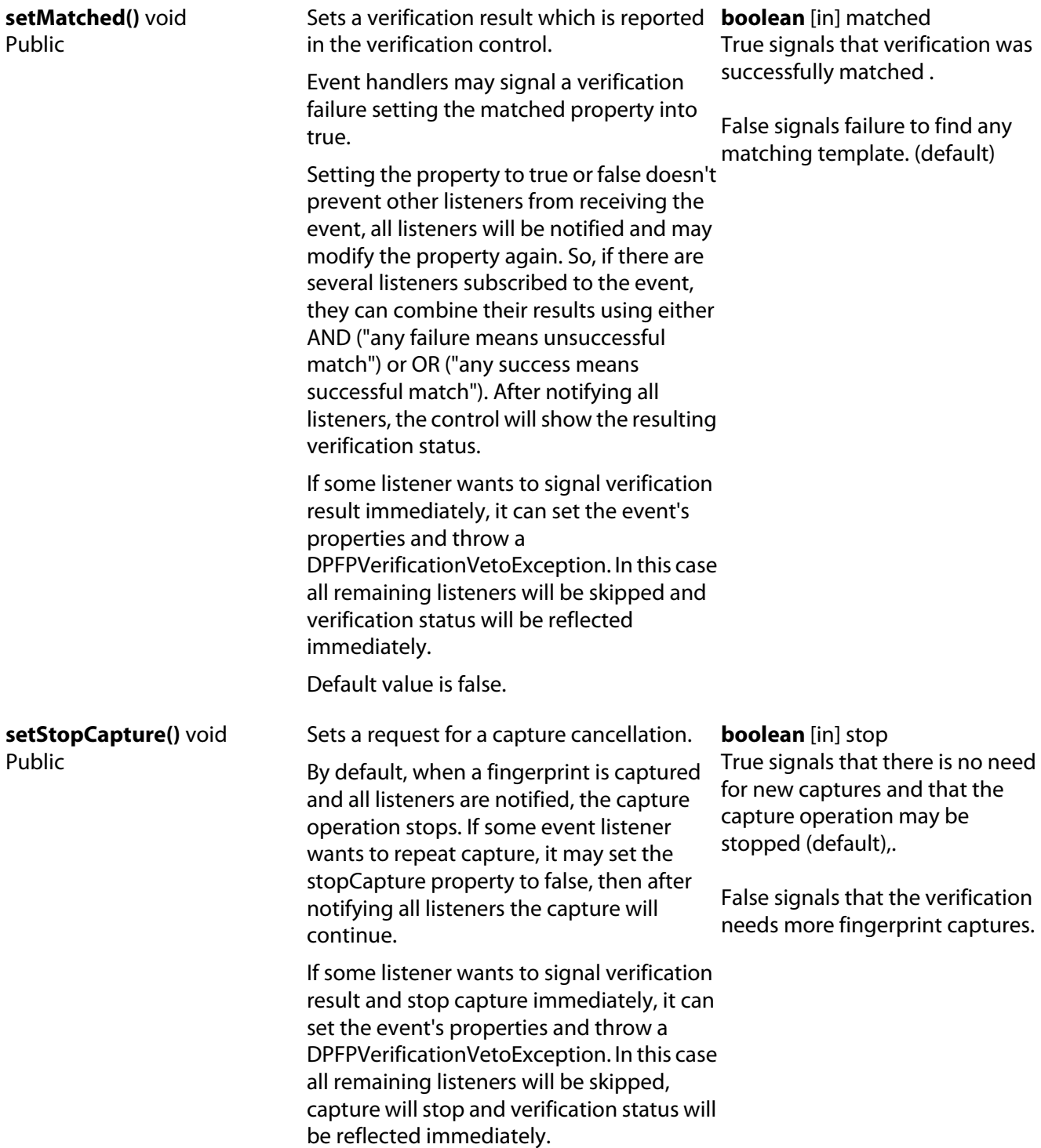

# **DPFPVerificationVetoException**

Type: Class Exception

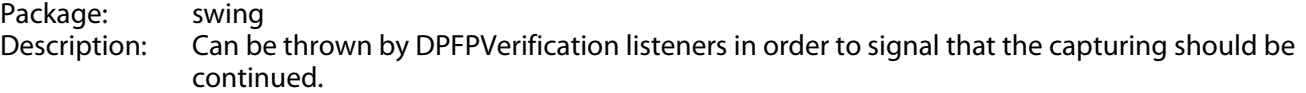

#### Operations

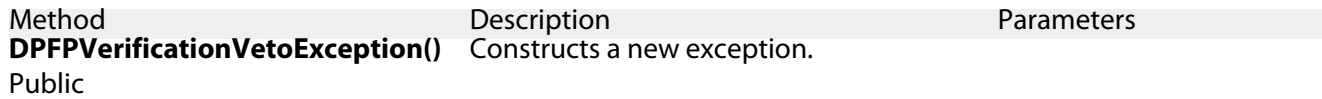

## **DPFPEnrollmentListener**

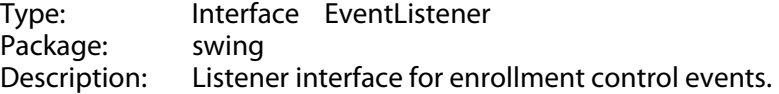

Operations

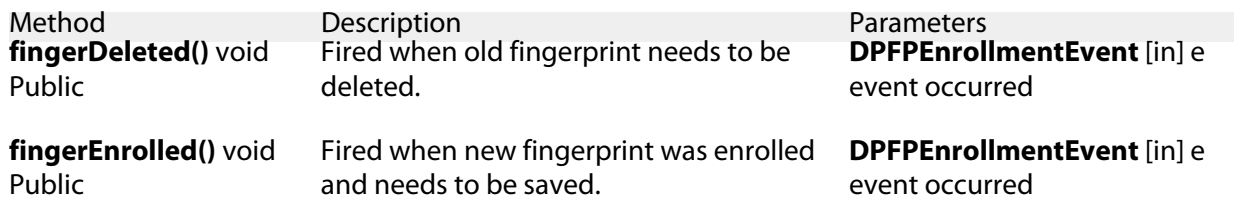

## **DPFPVerificationListener**

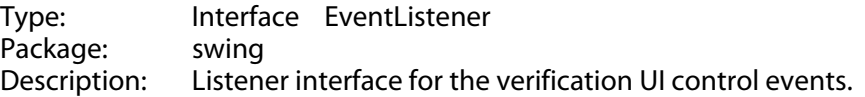

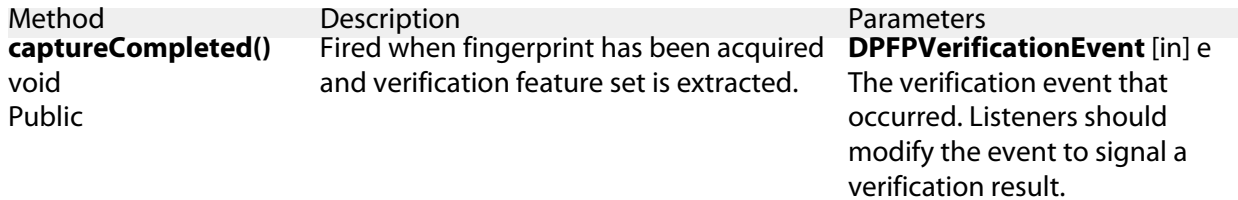

# **verification package**

Type: Package Package: onetouch

## **DPFPVerification**

Type: Interface Package: verification<br>Description: This interfac This interface describes a fingerprint verification operation.

The fingerprint verification interface allows comparison of a fingerprint feature set (extracted from a fingerprint reader capture) with a fingerprint template (created during fingerprint enrollment). It uses a false accept rate (FAR) as a threshold to decide whether or not the feature set and template match each other close enough to accept the feature set. Lower FAR means lower probability of falsely accepted fingerprint but higher rate of false rejects (FRR); and vice versa.

See also DPFPCapture, DPFPFeatureExtraction and DPFPEnrollment.

**Attributes** 

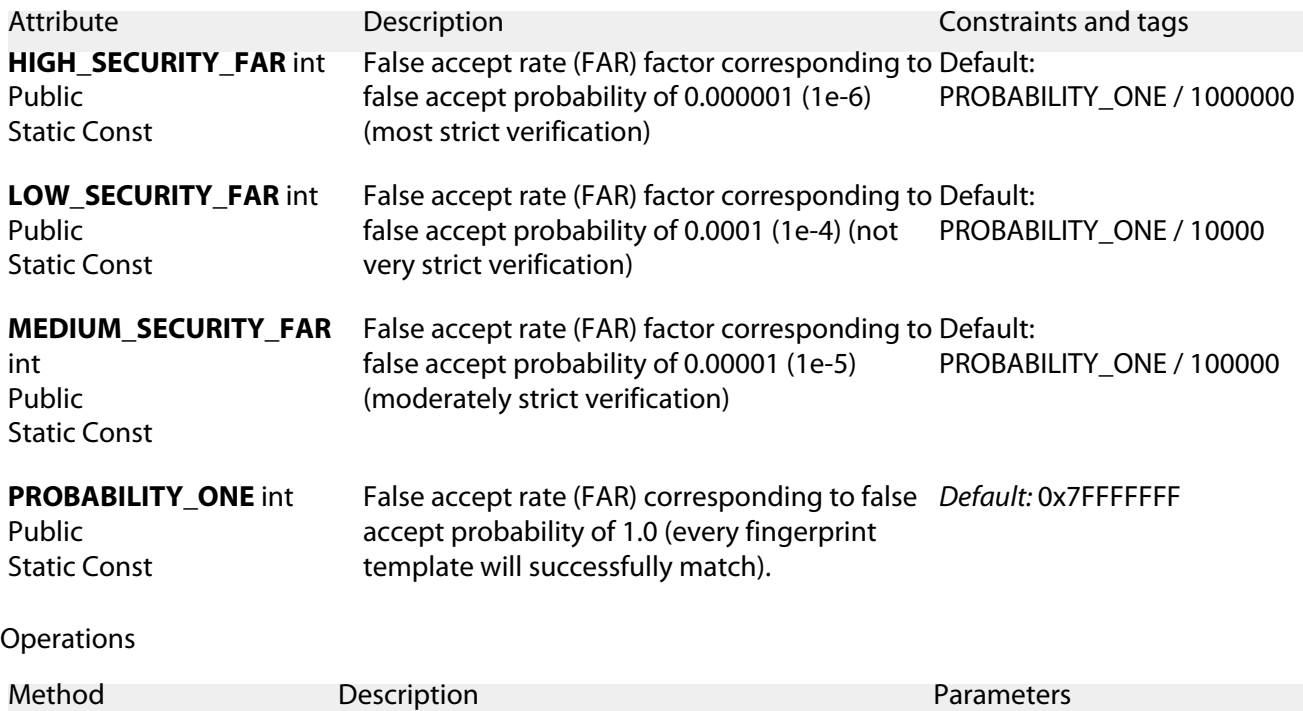

<span id="page-87-0"></span>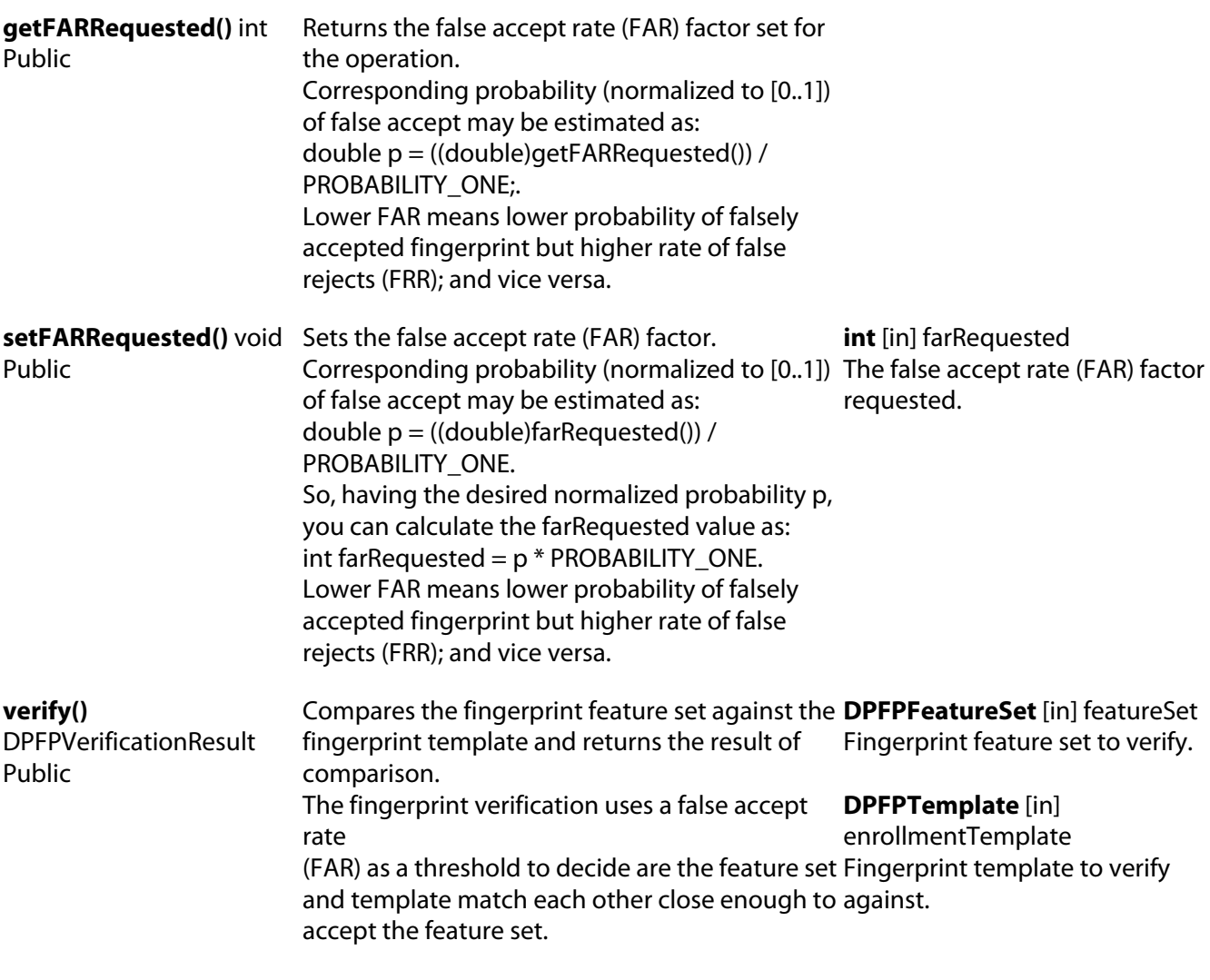

See also getFARRequested()

## **DPFPVerificationFactory**

Type: Interface<br>Package: verificatio Package: verification<br>Description: DPFPVerifica DPFPVerification factory interface.

**Operations** 

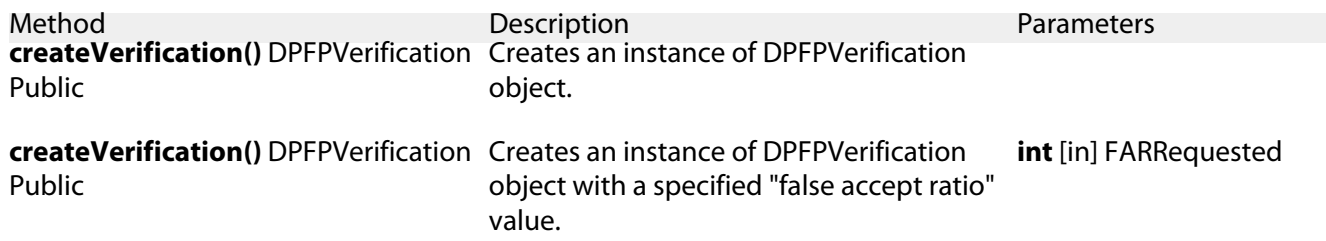

# **DPFPVerificationResult**

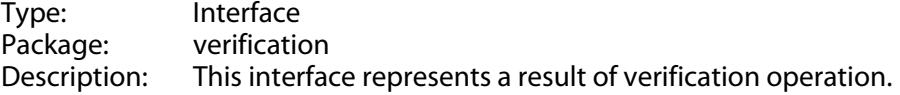

<span id="page-88-0"></span>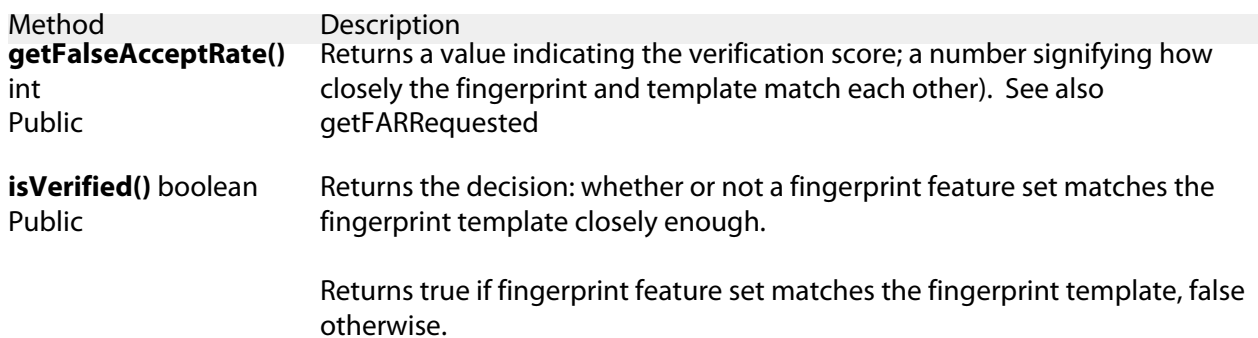

This chapter describes the functionality of the graphical user interfaces that are wrapped within the following namespaces:

**com.digitalpersona.onetouch.ui.swing.DPFPEnrollmentControl**

This namespace includes the graphical user interface described in the next section. The constructor, properties, and event handler contained within this namespace are described on [page 71](#page-76-0).

**com.digitalpersona.onetouch.ui.swing.DPFPVerificationControl**

This object includes the graphical user interface described on [page 93](#page-98-0). The constructor, properties, and event handler contained within this namespace are described on *[page 76](#page-81-0)*.

# **DPFPEnrollmentControl User Interface**

The graphical user interface included with the **DPFPEnrollmentControl** object consists of two elements. The first element is used to provide instructions for selecting a fingerprint to enroll or to unenroll (delete) and is used to indicate already-enrolled fingerprints. The second element is used to provide instructions and feedback, both graphically and textually, about the enrollment process.

The tables and figure in this section describe the interaction between the user and the graphical user interface during fingerprint enrollment and unenrollment (deletion).

NOTE: In the tables, the elements are referred to as the hands element and the numbers element.

#### **Enrolling a Fingerprint**

[Figure 1](#page-90-0) illustrates the fingerprint enrollment process using the **DPFPEnrollmentControl** object graphical user interface. Picture numbers in the figure correspond to the pictures in [Table 1 on](#page-91-0) page 86. [Table 1](#page-91-0) illustrates and describes the interaction between the user and the graphical user interface during fingerprint enrollment.

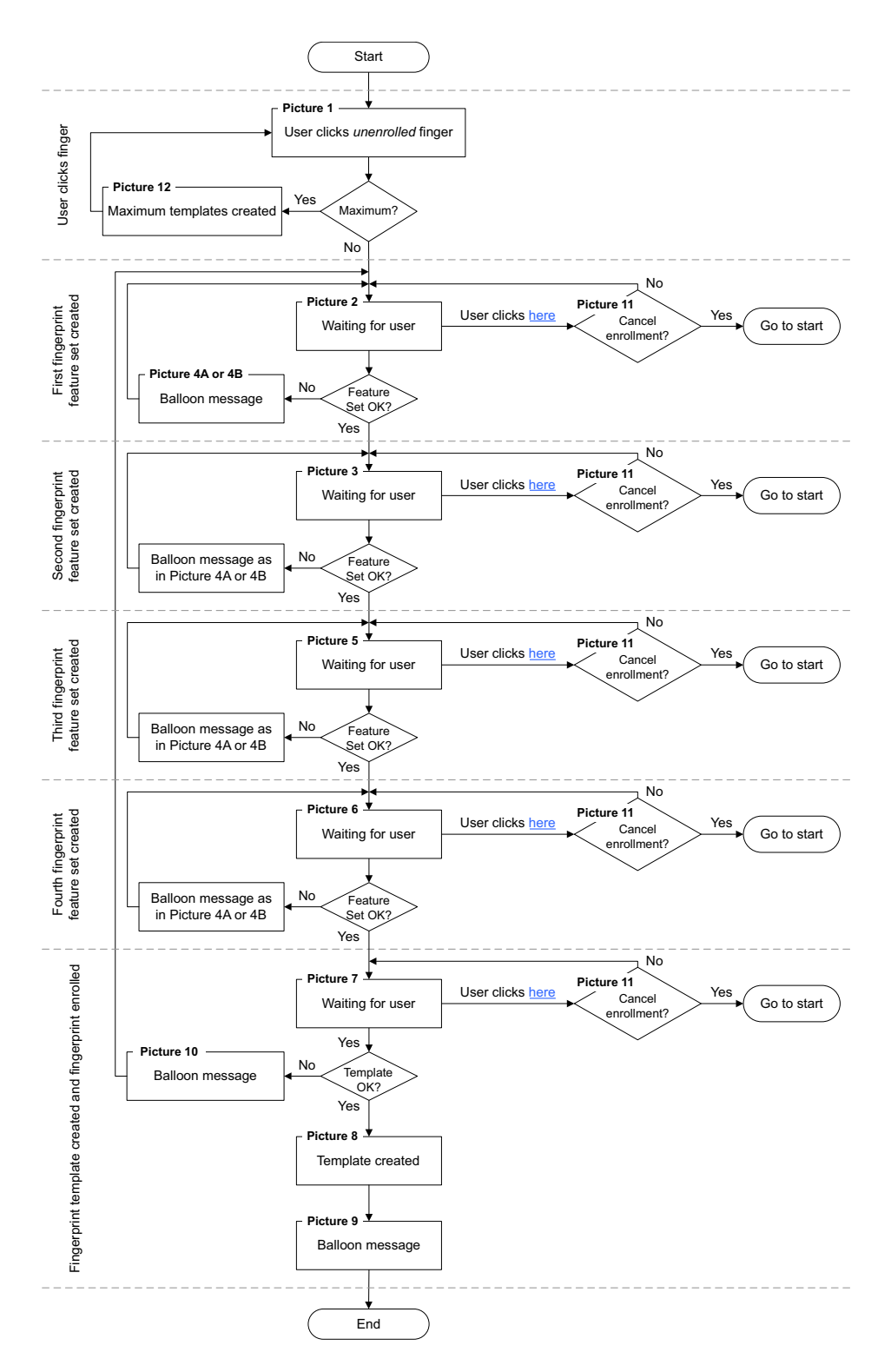

<span id="page-90-0"></span>**Figure 1.** Enrolling a fingerprint using the **DPFPEnrollmentControl** object graphical user interface

<span id="page-91-0"></span>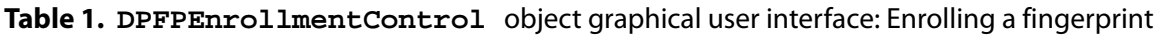

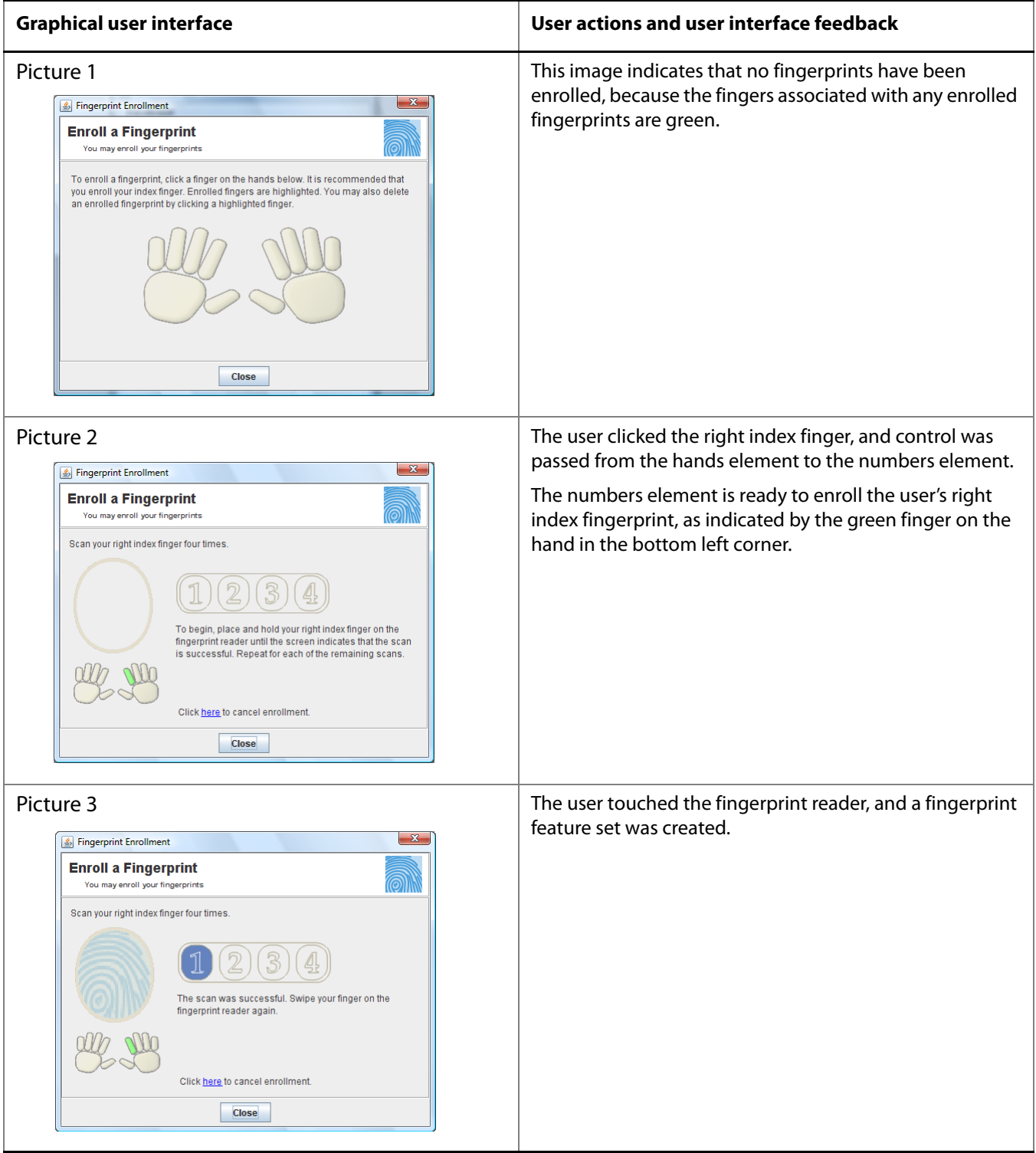

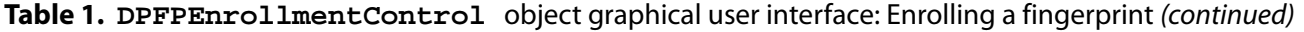

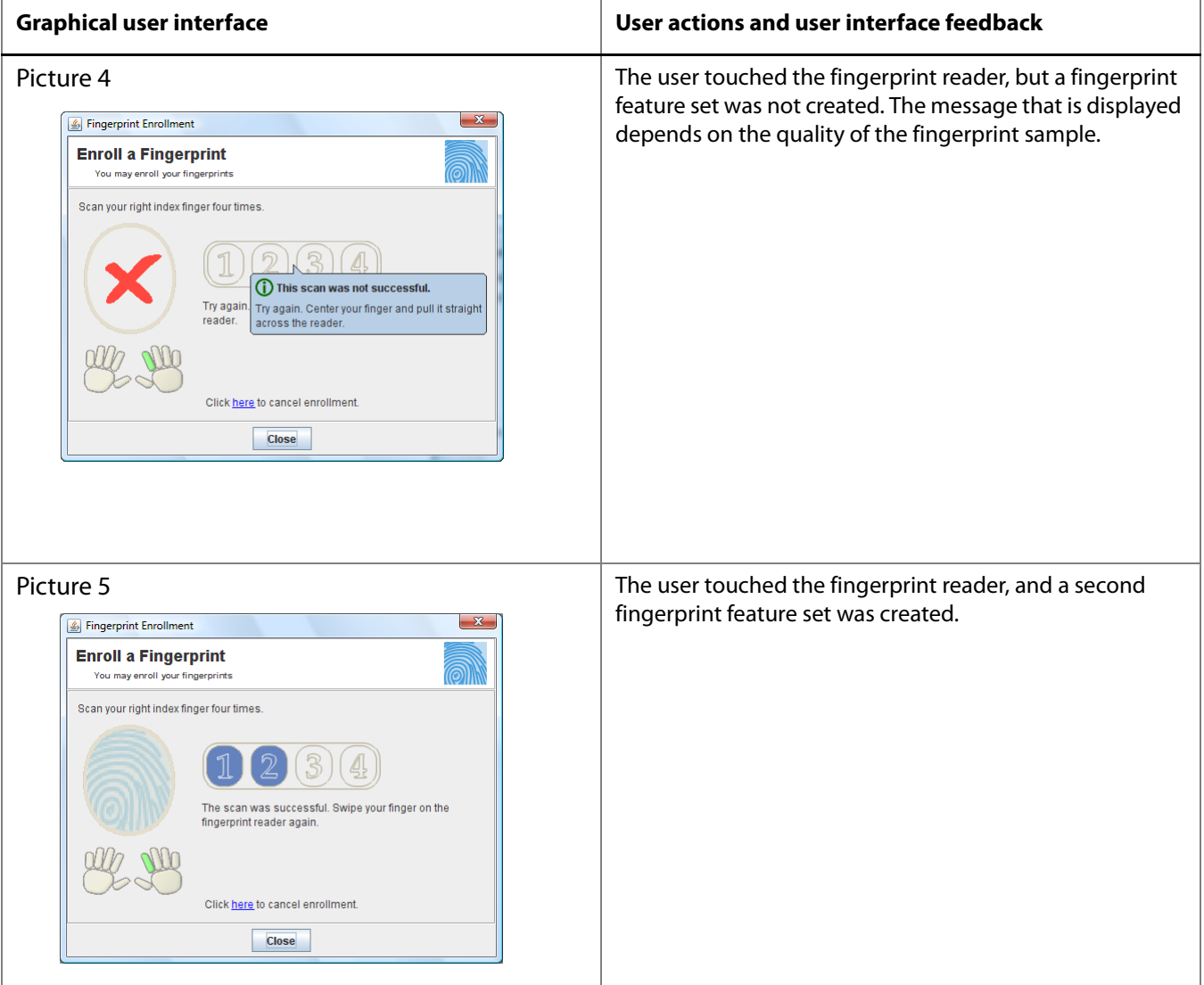

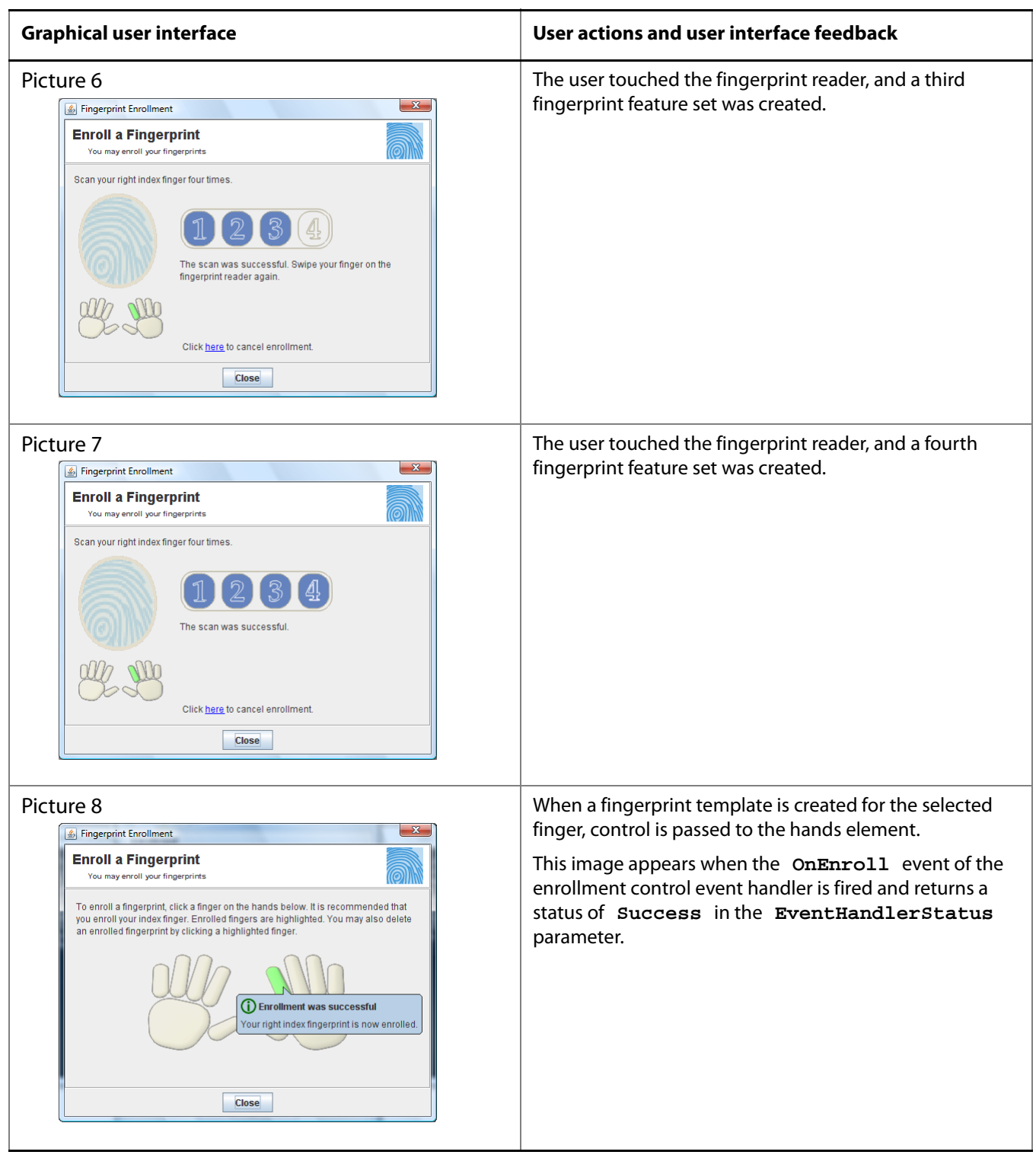

#### **Table 1. DPFPEnrollmentControl** object graphical user interface: Enrolling a fingerprint (continued)

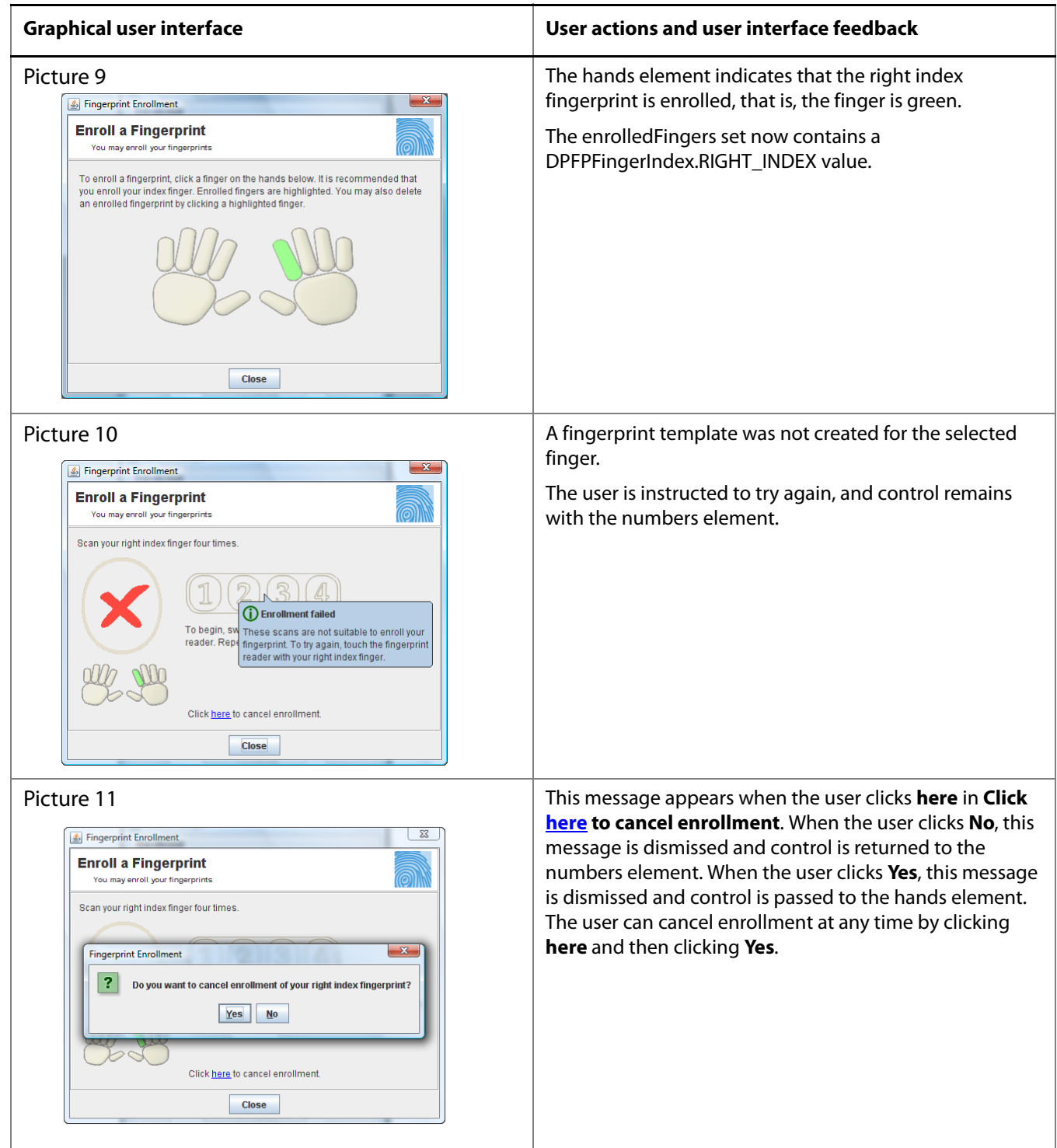

#### **Table 1. DPFPEnrollmentControl** object graphical user interface: Enrolling a fingerprint (continued)

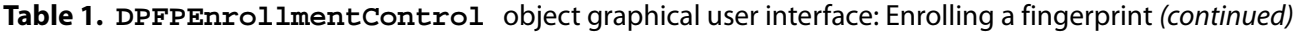

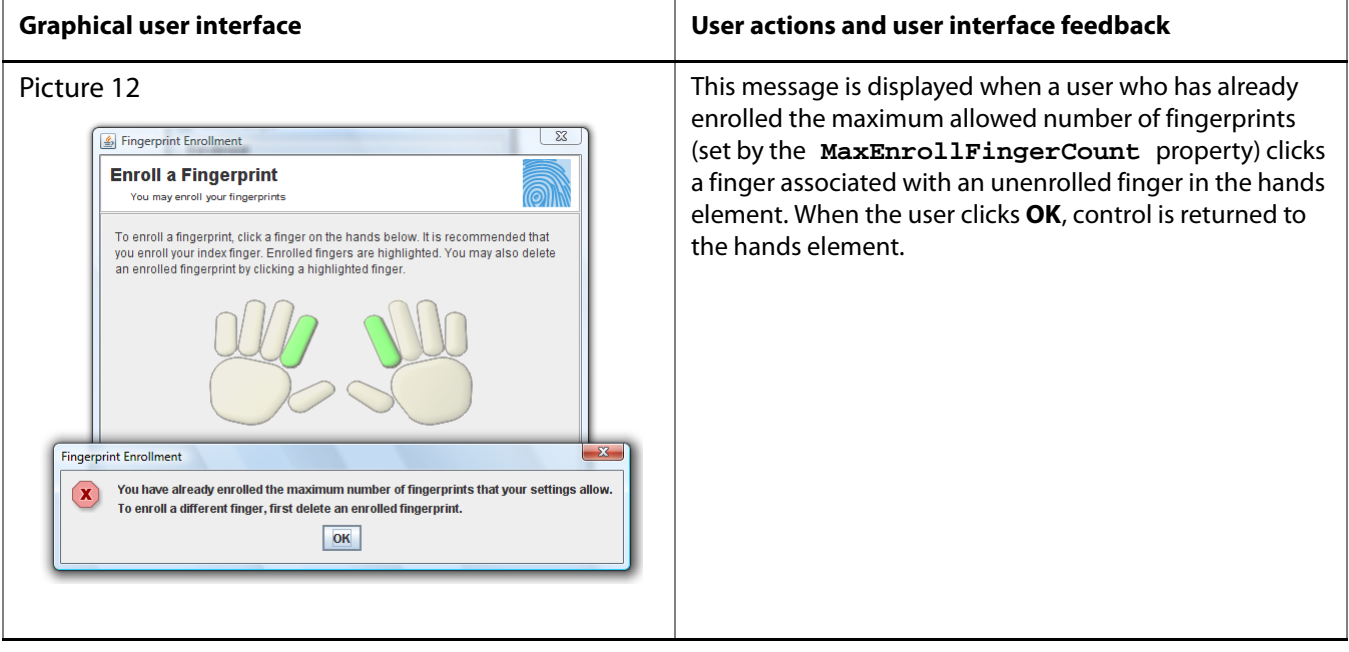

# **Unenrolling (Deleting) a Fingerprint**

The table below illustrates and describes the interaction between the user and the graphical user interface during fingerprint unenrollment (deletion).

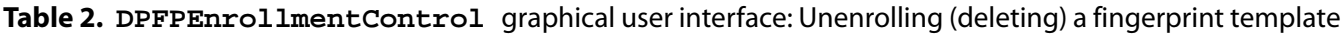

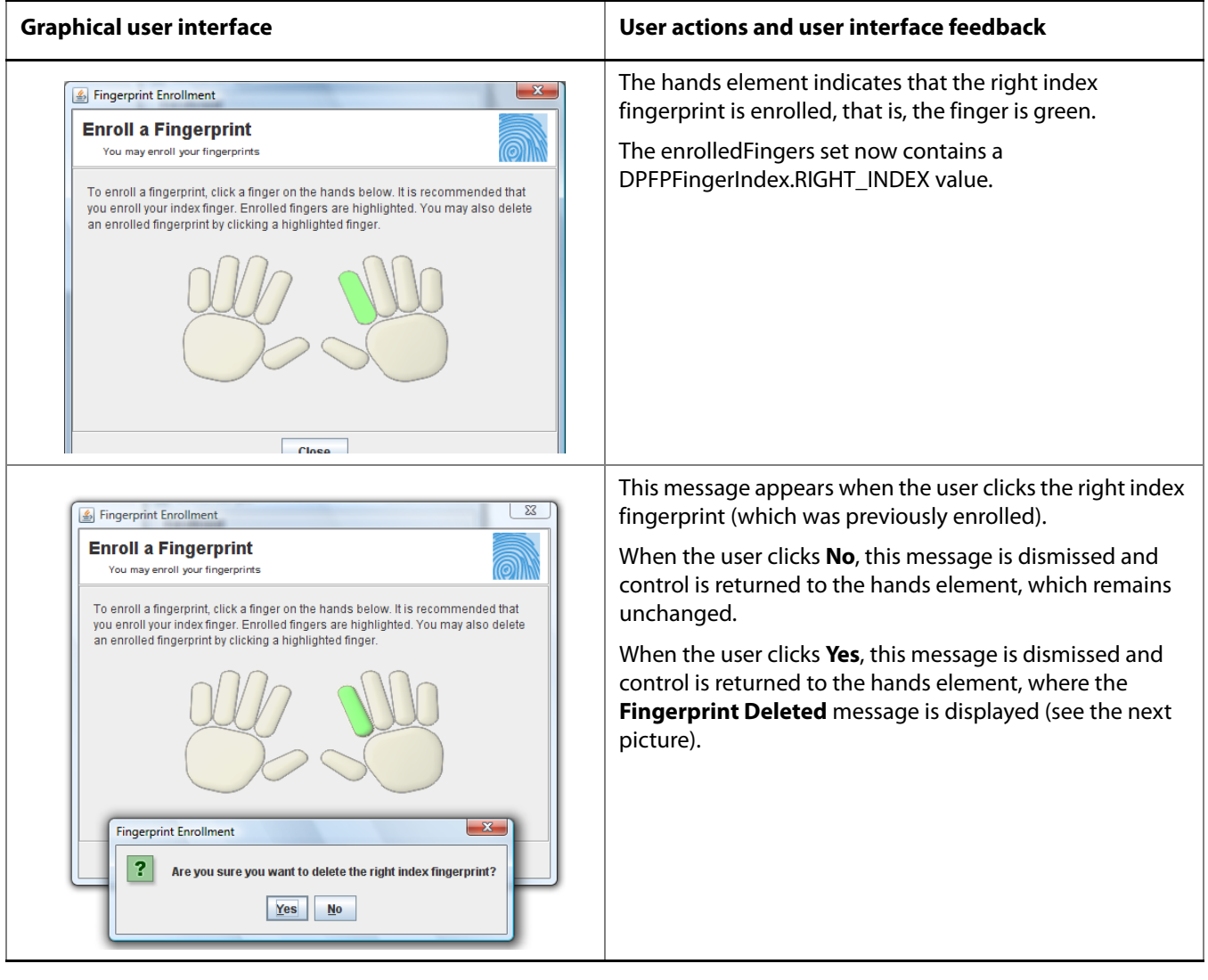

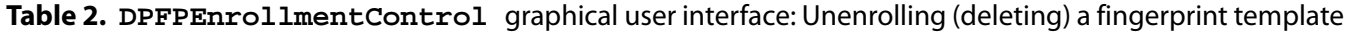

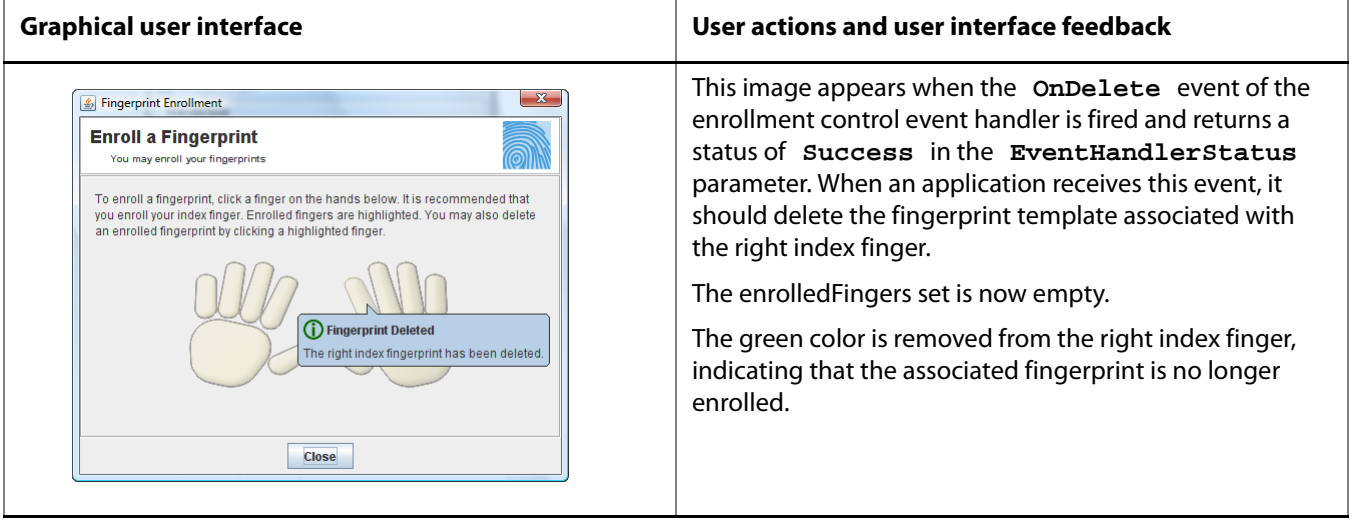

#### DigitalPersona One Touch for Java SDK | Developer Guide 92

# <span id="page-98-0"></span>**DPFPVerificationControl Graphical User Interface**

The graphical user interface included with the **DPFPVerificationControl** object consists of one element. This element is used to indicate the connection status of the fingerprint reader and to provide feedback about the fingerprint verification process. [Table 3](#page-98-1) illustrates and describes the interaction between the user and the graphical user interface.

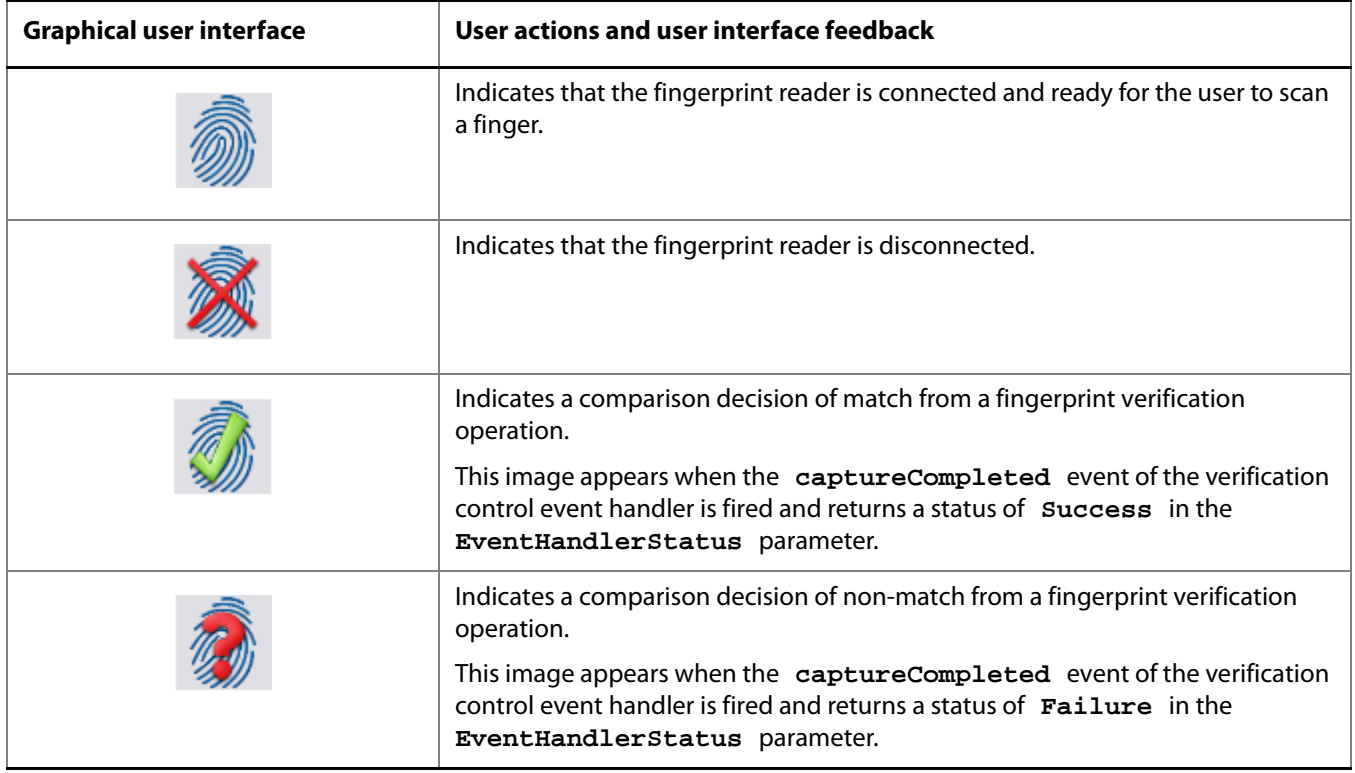

<span id="page-98-1"></span>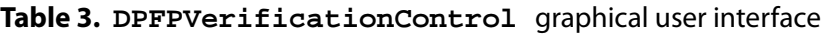

# **Redistribution** 7

You may redistribute the files in the RTE\Install and the Redist folders in the One Touch for Windows SDK: Java Edition software package to your end users pursuant to the terms of the end user license agreement (EULA), attendant to the software and located in the Docs folder in the SDK software package.

When you develop a product based on the One Touch for Windows SDK: Java Edition, you need to provide the appropriate redistributables to your end users. These files are designed and licensed for use with your application. You may include the installation files located in the RTE\Install folder in your application, or you may incorporate the redistributables directly into your installer. You may also use the merge modules located in the Redist folder in the SDK software package to create your own MSI installer.

Per the terms of the EULA, DigitalPersona grants you a non-transferable, non-exclusive, worldwide license to redistribute, either directly or via the respective merge modules, the following files contained in the RTE\Install and Redist folders in the One Touch for Windows SDK: Java Edition software package to your end users and to incorporate these files into your application for sale and distribution:

# **RTE\Install Folder**

- InstallOnly.bat
- Setup.exe
- Setup.msi
- UninstallOnly.bat

# **Redist Folder**

The following table indicates which merge modules are required to support each development language and OS.

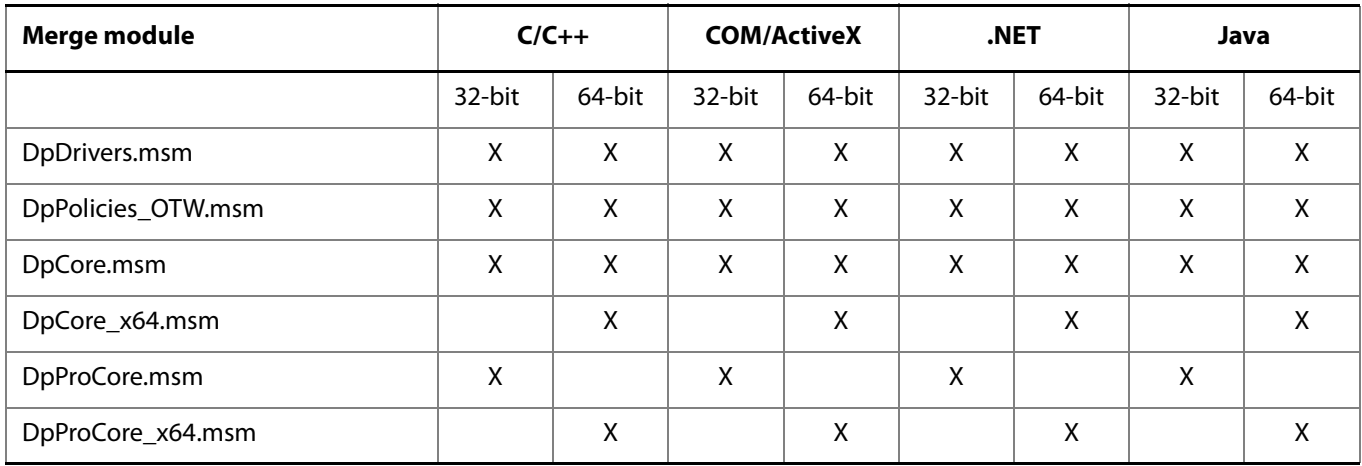

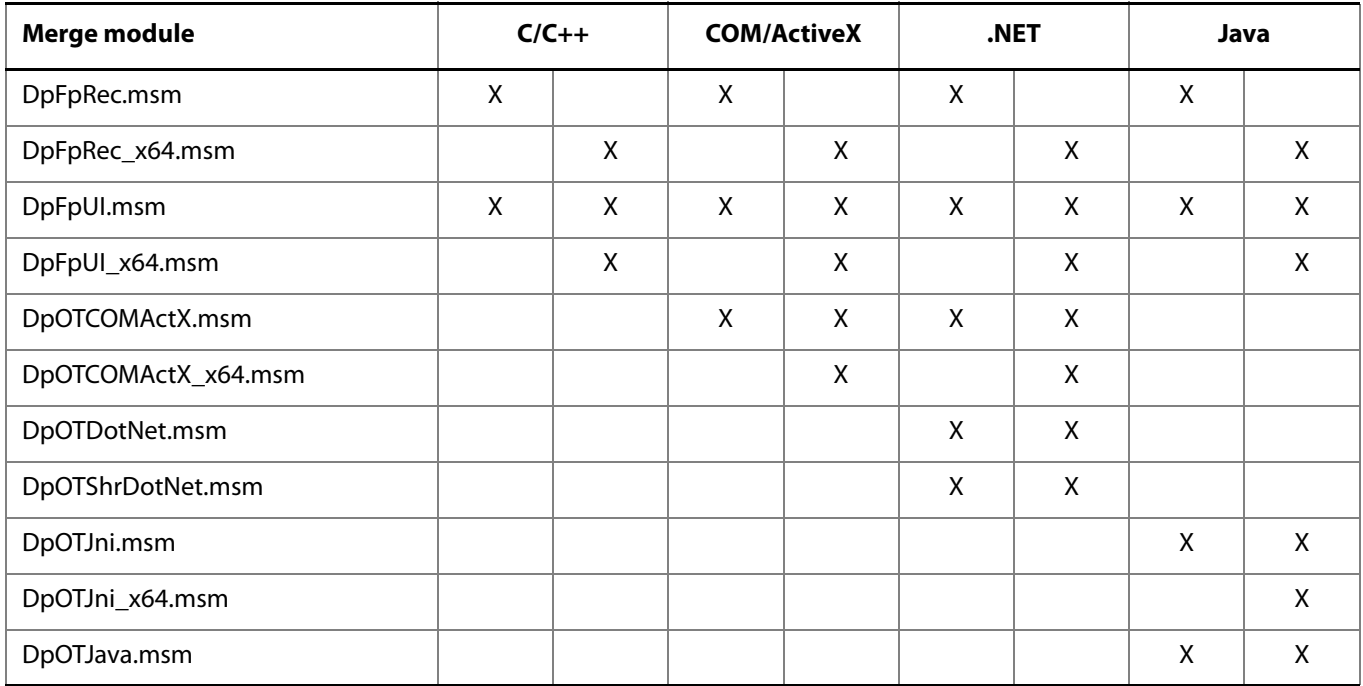

The merge modules, and the files that they contain, are listed below alphabetically.

DpCore.msm

This merge module contains the following files:

- Dpcoper2.dll
- Dpdevice2.dll
- Dpfpapi.dll
- Dphostw.exe
- Dpmux.dll
- Dpmsg.dll
- Dpclback.dll
- DPCrStor.dll
- DpCore\_x64.msm

This merge module contains the following files:

- Dpcoper2.dll
- Dpdevice2.dll
- Dpfpapi.dll
- Dphostw.exe
- Dpmux.dll
- Dpclback.dll
- DPCrStor.dll
- x64\Dpmsg.dll
- DpDrivers.msm

This merge module contains the following files:

- Dpd00701x64.dll
- Dpdevctlx64.dll
- Dpdevdatx64.dll
- Dpersona\_x64.cat
- Dpersona\_x64.inf
- Dpi00701x64.dll
- Dpinst32.exe
- Dpinst64.exe
- **Usbdpfp.sys**
- Dpersona.cat
- Dpersona.inf
- Dpdevctl.dll
- Dpdevdat.dll
- Dpk00701.sys
- Dpk00303.sys
- Dpd00303.dll
- Dpd00701.dll
- Dpi00701.dll
- DpFpRec.msm

This merge module contains the following files:

- Dphftrex.dll
- Dphmatch.dll
- DpFpRec\_x64.msm
	- This merge module contains the following files:
		- <system folder>\Dphftrex.dll
- system folder>\Dphmatch.dll
- system64 folder>\Dphftrex.dll
- system64 folder>\Dphmatch.dll
- DPFpUI.msm

This merge module contains the following file:

- Dpfpui.dll
- DPFpUI\_x64.msm

This merge module contains the following files:

- <system folder>\Dpfpui.dll
- <system64 folder>\Dpfpui.dll
- DpOTCOMActX.msm

This merge module contains the following files:

- DPFPShrX.dll
- DPFPDevX.dll
- DPFPEngX.dll
- DPFPCtlX.dll
- DpOTCOMActX\_x64.msm

This merge module contains the following files:

- DPFPShrX.dll
- DPFPDevX.dll
- DPFPEngX.dll
- DPFPCtlX.dll
- x64\DpFpCtlX.dll
- x64\DpFpDevX.dll
- x64\DpFpEngX.dll
- x64\DpFpShrX.dll
- DpOTDotNET.msm

This merge module contains the following files:

- DPFPDevNET.dll
- DPFPEngNET.dll
- DPFPVerNET.dll
- DPFPGuiNET.dll
- DPFPCtlXTypeLibNET.dll
- DPFPCtlXWrapperNET.dll
- DPFPShrXTypeLibNET.dll
- DPOTJni.msm

This merge module contains the following files:

- dpotjni.jar
- otdpfpjni.dll
- otfxini.dll
- otmcjni.dll
- DPOTJni\_x64.msm

This merge module contains the following files:

- dpotjni.jar
- otdpfpjni.dll
- otfxini.dll
- otmcjni.dll
- DPOTJava.msm

This merge module contains the following files:

- dpfpenrollment.jar
- dpfpverification.jar
- dpotapi.jar
- DpPolicies\_OTW.msm
	- This merge module contains registry keys only.
- DpProCore.msm

This merge module contains the following files:

- Dpdevts.dll
- Dpsvinfo<sub>2.dll</sub>
- Dptsclnt.dll
- DpProCore\_x64.msm

This merge module contains the following files:

Dpdevts.dll

- Dpsvinfo<sub>2.dll</sub>
- Dptsclnt.dll
- DpOTShrDotNET.msm

This merge module contains the following files:

DPFPShrNET.dll

## **Fingerprint Reader Documentation**

You may redistribute the documentation included in the Redist folder in the One Touch for Windows SDK: Java Edition software package to your end users pursuant to the terms of this section and the EULA attendant to the software and located in the Docs folder in the SDK software package.

#### **Hardware Warnings and Regulatory Information**

If you distribute DigitalPersona U.are.U fingerprint readers to your end users, you are responsible for advising them of the warnings and regulatory information included in the Warnings and Regulatory Information.pdf file in the Redist folder in the One Touch for Windows SDK: Java Edition software package. You may copy and redistribute to your end users the language, including the copyright and trademark notices, set forth in the Warnings and Regulatory Information.pdf file.

## **Fingerprint Reader Use and Maintenance Guide**

The DigitalPersona U.are.U fingerprint reader use and maintenance guides, DigitalPersona Reader Maintenance Touch.pdf and DigitalPersona Reader Maintenance Swipe.pdf, are located in the Redist folder in the One Touch for Windows SDK: Java Edition software package. You may copy and redistribute the DigitalPersona Reader Maintenance Touch.pdf and the DigitalPersona Reader Maintenance Swipe.pdf files, including the copyright and trademark notices, to those who purchase a U.are.U module or fingerprint reader from you.

# **Developing Citrix-aware applications** 8

This SDK includes support for fingerprint authentication through Windows Terminal Services (including Remote Desktop Connection) and through a Citrix connection to Metaframe Presentation Server using a client from the Citrix Presentation Server Client package.

The following types of Citrix clients are supported for fingerprint authentication:

- Program Neighborhood
- **Program Neighborhood Agent**
- Web Client

In order to utilize this support, your application (or the end-user) will need to copy a file to the client computer and register it. The name of the file is DPICACnt.dll, and it is located in the "Misc\Citrix Support" folder in the product package.

To deploy the DigitalPersona library for Citrix support:

- 1. Locate the DPICACnt.dll file in the "Misc\Citrix Support" folder of your software package.
- 2. Copy the file to the folder on the client computer where the Citrix client components are located (i.e. for the Program Neighborhood client it might be the "Program Files\Citrix\ICA Client" folder).
- 3. Using the regsvr32.exe program, register the DPICACnt.dll library.

If you have several Citrix clients installed on a computer, deploy the DPICACnt.dll library to the Citrix client folder for each client.

If your application will also be working with Pro Workstation 4.2.0 and later or Pro Kiosk 4.2.0 and later, you will need to inform the end-user's administrator that they will need to enable two Group Policy Objects (GPOs), "Use DigitalPersona Pro Server for authentication" and "Allow Fingerprint Data Redirection". For information on how to enable these policies, see the "DigitalPersona Pro for AD Guide.pdf" located in the DigitalPersona Pro Server software package.

This appendix is for developers who want to specify a false accept rate (FAR) other than the default used by the DigitalPersona Fingerprint Recognition Engine.

# **False Accept Rate (FAR)**

The false accept rate (FAR), also known as the security level, is the proportion of fingerprint verification operations by authorized users that incorrectly returns a comparison decision of match. The FAR is typically stated as the ratio of the expected number of false accept errors divided by the total number of verification attempts, or the probability that a biometric system will falsely accept an unauthorized user. For example, a probability of 0.001 (or 0.1%) means that out of 1,000 verification operations by authorized users, a system is expected to return 1 incorrect match decision. Increasing the probability to, say, 0.0001 (or 0.01%) changes this ratio from 1 in 1,000 to 1 in 10,000.

Increasing or decreasing the FAR has the opposite effect on the false reject rate (FRR), that is, decreasing the rate of false accepts increases the rate of false rejects and vice versa. Therefore, a high security level may be appropriate for an access system to a secured area, but may not be acceptable for a system where convenience or easy access is more significant than security.

# **Representation of Probability**

The DigitalPersona Fingerprint Recognition Engine supports the representation for the FAR probability that fully conforms to the BIOAPI 1.1, BioAPI 2.0, and UPOS standard specifications. In this representation, the probability is represented as a positive 32-bit integer, or zero. (Negative values are reserved for special uses.)

The definition PROBABILITY\_ONE provides a convenient way of using this representation. PROBABILITY\_ONE has the value 0x7FFFFFFF (where the prefix 0x denotes base 16 notation), which is 2147483647 in decimal notation. If the probability (P) is encoded by the value (INT\_N), then

$$
INT\_N = P * PROBABILITY\_ONE
$$

$$
P = \frac{INT_N}{PROBABILITY\_ONE}
$$

Probability P should always be in the range from 0 to 1. Some common representations of probability are listed in column one of Table 2. The value in the third row represents the current default value used by the DigitalPersona Fingerprint Recognition Engine, which offers a mid-range security level. The value in the second row represents a typical high FAR/low security level, and the value in the fourth row represents a typical low FAR/high security level.

The resultant value of INT\_N is represented in column two, in decimal notation.

| <b>Probability (P)</b>            | Value of INT_N in decimal notation |
|-----------------------------------|------------------------------------|
| $0.001 = 0.1\% = 1/1000$          | 2147483                            |
| $0.0001 = 0.01\% = 1/10000$       | 214748                             |
| $0.00001 = 0.001\% = 1/100000$    | 21475                              |
| $0.000001 = 0.0001\% = 1/1000000$ | 2147                               |

**Table 2.** Common values of probability and resultant INT\_N values

## **Requested FAR**

You specify the value of the FAR, which is INT\_N from the previous equation, using the **FARRequested**  property ([page 82](#page-87-0)). While you can request any value from 0 to the value PROBABILITY\_ONE, it is not quaranteed that the Engine will fulfill the request exactly. The Engine implementation makes the best effort to accommodate the request by internally setting the value closest to that requested within the restrictions it imposes for security.

## **Specifying the FAR**

You can specify the value of the FAR using the setFARRequested method. The following sample code sets the FAR to a value of MEDIUM\_SECURITY\_FAR.

```
matcher.setFARRequested(DPFPVerification.MEDIUM_SECURITY_FAR);
```
# **Achieved FAR**

The actual value of the FAR achieved for a particular verification operation can be retrieved using the getFalseAcceptRate method of the DPFPVerificationResult interface ([page 83](#page-88-0)).

```
DPFPVerification verification = 
DPFPGlobal.getVerificationFactory().createVerification(farRequested);
DPFPVerificationResult result = verification.verify(featureSet, template);
int FAR = result.getFalseAcceptRate();
```
This value is typically much smaller than the requested FAR due to the accuracy of the DigitalPersona Fingerprint Recognition Engine. The requested FAR specifies the maximum value of the FAR to be used by the Engine in making the verification decision. The actual FAR achieved by the Engine when conducting a legitimate comparison is usually a much lower value. The Engine implementation may choose the range and granularity for the achieved FAR. If you make use of this value in your application, for example, by combining it
with other achieved FARs, you should use it with caution, as the granularity and range may change between versions of DigitalPersona SDKs without notice.

## **Testing**

Although you may achieve the desired values of the FAR in your development environment, it is not guaranteed that your application will achieve the required security level in real-world situations. Even though the Engine is designed to make its best effort to accurately implement the probability estimates, it is recommended that you conduct system-level testing to determine the actual operating point and accuracy in a given scenario. This is even more important in systems where multiple biometric factors are used for identification.

# <span id="page-109-2"></span>**Platinum SDK Enrollment Template Conversion** 10

This appendix is for Platinum SDK users who need to convert their Platinum SDK registration templates to a format that is compatible with the SDKs that are listed in *[Fingerprint Template Compatibility](#page-10-0)* on *page 5*.

Sample code is included below for C++ and Visual Basic.

## <span id="page-109-1"></span>**Platinum SDK Enrollment Template Conversion for Microsoft Visual C++**

Use [Code Sample 1](#page-109-0) in applications developed in Microsoft Visual C++ to convert DigitalPersona Platinum SDK registration templates.

<span id="page-109-0"></span>**Code Sample 1.** Platinum SDK Template Conversion for Microsoft Visual C++ Applications

```
#import "DpSdkEng.tlb" no_namespace, named_guids, raw_interfaces_only
#include <atlbase.h>
bool PlatinumTOGold(unsigned char* platinumBlob, int platinumBlobSize, 
                    unsigned char* goldBlob, int goldBufferSize, 
                    int* goldTemplateSize)
{
    // Load the byte array into FPTemplate Object 
    // to create Platinum template object
    SAFEARRAYBOUND rgsabound;
   rgsabound.lLbound = 0;
   rgsabound.cElements = platinumBlobSize;
   CComVariant varVal;
   varVal.vt = VT_ARRAY | VT_UI1;
   varVal.parray = SafeArrayCreate(VT_UI1, 1, &rgsabound);
   unsigned char* data;
    if (FAILED(SafeArrayAccessData(varVal.parray, (void**)&data))) 
       return false;
   memcpy(data, platinumBlob, platinumBlobSize);
    SafeArrayUnaccessData(varVal.parray);
    IFPTemplatePtr pIFPTemplate(__uuidof(FPTemplate));
    if (pIFPTemplate == NULL)
       return false;
```
DigitalPersona One Touch for Windows SDK: Java Edition | Developer Guide 104

**}**

```
Code Sample 1. Platinum SDK Template Conversion for Microsoft Visual C++ Applications (continued)
```

```
AIErrors error;
if (FAILED(pIFPTemplate->Import(varVal, &error)))
    return false;
if (error != Er_OK)
return false;
// Now pIFPTemplate contains the Platinum template. 
// Use TemplData property to get the Gold Template out. 
CComVariant varValGold;
if (FAILED(pIFPTemplate->get_TemplData(&varValGold)))
    return false;
unsigned char* dataGold;
if (FAILED(SafeArrayAccessData(varValGold.parray, (void**)&dataGold)))
    return false;
int blobSizeRequired = varValGold.parray->rgsabound->cElements * 
                       varValGold.parray->cbElements;
*goldTemplateSize = blobSizeRequired;
if (goldBufferSize < blobSizeRequired) {
    SafeArrayUnaccessData(varValGold.parray);
    return false;
}
memcpy(goldBlob, dataGold, blobSizeRequired);
SafeArrayUnaccessData(varValGold.parray);
return true;
```
<span id="page-111-1"></span>

## **Platinum SDK Enrollment Template Conversion for Visual Basic 6.0**

Use [Code Sample 2](#page-111-0) in applications developed in Microsoft Visual Basic 6.0 to convert DigitalPersona Platinum SDK enrollment templates.

<span id="page-111-0"></span>**Code Sample 2.** Platinum SDK Template Conversion for Visual Basic 6.0

```
Public Function PlatinumToGold(platinumTemplate As Variant) As Byte()
Dim pTemplate As New FPTemplate
Dim vGold As Variant
Dim bGold() As Byte
Dim er As DpSdkEngLib.AIErrors
er = pTemplate.Import(platinumTemplate)
If er <> Er_OK Then PlatinumToGold = "": Exit Function
vGold = pTemplate.TemplData
bGold = vGold
PlatinumToGold = bGold
End Function
```
#### <span id="page-112-0"></span>**biometric system**

An automatic method of identifying a person based on the person's unique physical and/or behavioral traits, such as a fingerprint or an iris pattern, or a handwritten signature or a voice.

## <span id="page-112-1"></span>**comparison**

The estimation, calculation, or measurement of similarity or dissimilarity between fingerprint feature set(s) and fingerprint template(s).

## **comparison score**

The numerical value resulting from a comparison of fingerprint feature set(s) with fingerprint template(s). Comparison scores can be of two types: similarity scores or dissimilarity scores.

## **DigitalPersona Fingerprint Recognition Engine**

A set of mathematical algorithms formalized to determine whether a fingerprint feature set matches a fingerprint template according to a specified security level in terms of the false accept rate (FAR).

## <span id="page-112-3"></span>**enrollee**

See **fingerprint data subject**.

## **enrollment**

See **fingerprint enrollment**.

## <span id="page-112-4"></span>**false accept rate (FAR)**

The proportion of fingerprint verification transactions by fingerprint data subjects not enrolled in the system where an incorrect decision of match is returned.

## <span id="page-112-5"></span>**false reject rate (FRR)**

The proportion of fingerprint verification transactions by fingerprint enrollment subjects against their own fingerprint template(s) where an incorrect decision of non-match is returned.

## **features**

## See **fingerprint features**.

## <span id="page-112-6"></span>**fingerprint**

An impression of the ridges on the skin of a finger.

## <span id="page-112-7"></span>**fingerprint capture device**

A device that collects a signal of a fingerprint data subject's fingerprint characteristics and converts it to a fingerprint sample. A device can be any piece of hardware (and supporting software and firmware). In some systems, converting a signal from fingerprint characteristics to a fingerprint sample may include multiple components such as a camera, photographic paper, printer, digital scanner, or ink and paper.

## <span id="page-112-8"></span>**fingerprint characteristic**

Biological finger surface details that can be detected and from which distinguishing and repeatable fingerprint feature set(s) can be extracted for the purpose of fingerprint verification or fingerprint enrollment.

## <span id="page-112-9"></span>**fingerprint data**

Either the fingerprint feature set, the fingerprint template, or the fingerprint sample.

## <span id="page-112-2"></span>**fingerprint data object**

An object that inherits the properties of a DPFPData object. Fingerprint data objects include DPFPSample (represents a fingerprint sample), DPFPFeatureSet (represents a fingerprint feature set), and DPFPTemplate (represents a fingerprint template).

## <span id="page-112-10"></span>**fingerprint data storage subsystem**

A storage medium where fingerprint templates are stored for reference. Each fingerprint template is associated with a fingerprint enrollment subject. Fingerprint templates can be stored within a fingerprint capture device; on a portable medium such as a smart card; locally, such as on a personal computer or a local server; or in a central database.

## <span id="page-113-2"></span>**fingerprint data subject**

A person whose fingerprint sample(s), fingerprint feature set(s), or fingerprint template(s) are present within the fingerprint recognition system at any time. Fingerprint data can be either from a person being recognized or from a fingerprint enrollment subject.

## <span id="page-113-0"></span>**fingerprint enrollment**

a. In a fingerprint recognition system, the initial process of collecting fingerprint data from a person by extracting the fingerprint features from the person's fingerprint image for the purpose of enrollment and then storing the resulting data in a template for later comparison.

b. The system function that computes a fingerprint template from a fingerprint feature set(s).

## **fingerprint enrollment subject**

The fingerprint data subject whose fingerprint template(s) are held in the fingerprint data storage subsystem.

#### <span id="page-113-3"></span>**fingerprint feature extraction**

The system function that is applied to a fingerprint sample to compute repeatable and distinctive information to be used for fingerprint verification or fingerprint enrollment. The output of the fingerprint feature extraction function is a fingerprint feature set.

#### <span id="page-113-1"></span>**fingerprint features**

The distinctive and persistent characteristics from the ridges on the skin of a finger. See also **fingerprint characteristics**.

#### <span id="page-113-4"></span>**fingerprint feature set**

The output of a completed fingerprint feature extraction process applied to a fingerprint sample. A fingerprint feature set(s) can be produced for the purpose of fingerprint verification or for the purpose of fingerprint enrollment.

#### <span id="page-113-5"></span>**fingerprint image**

A digital representation of fingerprint features prior to extraction that are obtained from a fingerprint reader. See also **fingerprint sample**.

#### <span id="page-113-6"></span>**fingerprint reader**

A device that collects data from a person's fingerprint features and converts it to a fingerprint sample.

#### <span id="page-113-7"></span>**fingerprint recognition system**

A biometric system that uses the distinctive and persistent characteristics from the ridges of a finger, also referred to as fingerprint features, to distinguish one finger (or person) from another.

#### <span id="page-113-8"></span>**fingerprint sample**

The analog or digital representation of fingerprint characteristics prior to fingerprint feature extraction that are obtained from a fingerprint capture device. A fingerprint sample may be raw (as captured), intermediate (after some processing), or processed.

#### <span id="page-113-9"></span>**fingerprint template**

The output of a completed fingerprint enrollment process that is stored in a fingerprint data storage subsystem. Fingerprint templates are stored for later comparison with a fingerprint feature set(s).

#### <span id="page-113-10"></span>**fingerprint verification**

a. In a fingerprint recognition system, the process of extracting the fingerprint features from a person's fingerprint image provided for the purpose of verification, comparing the resulting data to the template generated during enrollment, and deciding if the two match.

b. The system function that performs a one-to-one comparison and makes a decision of match or nonmatch.

#### <span id="page-113-11"></span>**match**

The decision that the fingerprint feature set(s) and the fingerprint template(s) being compared are from the same fingerprint data subject.

#### <span id="page-114-0"></span>**non-match**

The decision that the fingerprint feature set(s) and the fingerprint template(s) being compared are not from the same fingerprint data subject.

## <span id="page-114-1"></span>**one-to-one comparison**

The process in which recognition fingerprint feature set(s) from one or more fingers of one fingerprint data subject are compared with fingerprint template(s) from one or more fingers of one fingerprint data subject.

## **repository**

#### See **fingerprint data storage subsystem**.

#### **security level**

The target false accept rate for a comparison context. See also **FAR**.

## **verification**

See **fingerprint verification**.

## **Index**

## **A**

addDataListener method [50](#page-55-0) addEnrollmentListener() [28](#page-33-0), [29](#page-34-0), [71](#page-76-0) addFeatures method [25](#page-30-0) addFeatures(featureSet) method calling in typical fingerprint enrollment workflow [25](#page-30-1) adding event listeners [25](#page-30-2), [32](#page-37-0) additional resources [4](#page-9-0) online resources [4](#page-9-1) related documentation [4](#page-9-2) Allow Fingerprint Data Redirection [100](#page-105-0)

#### **B**

biometric system defined [107](#page-112-0) explained [19](#page-24-0) bold typeface, uses of [3](#page-8-0)

## **C**

captureComplete event from fingerprint verification control event handler, receiving in typical finge[rprint verification with UI support](#page-40-0)  workflow 35 Citrix [1](#page-6-0) Citrix Web Client [1](#page-6-1) Citrix, developing for [100](#page-105-1) Clear() method calling in typical fingerprint enrollment workflow [26](#page-31-0) comparison, defined [107](#page-112-1) compatible fingerprint templates [See](#page-10-1) fingerprint template compatibility conventions, document [See](#page-8-1) document conventions converting Platinum SDK enrollment templates for Microsoft Visual Basic 6.0 [106](#page-111-1) for Microsoft Visual C++ [104](#page-109-1) Courier bold typeface, use of [3](#page-8-2) createFeatureSet method [25](#page-30-3), [32](#page-37-1) creating an object [21](#page-26-0)

#### **D**

data object [See](#page-112-2) fingerprint data object dataAcquired() event [25](#page-30-4), [32](#page-37-2) deleting a fingerprint [See](#page-34-1) unenrolling a fingerprint deserialize(byte[]) method

calling in finge[rprint data object deserialization](#page-42-0)  workflow 37 deserializing fingerprint data object workflow [37](#page-42-1) DigitalPersona Developer Connection Forum, URL to [4](#page-9-3) DigitalPersona Fingerprint Recognition Engine [19](#page-24-1) DigitalPersona fingerprint recognition system [20](#page-25-0) DigitalPersona products, supported [4](#page-9-4) document conventions [3](#page-8-1) documentation, related [4](#page-9-2) DPFP.Verification.Verification class creating new instance of in typical fingerprint verification workflow [35](#page-40-1) DPFPCapture class creating new instance of important notice that priority and readers settings cannot be changed after starting [25](#page-30-5), [32](#page-37-3) in typical fingerprint enrollment workflow [25](#page-30-6), [32](#page-37-4) DPFPEnrollment class creating new instance of in typical fingerprint enrollment workflow [25](#page-30-7) DPFPEnrollment.EnrollmentControl class creating new instance of in typical fingerpri[nt enrollment with UI support](#page-34-2)  workflow [28](#page-33-1), 29 DPFPEnrollmentControl graphical user interface [84](#page-89-0) DPFPFeatureExtraction class creating new instance of in typical fingerprint enrollment workflow [25](#page-30-8), [32](#page-37-5) DPFPFeatureSet object creating in typical fingerprint enrollment workflow [25](#page-30-9), [32](#page-37-6) receiving, in typical fin[gerprint verification with UI](#page-40-2)  support workflow 35 DPFPSample [47](#page-52-0) DPFPSample object, returning in typical fingerprint enrollment workflow [25](#page-30-10), [32](#page-37-7) DPFPTemplate object creating, in typical fingerprint enrollment workflow [25](#page-30-11) returning, in typical fin[gerprint enrollment with UI](#page-33-2)  support workflow 28 serializing, in typical fin[gerprint enrollment with UI](#page-33-3)  support workflow 28 DPFPVerification class creating new instance of in typical fingerprint verification workflow [32](#page-37-8) DPFPVerification.Result object, receiving in typical fingerprint verification workflow [35](#page-40-3)

DPFPVerificationControl class creating new instance of in typical finge[rprint verification with UI support](#page-40-4)  workflow 35 DPFPVerificationControl graphical user interface [93](#page-98-0) DPFPVerificationResult object, receiving in typical fingerprint verification workflow [33](#page-38-0)

## **E**

Engine [See](#page-24-2) DigitalPersona Fingerprint Recognition Engine EnrolledFingerMask property using in typical fingerpri[nt enrollment with UI support](#page-34-3)  workflow [28](#page-33-4), 29 enrollee [20](#page-25-1) defined [107](#page-112-3) enrolling a fingerprint [27](#page-32-0) enrollment [See](#page-113-0) fingerprint enrollment

#### **F**

false accept rate [22](#page-27-0) defined [107](#page-112-4) setting to value other than the default [101](#page-106-0) false negative decision [22](#page-27-1) false negative decision, proportion of [22](#page-27-2) [See also](#page-27-2) false accept rate false positive decision [22](#page-27-3) false positive decision, proportion of [22](#page-27-4) [See also](#page-27-4) false accept rate false positives and false negatives [22](#page-27-5) false reject rate [22](#page-27-6) defined [107](#page-112-5) FAR [See](#page-27-0) false accept rate FARRequested property setting in typical fingerprint verification workflow [32](#page-37-9), [35](#page-40-5) to value other than the default [102](#page-107-0) features [See](#page-113-1) fingerprint features files and folders installed for RTE, 32-bit installation [16](#page-21-0) installed for RTE, 64-bit installation [17](#page-22-0) installed for SDK [15](#page-20-0) fingerprint [19](#page-24-3) defined [107](#page-112-6) workflow for enrolling with UI support [27](#page-32-0) workflow for unenrollin[g \(deleting\) with UI support](#page-25-2) [29](#page-34-1) fingerprint capture device 20

defined [107](#page-112-7) [See](#page-112-7) fingerprint reader fingerprint characteristics, defined [107](#page-112-8) fingerprint data [20](#page-25-3) defined [107](#page-112-9) fingerprint data object defined [107](#page-112-2) deserializing [37](#page-42-2) serializing [36](#page-41-0) fingerprint data storage subsystem, defined [107](#page-112-10) fingerprint data subject, defined [108](#page-113-2) fingerprint deletion [See](#page-34-4) fingerprint unenrollment fingerprint enrollment [20](#page-25-4) defined [108](#page-113-0) with UI support, workflows [27](#page-32-1) workflow [23](#page-28-0) fingerprint feature extraction defined [108](#page-113-3) fingerprint feature set [20](#page-25-5) defined [108](#page-113-4) fingerprint features, defined [108](#page-113-1) fingerprint image, defined [108](#page-113-5) [See also](#page-113-5) fingerprint sample fingerprint reader [20](#page-25-6) defined [108](#page-113-6) redistributing documentation for [99](#page-104-0) use and maintenance guides, redistributing [99](#page-104-1) fingerprint recognition [20](#page-25-7) fingerprint recognition system [19](#page-24-4) defined [108](#page-113-7) [See also](#page-24-4) DigitalPersona fingerp[rint recognition system](#page-9-5) fingerprint recognition, guide to 4 fingerprint sample capturing in typical finge[rprint enrollment with UI support](#page-33-5)  workflow 28 in typical fingerprint enrollment workflow [25](#page-30-12), [32](#page-37-10) in typical finge[rprint verification with UI support](#page-40-6)  workflow 35 defined [108](#page-113-8) [See also](#page-113-8) fingerprint image fingerprint template [20](#page-25-8) creating, workflow for [23](#page-28-0) creating, workflow for with UI support [27](#page-32-2) defined [108](#page-113-9) deserializing [37](#page-42-2) serializing [36](#page-41-0) fingerprint template compatibility [5](#page-10-2) fingerprint unenrollment, workflow [29](#page-34-4)

Index

fingerprint verification [20](#page-25-9) defined [108](#page-113-10) with UI support, workflow [34](#page-39-0) workflow [31](#page-36-0) folders and files installed for RTE, 32-bit installation [16](#page-21-0) installed for RTE, 64-bit installation [17](#page-22-0) installed for SDK [15](#page-20-0) FRR [See](#page-27-6) false reject rate

#### **G**

graphical user interfaces [84](#page-89-1) Group Policy Objects [100](#page-105-2)

#### **H**

hardware warnings [and regulatory information,](#page-104-2)  redistributing 99

## **I**

image [See](#page-113-5) fingerprint image important notation, defined [3](#page-8-3) important notice priority or reader setting of DPFPCapture object can[not be changed after starting](#page-19-0) [25](#page-30-5), [32](#page-37-3) installation 14 installation files for redistributables redistributing [94](#page-99-0) installing RTE [15](#page-20-1) RTE silently [18](#page-23-0) SDK [14](#page-19-1) introduction to SDK [6](#page-11-0) italics typeface, uses of [3](#page-8-4)

#### **M**

match [21](#page-26-1) defined [108](#page-113-11) MaxEnrollFingerCount property setting, in typical fingerprint enrollment with UI support workflow [28](#page-33-6) merge modules contents of [94](#page-99-1) redistributing [94](#page-99-2) Metaframe Presentation Server [1](#page-6-2)

#### **N**

non-match [21](#page-26-2) defined [109](#page-114-0) notational conventions [3](#page-8-5) note notation, defined [3](#page-8-6)

## **O**

OnDelete event from fingerprint enrollment control event handler, receiving in typical finge[rprint unenrollment with UI support](#page-34-5)  workflow 29 OnEnroll event from enrollment control event handler, receiving in typical finge[rprint enrollment with UI support](#page-33-7)  workflow 28 one-to-one comparison [21](#page-26-3) defined [109](#page-114-1) online resources [4](#page-9-1)

## **P**

Platinum SDK enrollment template conversion [104](#page-109-2) product compatibility [See](#page-10-1) fingerprint templ[ate compatibility](#page-6-3) Program Neighborhood 1 Program Neighborhood Agent [1](#page-6-4)

## **Q**

quick start [6](#page-11-0)

#### **R**

ReaderSerialNumber property setting in typical finge[rprint verification with UI support](#page-40-7)  workflow 35 readerSerialNumber property setting in typical finge[rprint enrollment with UI support](#page-33-8)  workflow 28 Redist folder, redistributing contents of [94](#page-99-1) redistributables, redistributing [94](#page-99-3) redistribution of files [94](#page-99-4) regulat[ory information, requirement to advise end users](#page-104-2)  of 99 remote authentication [1](#page-6-5) Remote Desktop Connection [1](#page-6-6) repository [20](#page-25-10) requirements, system [See](#page-9-6) system requirements resources, additional [See](#page-9-0) additional resources resources, online [See](#page-9-1) online resources RTE installing [15](#page-20-1) installing/uninstalling silently [18](#page-23-0) redistributing [94](#page-99-3)

RTE\Install folder, redistributing contents of [94](#page-99-5) runtime environment [See](#page-20-2) RTE

#### **S**

sample code for converting Platinum SDK enrollment templates for Microsoft Visual Basic 6.0 [106](#page-111-1) for Microsoft Visual C++ [104](#page-109-1) SDK files and folders installed [15](#page-20-0) installing [14](#page-19-1) quick start [6](#page-11-0) security level [22](#page-27-7) serialization/de[serialization of fingerprint data object](#page-41-1)  workflows 36 serialize(ref byte[]) method calling in finge[rprint data object serialization](#page-41-2)  workflow 36 serializing fingerprint data object workflow [36](#page-41-3) setEnrolledFingers() [72](#page-77-0) setMaxEnrollFingerCount method [28](#page-33-9) setMaxEnrollFingerCount() [72](#page-77-1) setReaderSerialNumber method [28](#page-33-10) silently installing RTE [18](#page-23-0) StartCapture() method calling in typical fingerprint enrollment workflow [25](#page-30-13), [32](#page-37-11) stopCapture() method calling in typical fingerprint enrollment workflow [25](#page-30-14), [32](#page-37-12) supported DigitalPers[ona products](#page-9-6) [4](#page-9-4) system requirements 4

## **T**

template compatibility [See](#page-10-2) fingerprint template compatibility TemplateStatus property using in typical [fingerprint enrollment workflow](#page-8-0) [25](#page-30-15) typefaces, uses of 3 typographical conventions [3](#page-8-7)

#### **U**

unenrolling a fingerprint [29](#page-34-1) uninstalling RTE silently [18](#page-23-0) updates for Digital[Persona software products, URL for](#page-9-7)  downloading 4 URL DigitalPersona Developer Connection Forum [4](#page-9-3) Updates for DigitalPersona Software Products [4](#page-9-7)

use and maintenance guides for fingerprint readers,

redistributing [99](#page-104-1) Use DigitalPersona Pro Server for authentication [100](#page-105-3)

#### **V**

verification [See](#page-113-10) fingerprint verification verify(featureSet, template) method calling in typical fingerprint verification workflow [33](#page-38-1), [35](#page-40-8)

## **W**

Web site DigitalPersona Developer Connection Forum [4](#page-9-3) Updates for DigitalPerso[na Software Products](#page-6-7) [4](#page-9-7) Windows Terminal Services 1 workflows [22](#page-27-8)–[37](#page-42-3)